# **ODATALOGIC.**

# TC1200

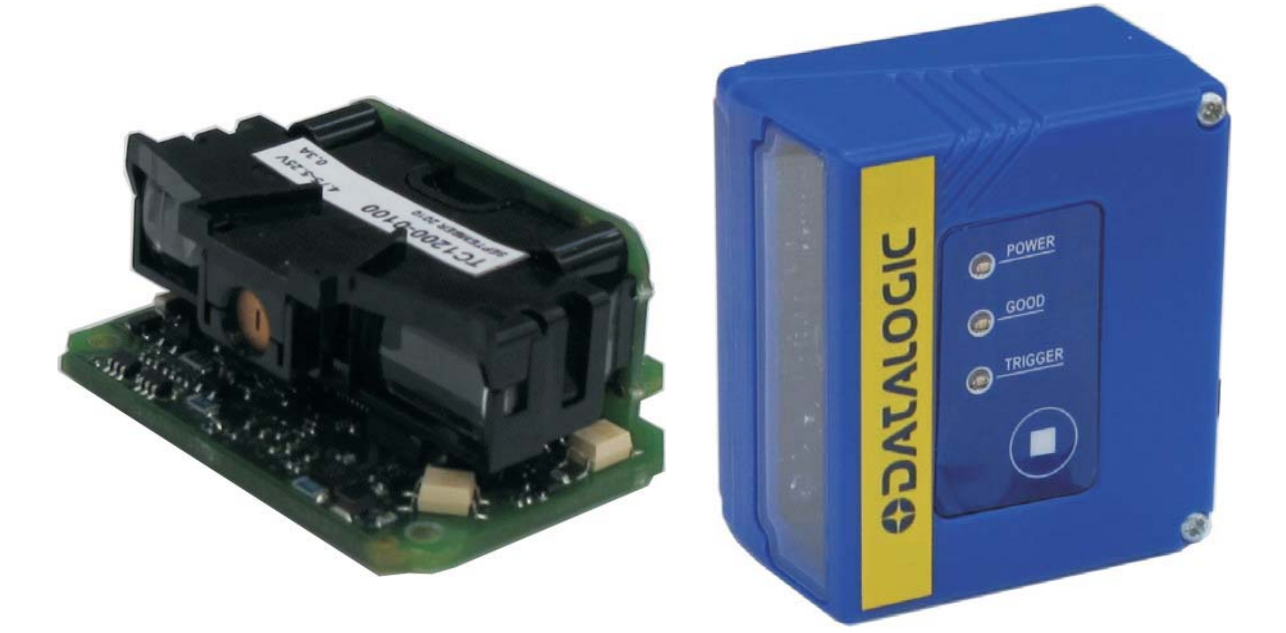

# **Reference Manual**

# **ODATALOGIC.**

Datalogic Automation Srl Via Lavino, 265 40050 - Monte S. Pietro Bologna - Italy

TC1200 Reference Manual

Ed.: 02/2011

This manual refers to software release 1.0.0 or later.

© 2008 – 2011 Datalogic Automation S.r.l. ALL RIGHTS RESERVED. Protected to the fullest extent under U.S. and international laws. Copying, or altering of this document is prohibited without express written consent from Datalogic Automation S.r.l.

Datalogic and the Datalogic logo are registered trademarks of Datalogic S.p.A. in many countries, including the U.S.A. and the E.U.

Aladdin and is a trademark of Datalogic S.p.A. All other brand and product names mentioned herein are for identification purposes only and may be trademarks or registered trademarks of their respective owners.

Datalogic shall not be liable for technical or editorial errors or omissions contained herein, nor for incidental or consequential damages resulting from the use of this material.

# **CONTENTS**

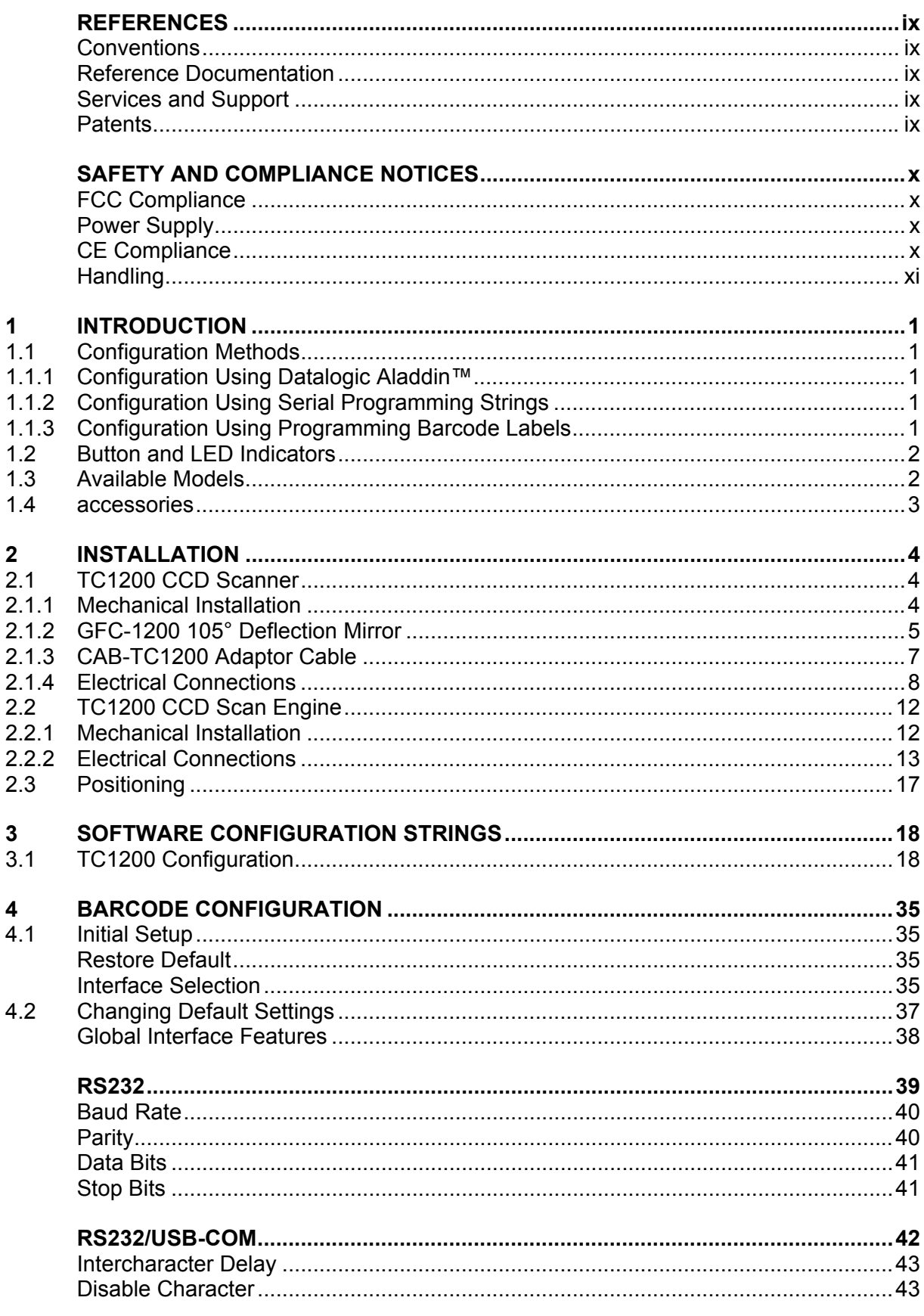

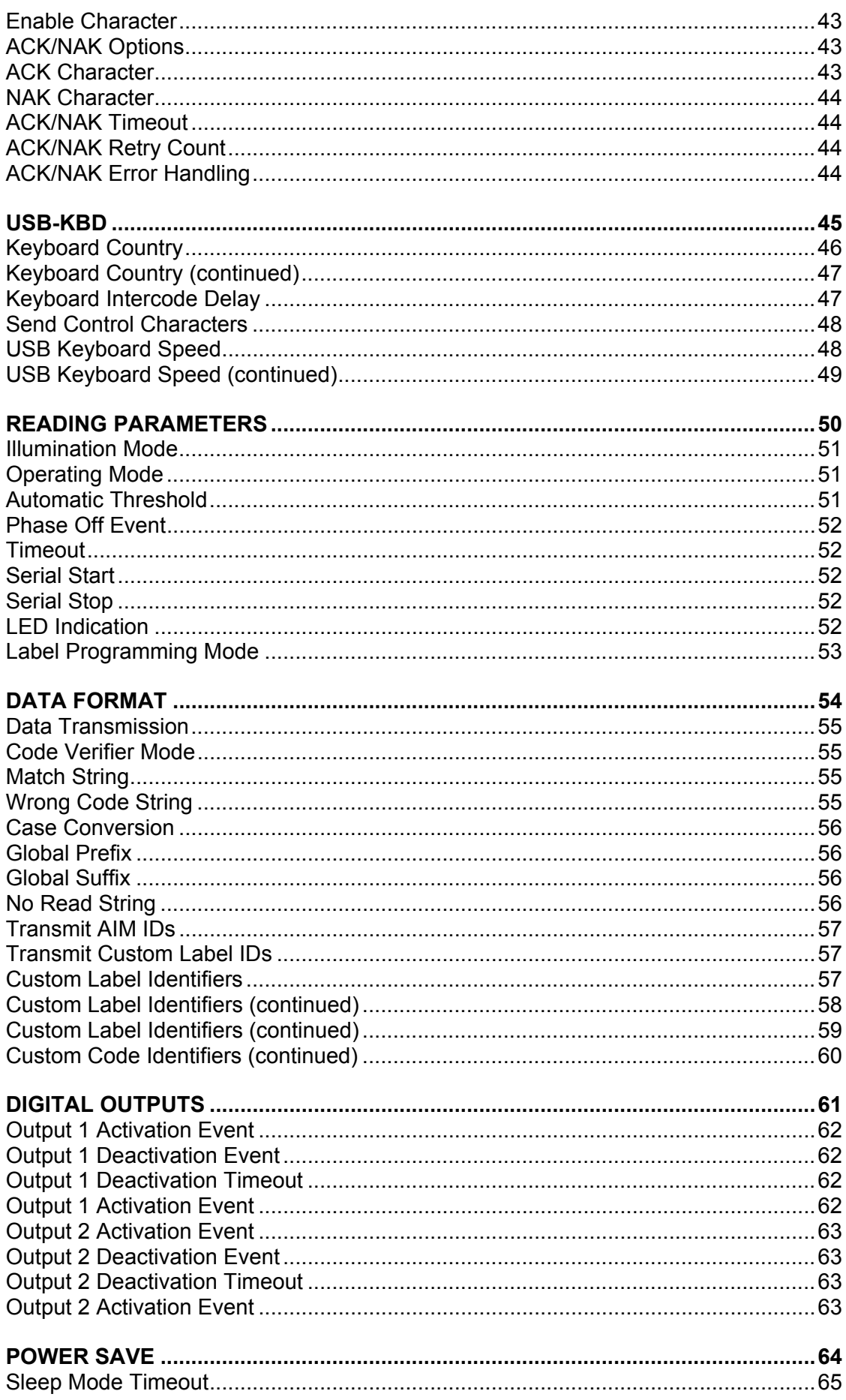

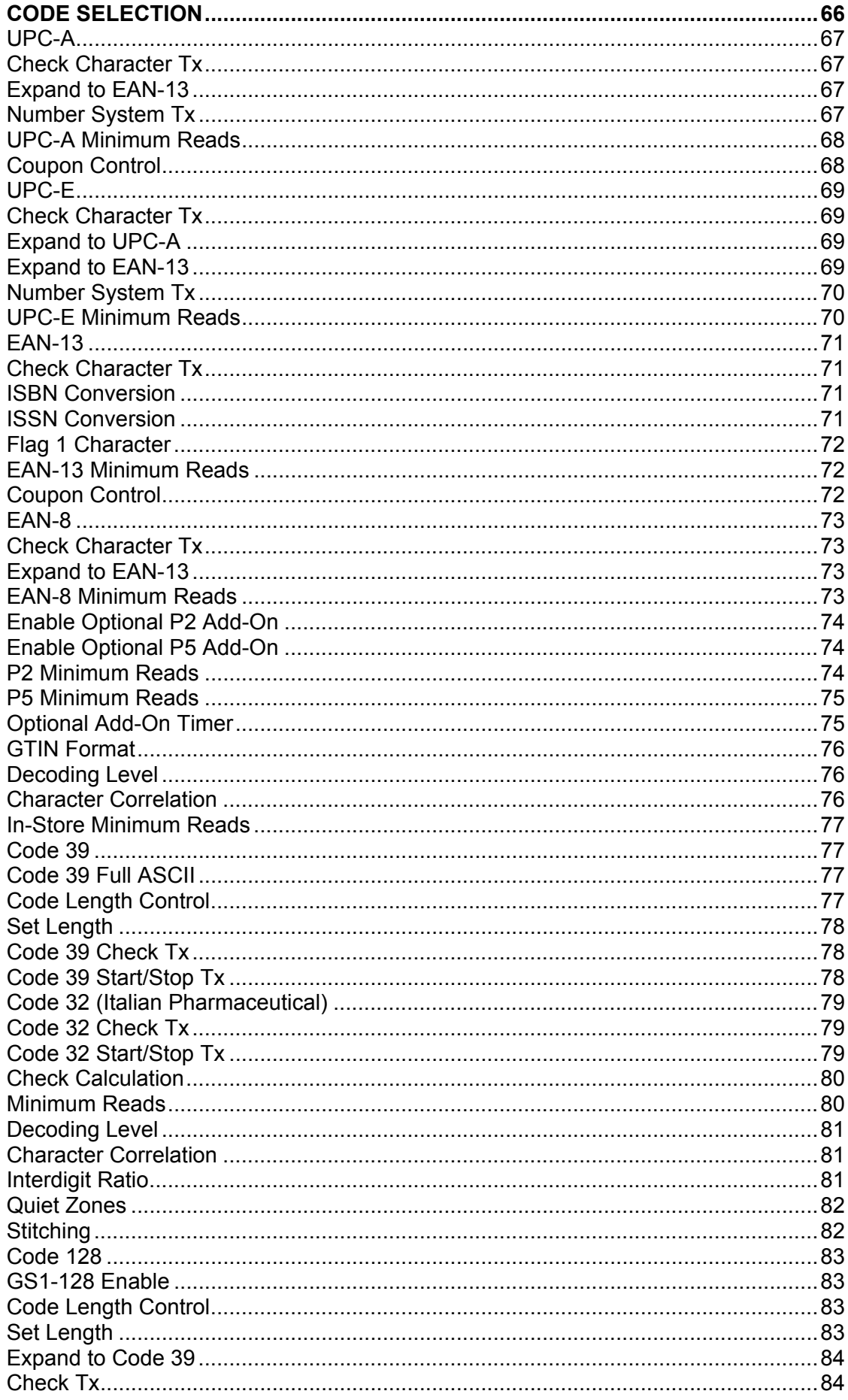

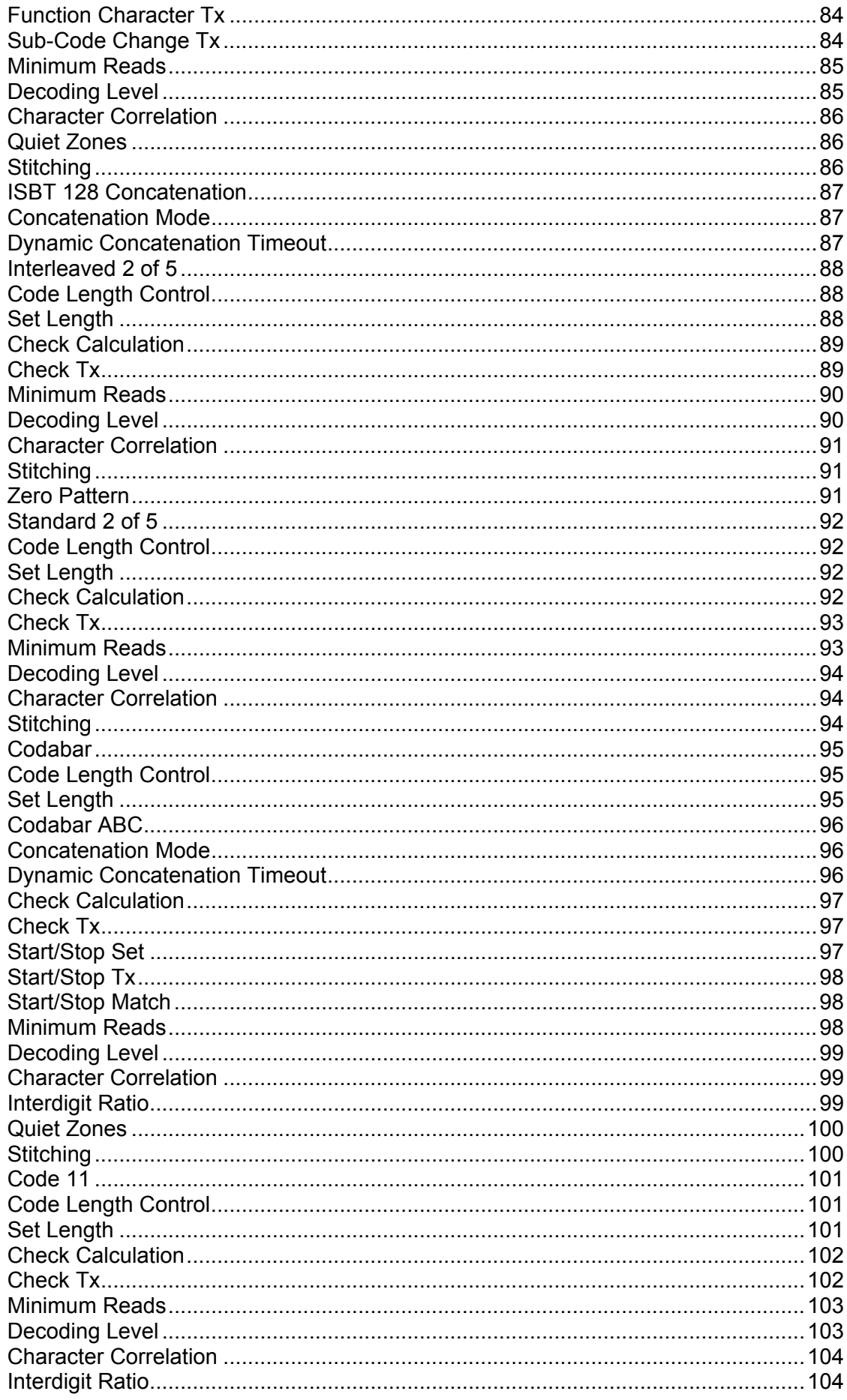

![](_page_6_Picture_14.jpeg)

![](_page_7_Picture_4.jpeg)

# <span id="page-8-0"></span>**REFERENCES**

# <span id="page-8-1"></span>**CONVENTIONS**

This manual uses the following conventions:

"User" or "Operator" refers to anyone using a TC1200.

"Device" refers to the TC1200.

"You" refers to the System Administrator or Technical Support person using this manual to install, mount, operate, maintain or troubleshoot a TC1200.

# <span id="page-8-2"></span>**REFERENCE DOCUMENTATION**

The documentation related to the TC1200 management is listed below:

- GFC-TC1200 Installation Manual
- Datalogic Aladdin™ Help On Line

# <span id="page-8-3"></span>**SERVICES AND SUPPORT**

Datalogic provides several services as well as technical support through its website. Log on to **www.automation.datalogic.com** and click on the links indicated for further information:

#### **PRODUCTS**

Search through the links to arrive at your product page which describes specific Info, Features, Applications, Models, Accessories, and Downloads including the Datalogic Aladdin™ utility program, which allows device configuration using a PC. It provides RS232 and USB-COM interface configuration.

- **SERVICE**
	- **Overview -** Warranty Extensions and Maintenance Agreements
	- **Sales Network-** Listing of Subsidiaries, Repair Centers, Partners
	- **Helpdesk**
	- **Material Return Authorization**

#### <span id="page-8-4"></span>**PATENTS**

This product is covered by one or more of the following patents:

US Patents: 5,144,118; 5,311,000; 5,481,098; 5,493,108; 5,929,421; 5,992,740; 6,098,883; 6,260,764; 6,443,360 B1; 6,631,846 B2; 6,808,114 B1; 6,817,525 B2; 6,997,385 B2; 7,075,663 B2; 7,387,246 B2.

European Patents: 789,315 B1; 926,620 B1; 962,880 B1; 997,760 B1; 1,128,315 B1; 1,164,536 B1; 1,217,571 B1; 1,396,811 B1; 1,413,971 B1.

Additional patents pending.

# <span id="page-9-0"></span>**SAFETY AND COMPLIANCE NOTICES**

## <span id="page-9-1"></span>**FCC COMPLIANCE**

Modifications or changes to this equipment without the expressed written approval of Datalogic could void the authority to use the equipment.

This device complies with PART 15 of the FCC Rules. Operation is subject to the following two conditions: (1) This device may not cause harmful interference, and (2) this device must accept any interference received, including interference which may cause undesired operation.

This equipment has been tested and found to comply with the limits for a Class A digital device, pursuant to part 15 of the FCC Rules. These limits are designed to provide reasonable protection against harmful interference when the equipment is operated in a commercial environment. This equipment generates, uses, and can radiate radio frequency energy and, if not installed and used in accordance with the instruction manual, may cause harmful interference to radio communications. Operation of this equipment in a residential area is likely to cause harmful interference in which case the user will be required to correct the interference at his own expense.

#### <span id="page-9-2"></span>**POWER SUPPLY**

#### **This product is intended to be installed by Qualified Personnel only.**

This accessory device is intended to be supplied by a UL Listed or CSA Certified Power Unit with «Class 2» or LPS power source, which supplies power directly to the scanner via the 9pin or USB connector.

#### <span id="page-9-3"></span>**CE COMPLIANCE**

#### **Warning:**

This is a Class A product. In a domestic environment this product may cause radio interference in which case the user may be required to take adequate measures.

# <span id="page-10-0"></span>**HANDLING**

The TC1200 is designed to be used in an industrial environment and is built to withstand vibration and shock when correctly installed, however it is also a precision product and therefore before and during installation it must be handled correctly to avoid damage.

• avoid that the scanners hit one another causing damage. They should be handled separately.

![](_page_10_Picture_3.jpeg)

avoid that the scanners are dropped (exceeding shock limits).

![](_page_10_Picture_5.jpeg)

do not fine tune the positioning by striking the scanner or bracket.

![](_page_10_Picture_7.jpeg)

 do not weld the scanner into position which can cause electrostatic, heat or output window damage.

![](_page_11_Picture_1.jpeg)

do not spray paint near the scanner which can cause output window damage.

![](_page_11_Picture_3.jpeg)

# <span id="page-12-0"></span>**1 INTRODUCTION**

The TC1200 compact CCD reader is the perfect solution for many OEM applications. It contains a built-in decoder and multi-standard interface. Due to its well-balanced mix of technical characteristics it is perfect for integration into custom equipment, setting a new standard in this product class.

This Reference Manual provides connection diagrams, default parameter listing, complete application parameter settings, specific technical features and reading diagrams.

## <span id="page-12-1"></span>**1.1 CONFIGURATION METHODS**

#### <span id="page-12-2"></span>**1.1.1 Configuration Using Datalogic Aladdin™ (for RS232/USB-COM Interfaces)**

The easiest way to configure TC1200 is by using the **Datalogic Aladdin™** utility program downloadable from: www.automation.datalogic.com.

Aladdin allows you to program the TC1200 reader by selecting configuration commands through a user-friendly graphical interface running on a PC. These commands are sent to the reader over the selected communication interface, or they can be printed as barcodes to be scanned.

Aladdin also provides Help On-Line files explaining how to use the program as well as descriptions of the configuration parameters.

Aladdin also provides the ability to perform a software upgrade for the connected device (see the Datalogic Aladdin™ Help On-Line for more details).

#### <span id="page-12-3"></span>**1.1.2 Configuration Using Serial Programming Strings (for RS232/USB-COM Interfaces)**

This manual contains the complete set of command strings for TC1200 configuration. These strings can be sent via the RS232/USB-COM interface using a terminal emulator such as HyperTerminal.

Refer to Chapter [3](#page-29-0) of this manual for configuration procedures using Serial Strings sent by the Host.

#### <span id="page-12-4"></span>**1.1.3 Configuration Using Programming Barcode Labels (for all Interfaces)**

Refer to Chapter [4](#page-46-0) of this manual for configuration procedures using Programming Bacode Labels.

# <span id="page-13-0"></span>**1.2 BUTTON AND LED INDICATORS**

**1** 

On the face of the TC1200 scanner a keypad is present with a button and three indicator LEDs which are described in the table below.

![](_page_13_Picture_3.jpeg)

![](_page_13_Picture_113.jpeg)

# <span id="page-13-1"></span>**1.3 AVAILABLE MODELS**

The TC1200 reader is available in models that differ in regard to the following characteristics:

- Output Interface
- Enclosure

The following models are therefore available:

- **TC1200-1000** CCD Reader, RS232
- **TC1200-1100** CCD Reader, USB
- **TC1200-0000** Scan Engine CCD Reader, RS232
- **TC1200-0100** Scan Engine CCD Reader, USB

# <span id="page-14-0"></span>**1.4 ACCESSORIES**

The following accessories are available to simplify installation and optimize product performance:

![](_page_14_Picture_32.jpeg)

# <span id="page-15-0"></span>**2 INSTALLATION**

**2** 

# <span id="page-15-1"></span>**2.1 TC1200 CCD SCANNER**

# <span id="page-15-2"></span>**2.1.1 Mechanical Installation**

The diagram below gives the overall dimensions of the reader and may be used for its installation.

![](_page_15_Figure_5.jpeg)

![](_page_15_Figure_6.jpeg)

**Figure 1 - Overall Dimensions** 

# <span id="page-16-0"></span>**2.1.2 GFC-1200 105° Deflection Mirror**

The GFC-1200 is a 105° deflection mirror that is mounted directly to the TC1200 Scanner.

![](_page_16_Figure_3.jpeg)

**Figure 2 - GFC-1200** 

The overall dimensions are provided in the figure below and can be used for its mounting.

![](_page_16_Figure_6.jpeg)

**Figure 3 - GFC-1200 Overall Dimensions** 

To fix a TC1200-1x00 Scanner to the GFC-1200, use two **M3x5** mm screws included in the GFC-1200 package. An extra screw is also supplied as a spare part.

Refer to the figure below.

**2** 

![](_page_17_Figure_3.jpeg)

**Figure 4 – Fixing TC1200 Scanner to GFC-1200** 

Based upon the 105° orientation, this mirror embeds the 15° skew angle (± 1.5°), necessary to avoid direct light reflection from the target label. This feature allows mounting the TC1200+GFC-1200 group parallel to the target surface, keeping the overall mounting space to a minimum.

![](_page_17_Figure_6.jpeg)

**Figure 5 – Mainta**i**ning Minimum Skew Angle** 

# <span id="page-18-0"></span>**2.1.3 CAB-TC1200 Adaptor Cable**

In order to connect the TC1200 to a CBX100 connection box, you can use the CAB-TC1200 adapter cable. This cable converts the 10-30 Vdc system power to the 5 Vdc necessary for the TC1200 reader. The cable has the following pinout:

![](_page_18_Picture_88.jpeg)

![](_page_18_Figure_4.jpeg)

**Figure 6 – Typical Layout Using CAB-TC1200** 

# <span id="page-19-0"></span>**2.1.4 Electrical Connections**

**2** 

The TC1200-1000 Scanner is equipped with a 9-pin Male D-Sub connector for connection to the power supply and input/output signals. The details of the connector pins are indicated in the following table:

![](_page_19_Figure_3.jpeg)

**Figure 7 - 9-pin Male D-sub Connector** 

| 9-pin Connector |                   |                                               |
|-----------------|-------------------|-----------------------------------------------|
|                 | <b>VCC</b>        | $+5$ Vdc                                      |
| $\overline{2}$  | <b>GND</b>        | Ground                                        |
| 3               | <b>RX</b>         | Receive Data                                  |
| $\overline{4}$  | <b>TX</b>         | <b>Transmit Data</b>                          |
| 5               | $OUT1 +$          | Output signal 1, positive                     |
| $6\phantom{1}6$ | <b>OUT1/2 -</b>   | Output signal 1/2, negative                   |
|                 | $OUT2 +$          | Output signal 2, positive                     |
| 8               | <b>EXT TRIG A</b> | External Trigger Input (polarity insensitive) |
| 9               | <b>EXT TRIG B</b> | External Trigger Input (polarity insensitive) |

**Table 1 - TC1200-1000 Scanner Pinout** 

<span id="page-19-1"></span>The TC1200-1100 Scanner is equipped with a USB Type A connector for connection to the PC standard USB Port. The details of the connector pins are indicated in the following table:

![](_page_19_Figure_8.jpeg)

**Figure 3 – USB Type A Connector** 

| <b>USB Type A Connector</b> |            |                    |
|-----------------------------|------------|--------------------|
|                             | <b>VCC</b> | +5 Vdc             |
| $\overline{2}$              | DATA -     | USB Data, negative |
| 3                           | $DATA +$   | USB Data, positive |
| $\overline{4}$              | GND        | Ground             |

**Table 2 - TC1200-1100 Scanner Pinout** 

#### **RS232 Interface**

The TC1200-1000 Scanner can communicate with the Host using the RS232 signals provided on the 9-pin connector. The pins are indicated in [Table 1](#page-19-1) and in the following diagram:

It is always advisable to use shielded cables. The overall maximum cable length must be less than 15 m (49.2 ft).

![](_page_20_Figure_4.jpeg)

**Figure 8 - RS232 Interface Connection to Host** 

#### **Input**

**2** 

There is an input available on the TC1200-1000 Scanner relative to the External Trigger used to signal the reading phase for On Line Operating Mode. The pins are indicated in [Table 1](#page-19-1). This input is optocoupled, polarity insensitive and can be driven by both an NPN or PNP type command. The connections are indicated in the following diagrams:

![](_page_21_Figure_3.jpeg)

**Figure 4 - Input NPN Command Using External Power**

![](_page_21_Figure_5.jpeg)

**Figure 5 - Input PNP Command Using External Power** 

![](_page_21_Figure_7.jpeg)

**Figure 6 - Input NPN Command Using TC1200 Power** 

![](_page_21_Figure_9.jpeg)

**Figure 7 - Input PNP Command Using TC1200 Power** 

The External Trigger Input can also be activated by the external button (Push Button = Trigger On).

## **Outputs**

There are two outputs available on the TC1200-1000 Scanner. Each output can be activated on one of the following events: Good Read, No Read, Wrong Code.

The active level (high or low) of each Output can also be configured in software.

The pins are indicated in [Table 1.](#page-19-1) The connections are indicated in the following diagram:

![](_page_22_Figure_5.jpeg)

**Figure 9 – Output1 Connection. Example NPN** 

![](_page_22_Figure_7.jpeg)

**Figure 9 – Output2 Connection. Example NPN** 

# <span id="page-23-0"></span>**2.2 TC1200 CCD SCAN ENGINE**

# <span id="page-23-1"></span>**2.2.1 Mechanical Installation**

**2** 

The diagram below gives the overall dimensions of the TC1200 Scan Engine and may be used for its installation.

![](_page_23_Figure_4.jpeg)

# <span id="page-24-0"></span>**2.2.2 Electrical Connections**

The TC1200-0X00 Scan Engine is equipped with an 8-pin and a 10-pin DF13 connector for connection to the power supply and input/output signals. The details of the connector pins are indicated in the following table:

![](_page_24_Picture_3.jpeg)

**Figure 10 – 10 and 8-pin Connectors** 

![](_page_24_Picture_109.jpeg)

![](_page_24_Picture_110.jpeg)

**Table 3 - TC1200 Scan Engine Pinout** 

#### **RS232 Interface**

**2** 

The TC1200-0000 Scan Engine can communicate with the Host using the RS232 signals provided on the J1 connector. The pins are indicated in [Table 1](#page-19-1) and in the following diagram:

It is always advisable to use shielded cables. The overall maximum cable length must be less than 15 m (49.2 ft).

![](_page_25_Figure_4.jpeg)

**Figure 12 - RS232 Interface Connection to Host** 

#### **USB Interface**

The TC1200-0100 Scan Engine can communicate with the Host using the USB signals provided on the J1 connector. The pins are indicated in [Table 1](#page-19-1) and in the following diagram:

It is always advisable to use shielded cables. The overall maximum cable length must be less than 15 m (49.2 ft).

![](_page_25_Figure_9.jpeg)

**Figure 13 - USB Interface Connection to Host** 

#### **Input**

There is an input available on the TC1200-0000 Scan Engine relative to the External Trigger used to signal the reading phase for On Line Operating Mode. The pins are indicated in [Table 1](#page-19-1). This input is optocoupled, polarity insensitive and can be driven by both an NPN or PNP type command. The connections are indicated in the following diagrams:

![](_page_26_Figure_3.jpeg)

**Figure 14 - Input NPN Command Using External Power**

![](_page_26_Figure_5.jpeg)

**Figure 15 - Input PNP Command Using External Power** 

![](_page_26_Figure_7.jpeg)

**Figure 15 - Input NPN Command Using TC1200 Power** 

![](_page_26_Figure_9.jpeg)

**Figure 16 - Input PNP Command Using TC1200 Power** 

# **Outputs**

**2** 

There are two outputs available on the TC1200-0000 Scan Engine. Each output can be activated on one of the following events: Good Read, No Read, Wrong Code.

The active level (high or low) of each Output can also be configured in software.

The pins are indicated in [Table 1.](#page-19-1) The connections are indicated in the following diagram:

![](_page_27_Figure_5.jpeg)

**Figure 17 – Output1 Connection. Example NPN** 

![](_page_27_Figure_7.jpeg)

**Figure 18 – Output2 Connection. Example NPN** 

## <span id="page-28-0"></span>**2.3 POSITIONING**

The TC1200 Scanner is able to decode barcode labels at a variety of angles, however significant angular distortion may degrade reading performance.

When mounting the TC1200 take into consideration these three ideal label position angles: **Pitch 0°, Skew 10° to 30° and Tilt 0°**. Follow the suggestions for the best orientation:

The **Pitch** angle is represented by the value **P** in the figure. Position the reader in order to **minimize** the **Pitch** angle.

![](_page_28_Picture_5.jpeg)

**Figure 19 - Pitch Angle** 

The **Skew** angle is represented by the value **S** in the figure. Position the reader to **assure at least 10°** for the **Skew** angle. This avoids direct light reflection.

![](_page_28_Figure_8.jpeg)

**Figure 20 - Skew angle** 

The **Tilt** angle is represented by the value **T** in the figure. Position the reader in order to **minimize** the **Tilt** angle.

![](_page_28_Figure_11.jpeg)

**Figure 21 - Tilt angle** 

# <span id="page-29-0"></span>**3 SOFTWARE CONFIGURATION STRINGS**

# <span id="page-29-1"></span>**3.1 TC1200 CONFIGURATION**

TC1200 RS232 models (as well as USB models having the USB-COM Interface selected), can be configured using the serial strings contained in this chapter:

#### **To configure TC1200 RS232 models by using the configuration strings:**

**1)** Connect your TC1200 to a PC RS232 port according to the information in chapter [2](#page-15-0). Set the PC serial port to the TC1200 default RS232 communication parameters (see Appendix [A\)](#page-153-0).

![](_page_29_Picture_6.jpeg)

**3** 

*To configure the reader using configuration strings, you must enter Service Mode which automatically sets the reader communication to 115200 baudrate. You must therefore set the host accordingly for RS232 communications. Upon exiting Service Mode, the programmed baud rate will be restored.* 

- **2)** Using a Terminal Emulation Program, send the Restore Current Interface (Custom) Default string to the reader using the syntax described on the next page.
- **3)** Send all the necessary command strings according to your application's requirements.

#### **To configure TC1200 USB models (only for USB-COM Interface) by using the configuration strings:**

![](_page_29_Picture_11.jpeg)

*USB models by default have the USB-KBD Interface selected and are easily configured by reading the barcodes in chapter [4](#page-46-0).* 

- **1)** Download and install the USB-COM driver from the TC1200 product page at www.automation.datalogic.com.
- **2)** Connect your TC1200 to a PC USB port according to the information in chapter [2](#page-15-0).
- **3)** Change the interface to USB-COM by reading the barcode below.

![](_page_29_Picture_16.jpeg)

- 4) Using a Terminal Emulation Program, send the Restore Current Interface (Custom) Default string to the reader using the syntax described on the next page.
- **5)** Send all the necessary command strings according to your application's requirements.

# **Command Syntax**

1. Enter Service (Serial String Programming) Mode

#### **\$S<CR>**

*This command automatically sets the reader communication to 115200 baudrate.*

2. Send Command

Where:

![](_page_30_Picture_113.jpeg)

![](_page_30_Picture_114.jpeg)

3. Apply and Save Configuration to FLASH (permanent memory) and Exit Service Mode

#### **\$Ar<CR>**

*This command automatically returns to the programmed baudrate.* 

#### **Example 1:**

**3** 

#### **1. \$S<CR>**

Enter Service Mode

#### **2. \$CLFCA02<CR>**

Write command "Convert to Lower Case" to current configuration

#### **3. \$Ar<CR>**

Apply and Save Configuration to FLASH (permanent memory) and Exit Service Mode.

Each configuration parameter setting removes the condition previously active for that parameter.

#### **Example 2:**

#### **1. \$S<CR>**

Enter Service Mode

#### **2. \$HA05<CR>**

Select RS232 Interface

#### **3. \$Ar<CR>**

Apply and Save Configuration to FLASH (permanent memory) and Exit Service Mode.

#### **Example 3:**

#### **1. \$+\$!<CR>**

Read Application Software Release

#### **SERIAL CONFIGURATION STRINGS**

![](_page_32_Picture_165.jpeg)

![](_page_32_Picture_3.jpeg)

*To configure the reader using configuration strings, you must enter Service Mode which automatically sets the reader communication to 115200 baudrate. You must therefore set the host accordingly for RS232 communications. Upon exiting Service Mode, the programmed baud rate will be restored.* 

![](_page_32_Picture_166.jpeg)

![](_page_32_Picture_6.jpeg)

*To read a particular parameter setting from the reader, send the read parameter command without any value. The reader will respond with its currently configured value.* 

![](_page_32_Picture_8.jpeg)

*The Read Application Software Release command is a direct command that does not require entering Service Mode.* 

![](_page_32_Picture_167.jpeg)

![](_page_32_Picture_11.jpeg)

*The Interface Selection commands store and load the new interface type with its factory defaults into the current configuration.* 

![](_page_33_Picture_200.jpeg)

![](_page_33_Picture_201.jpeg)

*a* = Hex value from **00** to **63** representing the decimal number *(00 = no delay; all others x10 ms)*

*b* = Hex value from **00** to **FE** representing the ASCII character

*c* = Hex value from **00** to **FF** representing the ASCII character

*d* = Hex value from **00** to **4B** representing the decimal number *(00 = timeout disabled; all others x200 ms)*

*e* = Hex value from **00** to **FF** representing the number of retries *(00 = no retries; 01-FE = 1-254 retries; FF = unlimited retries)*

![](_page_34_Picture_306.jpeg)

*f* = Hex value from **00** to **63** representing the decimal number *(00 = no delay; all others x1 s)*

*\** = Valid for USB-KBD-APPLE

![](_page_34_Picture_307.jpeg)

*g* = Hex value from **02** to **FF** representing the number of scans without a code

*h* = Hex value from **02** to **FF** representing the decimal number *(x20 ms)*

*i* = Hex value from **00** to **FE** representing the ASCII character

![](_page_35_Picture_362.jpeg)

*k* = Hex value from **00** to **FE** representing the ASCII character

*m* = 8 Hex values from **00** to **FF** representing the 8 ASCII characters *(FF = no replacement or ignore)*

![](_page_35_Picture_363.jpeg)

*k* = Hex value from **00** to **FE** representing the ASCII character
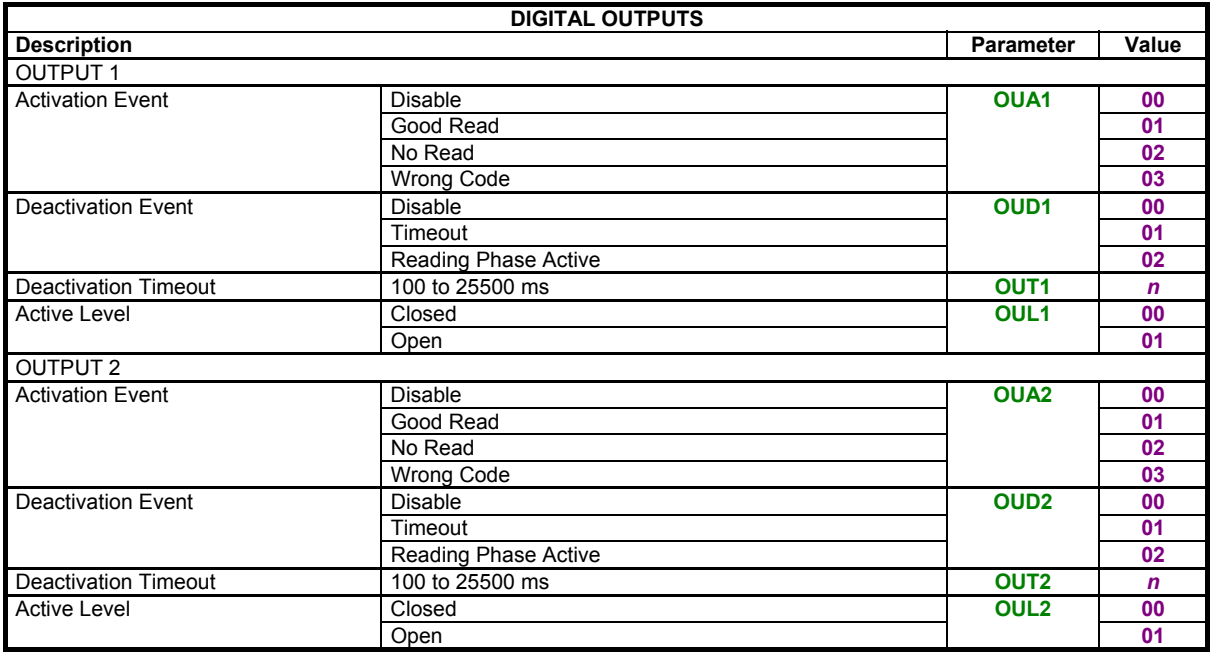

*n* = Hex value from **01** to **FF** representing the decimal number *(x100 ms)*

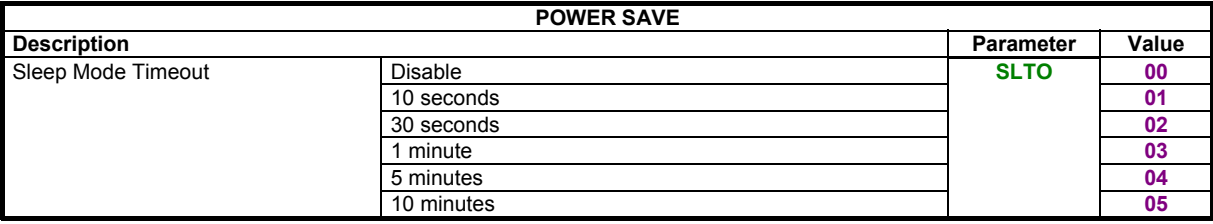

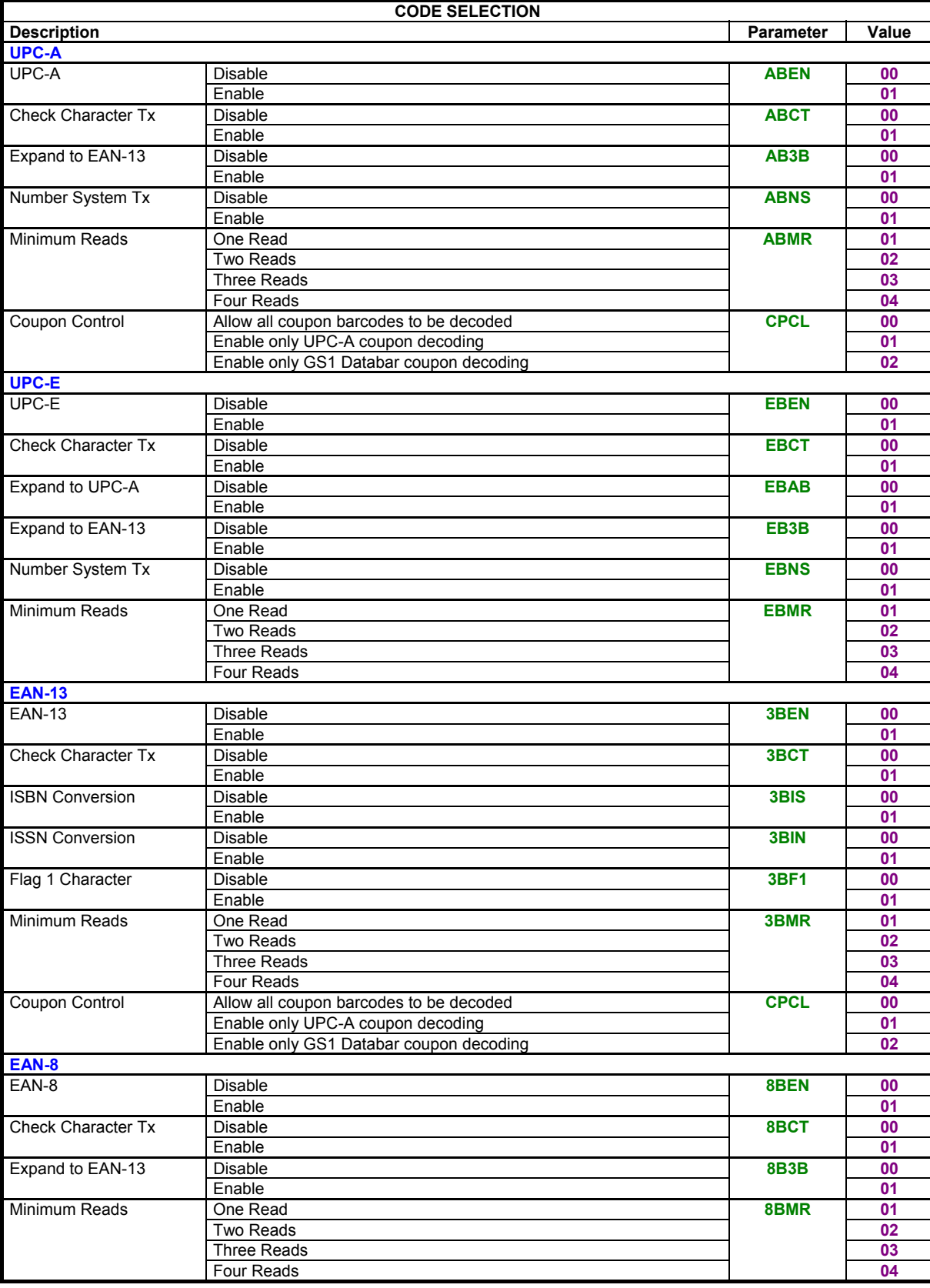

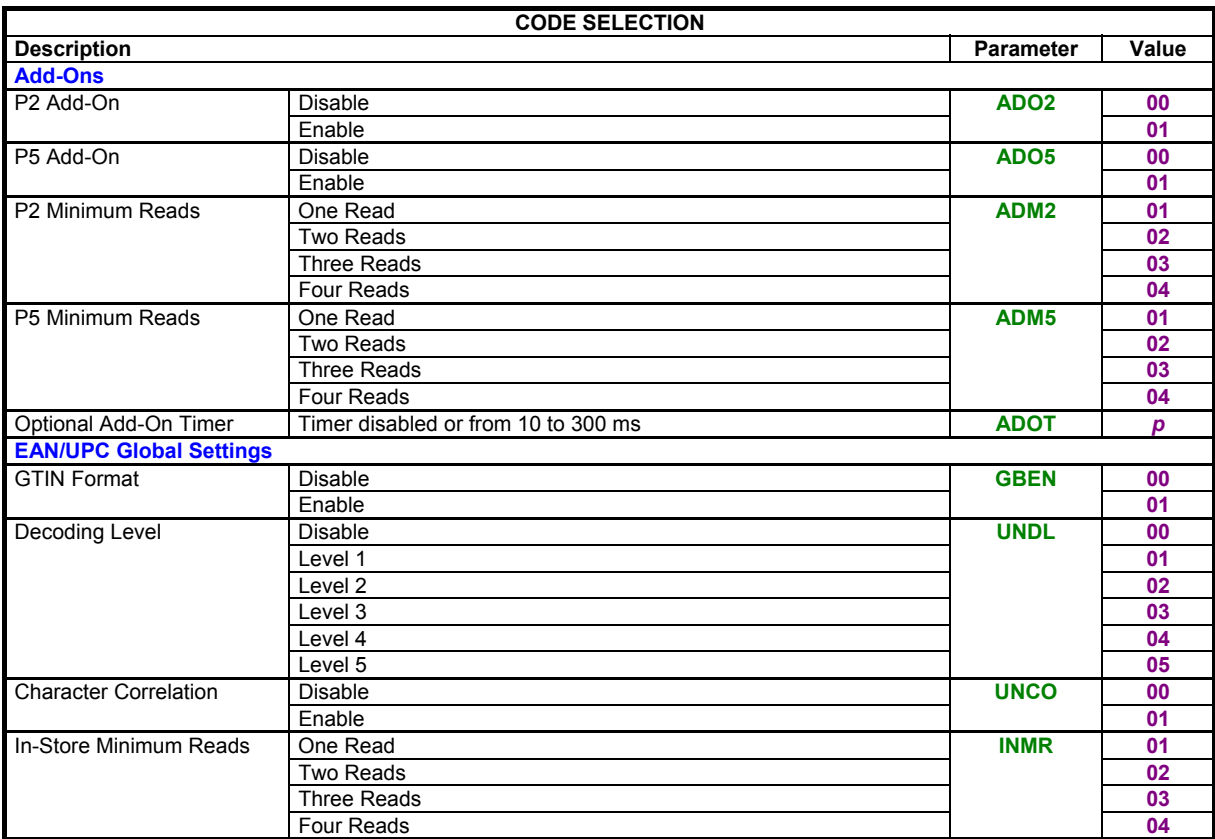

*p* = Hex value from **00** to **1E** representing the decimal number *(00 = Timer disabled; all others x10 ms)*

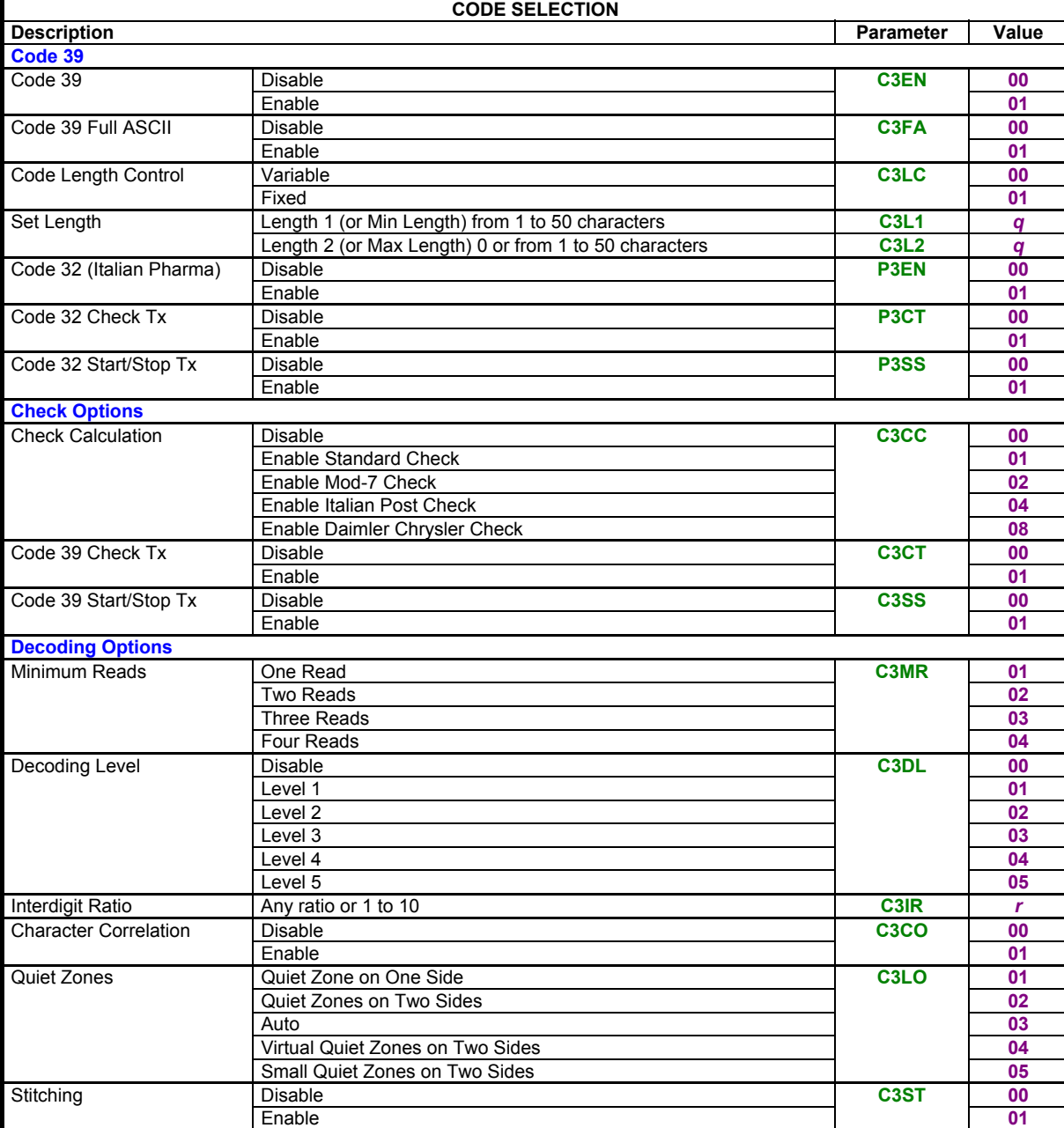

*q* = Hex value from **00** to **32** representing the decimal number

*r* = Hex value from **00** to **0A** representing the decimal number of the interdigit space/module ratio (00 = any ratio)

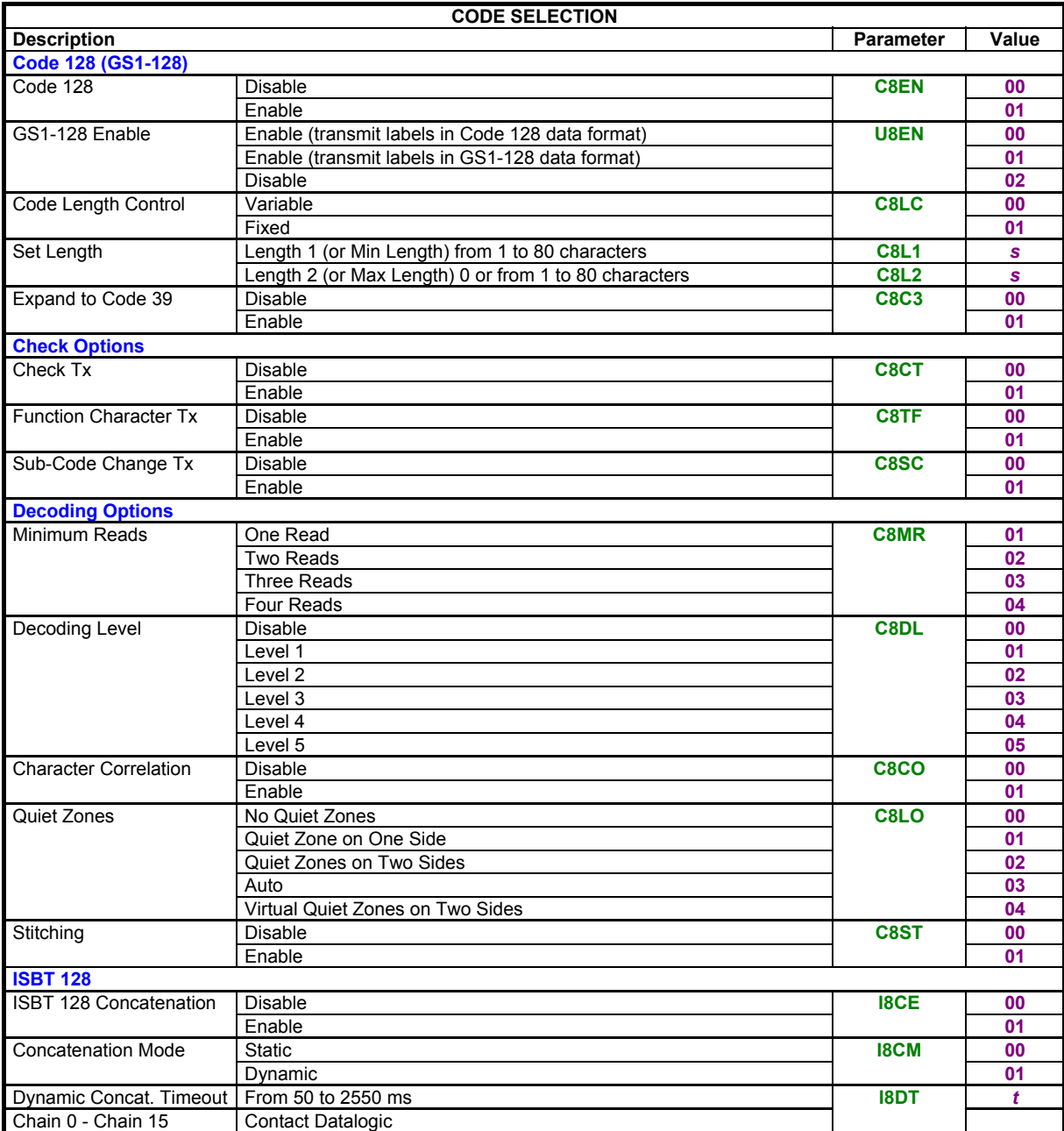

*s* = Hex value from **00** to **50** representing the decimal number

*t* = Hex value from **05** to **FF** representing the decimal number *(x10 ms)*

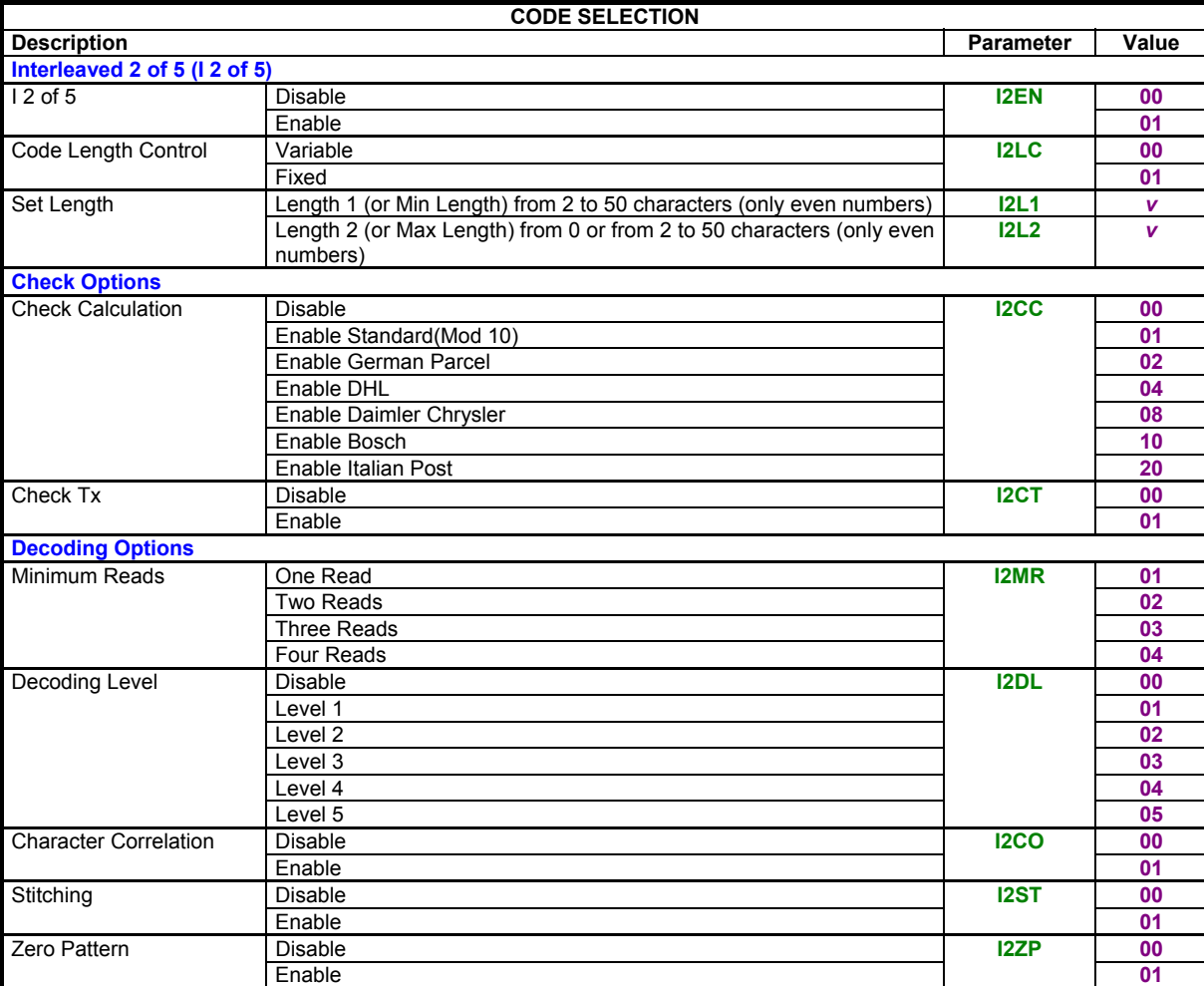

*v* = Hex value from **00** or **02** to **32** representing the decimal number

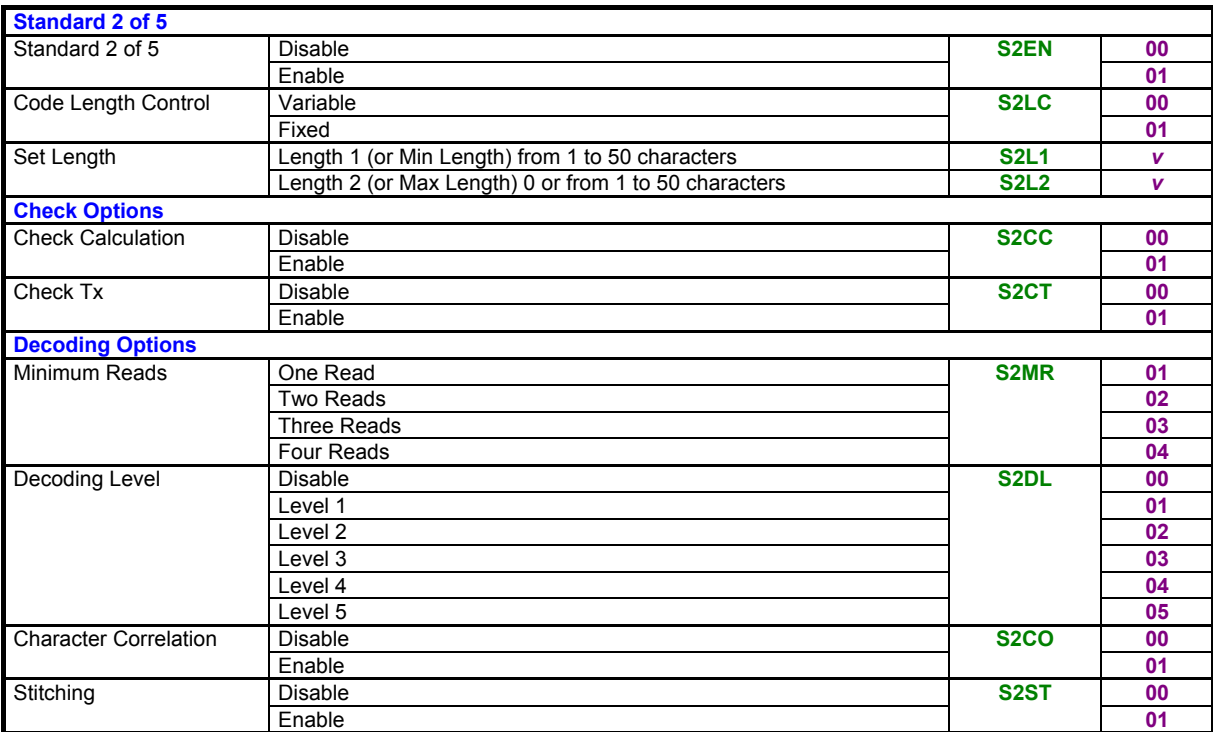

*v* = Hex value from **00** to **32** representing the decimal number

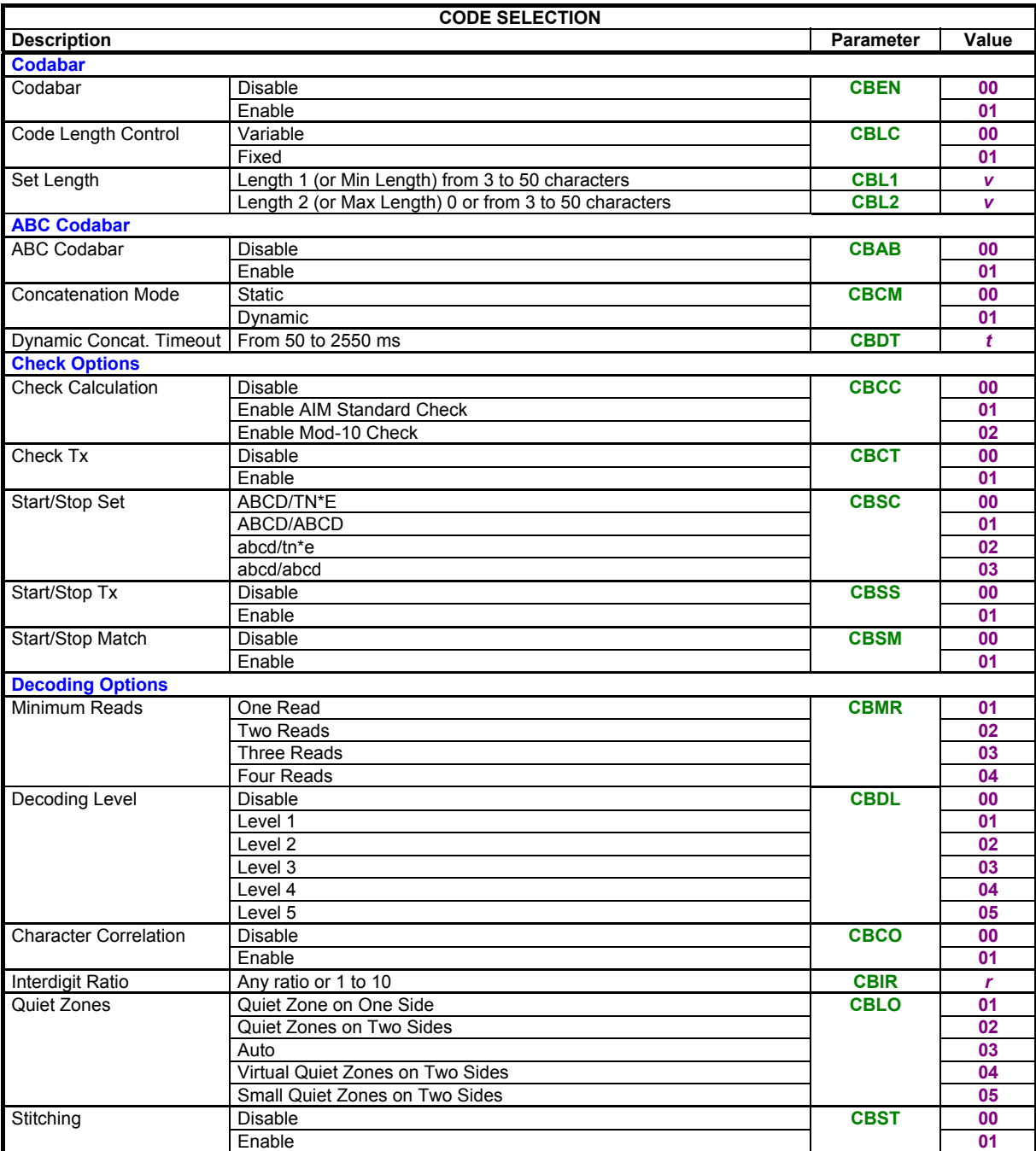

*v* = Hex value from **00** or **03** to **32** representing the decimal number

*t* = Hex value from **05** to **FF** representing the decimal number *(x10 ms)*

*r* = Hex value from **00** to **0A** representing the decimal number of the interdigit space/module ratio (00 = any ratio)

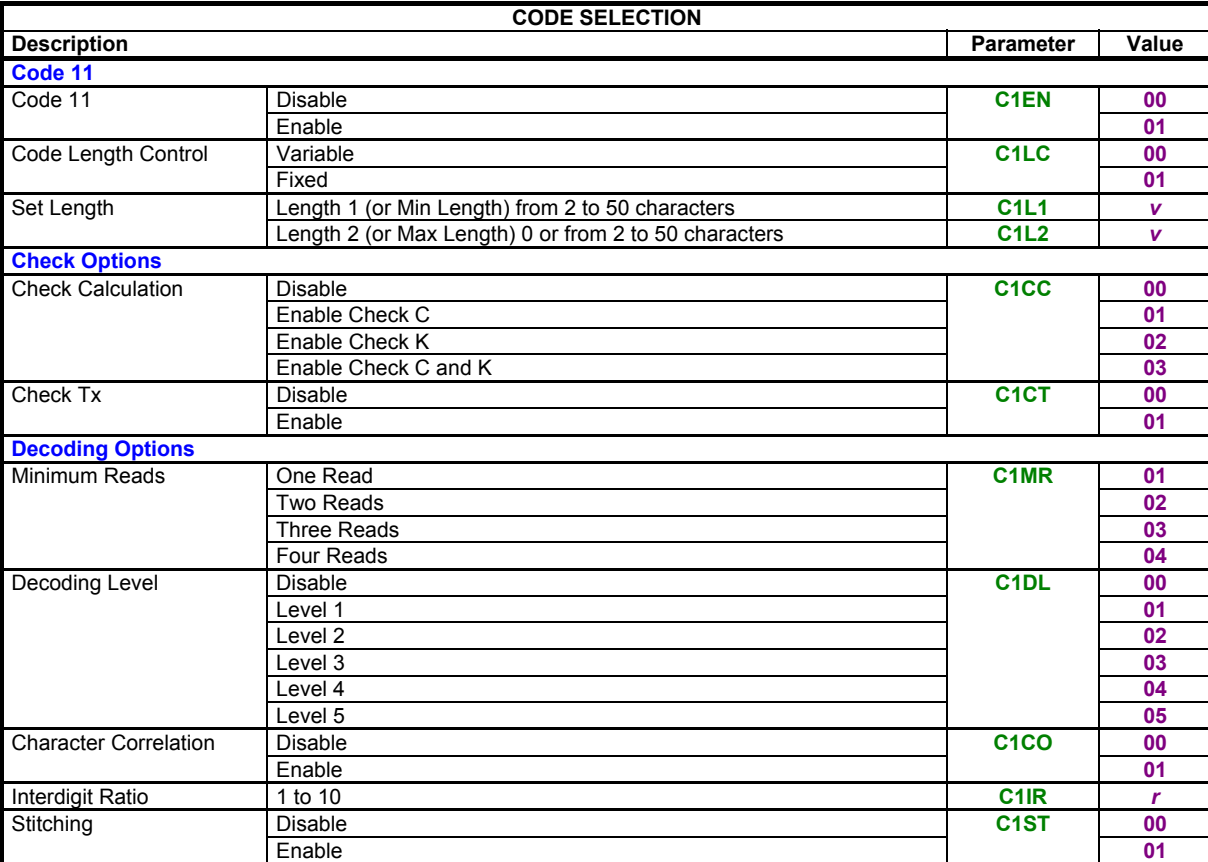

*v* = Hex value from **00** to **32** representing the decimal number

*r* = Hex value from **00** to **0A** representing the decimal number of the interdigit space/module ratio (00 = any ratio)

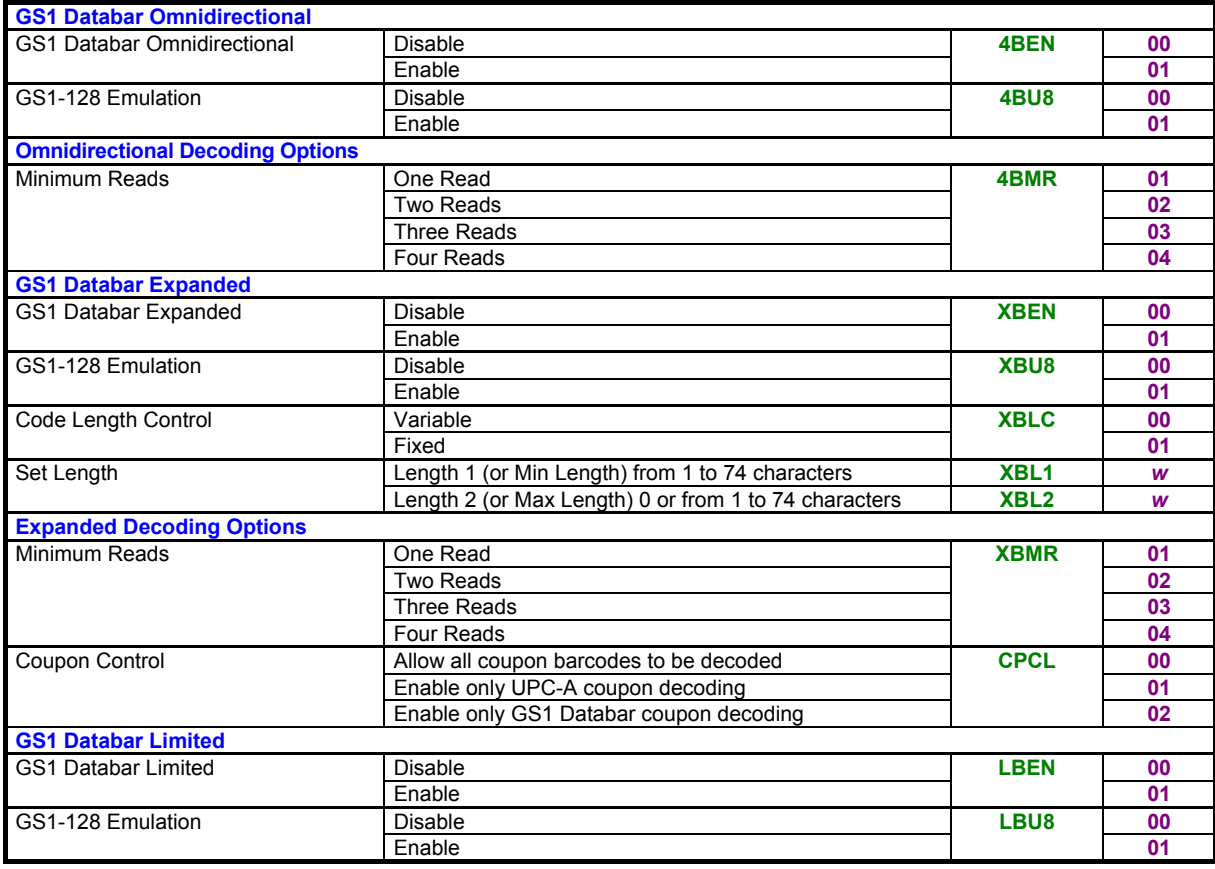

#### *w* = Hex value from **00** to **4A** representing the decimal number

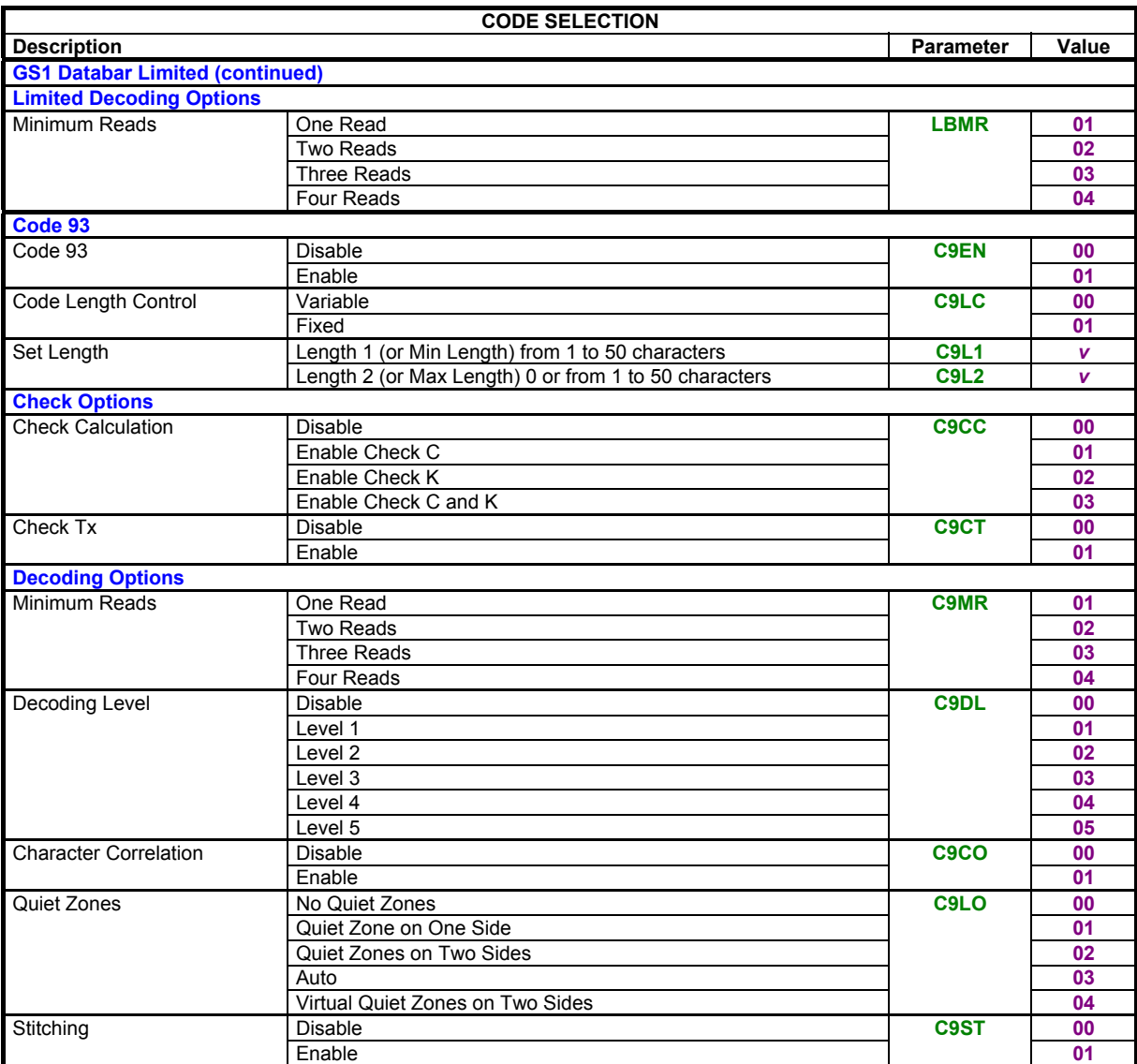

*v* = Hex value from **00** to **32** representing the decimal number

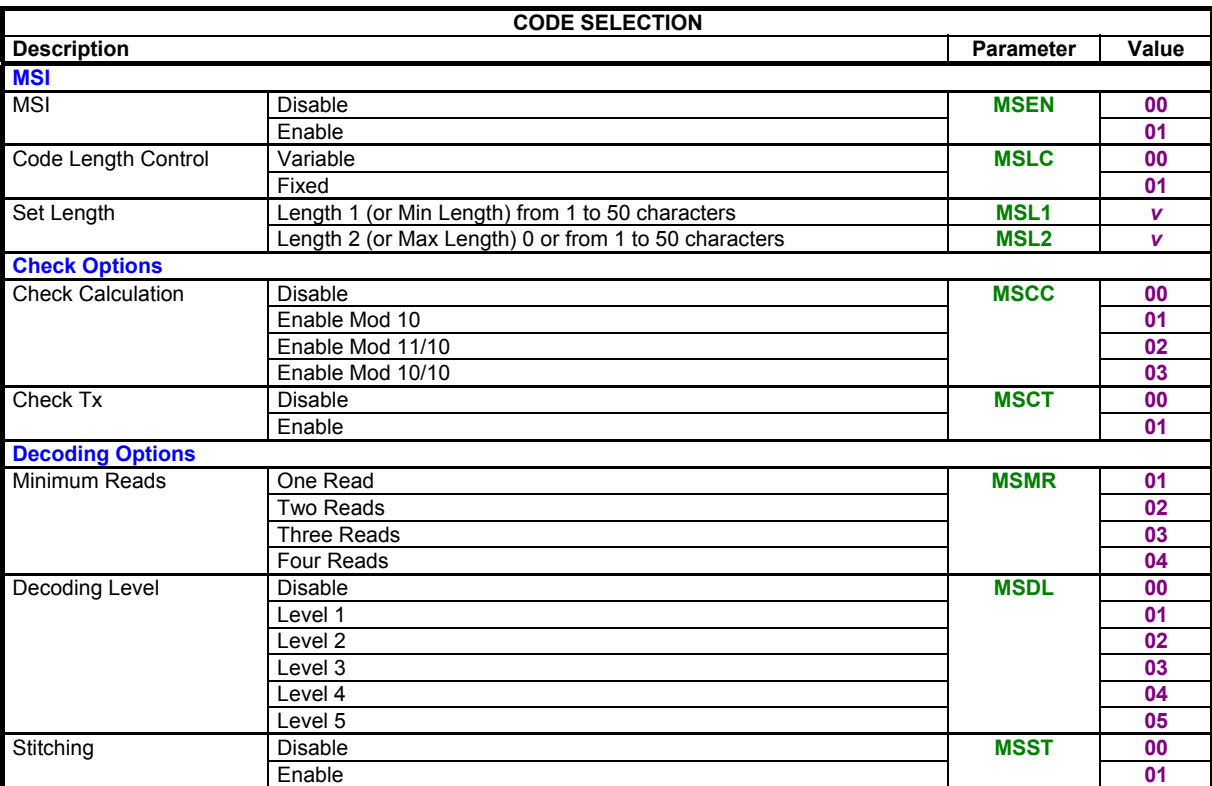

*v* = Hex value from **00** to **32** representing the decimal number

### **4 BARCODE CONFIGURATION**

**CAUTION** *The Barcode Configuration is suggested when using USB-KBD interfaces.* 

#### **4.1 INITIAL SETUP**

The following procedure allows preparing your TC1200 to read barcodes by using the default settings.

#### **RESTORE DEFAULT**

**1.** Read the restore factory default parameters code below.

### **Restore TC1200 Current Interface (Custom) Default**  ËÄ P, HANDI I LITTER E LITTER E LITTER E LITTER E LITTER E LITTER E LITTER E LITTER E LITTER E LITTER E LITTE

#### **INTERFACE SELECTION**

**2.** Read the interface selection code for your application.

Only RS232 Models

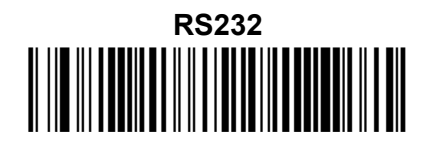

Only USB Models

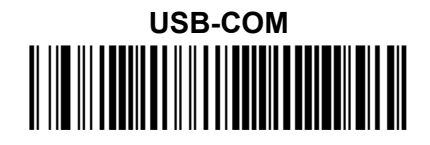

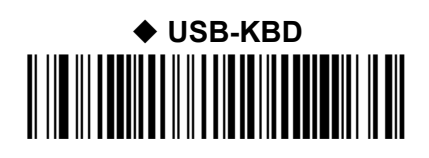

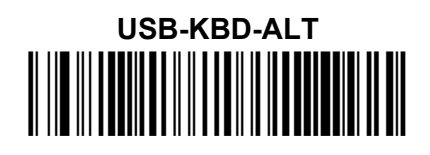

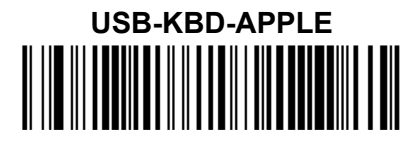

**YOUR READER IS NOW READY TO READ BARCODES.** 

To change the default settings see par. [4.2](#page-48-0).

#### <span id="page-48-0"></span>**4.2 CHANGING DEFAULT SETTINGS**

Once your reader is setup, you can change the default parameters to meet your application needs. Refer to the preceding paragraph for initial configuration in order to set the default values and select the interface for your application.

In this manual, the configuration parameters are divided into logical groups making it easy to find the desired function based on its reference group.

The first three groups are for Standard Interface parameter configuration:

- **RS232**
- **RS232/USB-COM**
- **USB-KBD**

The following parameter groups are common to all interface applications:

**READING PARAMETERS** control various operating modes and indicator status functioning.

**DATA FORMAT** parameters regard the messages sent to the Host system for all interfaces.

**DIGITAL OUTPUTS** manage the events controlling the two digital outputs.

**POWER SAVE** manages overall current consumption in the reading device.

**CODE SELECTION** parameters allow configuration of a personalized mix of codes, code families and their options.

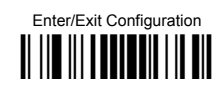

**GLOBAL INTERFACE FEATURES** 

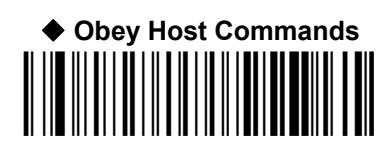

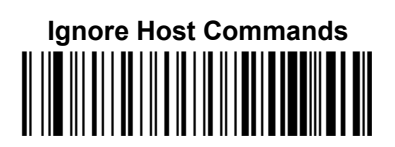

# **RS232**

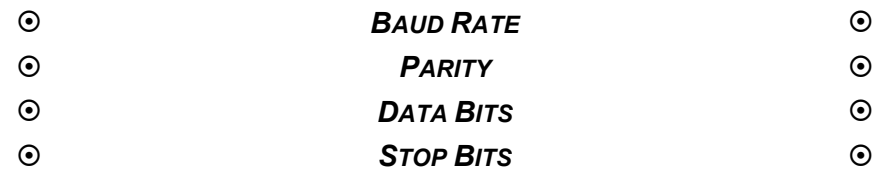

- **1.** Read the **Enter**/Exit **Configuration** code ONCE, available at the top of each page.
- **2.** Read configuration codes from the desired groups.

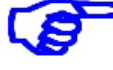

- = Read the code and follow the procedure on the indicated reference page = Default value
- **3.** Read the Enter/**Exit Configuration** code ONCE, available at the top of each page.

**RS232** 

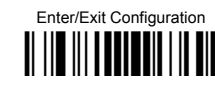

**BAUD RATE** 

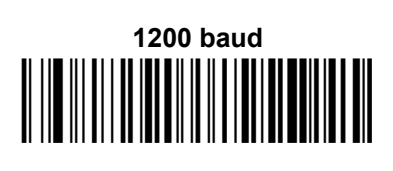

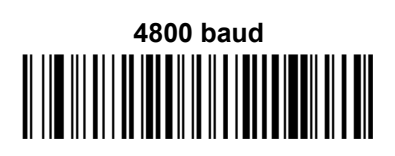

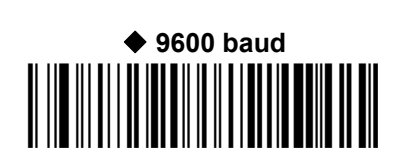

**2400 baud** 

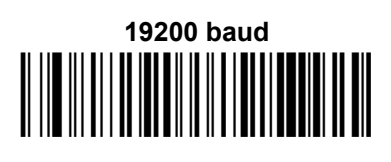

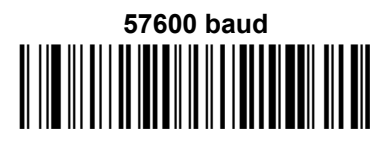

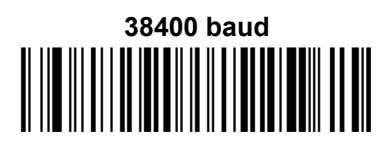

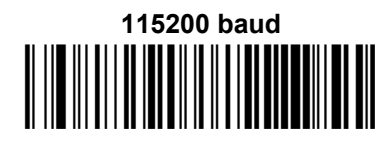

**PARITY** 

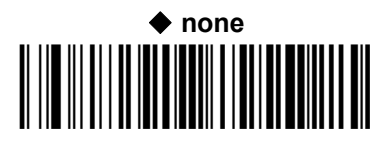

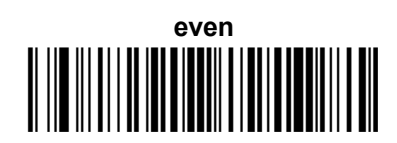

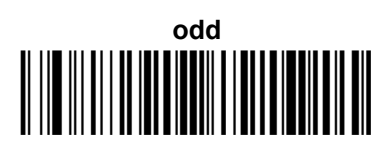

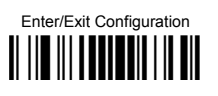

**RS232** 

**DATA BITS** 

### 7 bits

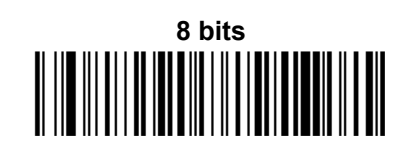

**STOP BITS** 

 $\begin{tabular}{|c|c|c|c|} \hline \bf & 1 stop bit \\ \hline \hline \multicolumn{1}{|c|}{\textbf{||}}{\textbf{||}}{\textbf{||}}{\textbf{||}}{\textbf{||}}{\textbf{||}}{\textbf{||}}{\textbf{||}}{\textbf{||}}{\textbf{||}}{\textbf{||}}{\textbf{||}}{\textbf{||}}{\textbf{||}}{\textbf{||}}{\textbf{||}}{\textbf{||}}{\textbf{||}}{\textbf{||}}{\textbf{||}}{\textbf{||}}{\textbf{||}}{\textbf{||}}{\textbf{||}}{\textbf{||}}{\textbf{||}}{\textbf{||}}{\textbf{||}}{\textbf{||}}{\text$ 

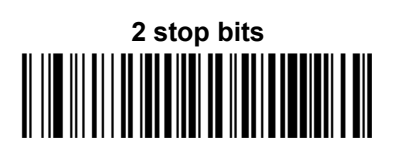

# **RS232/USB-COM**

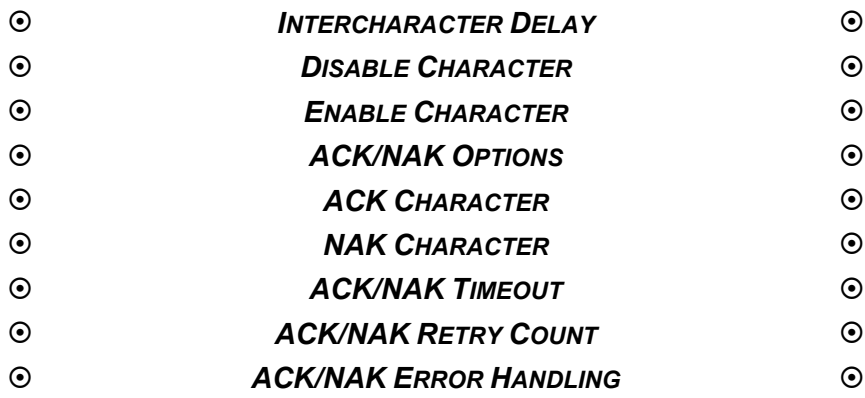

- **1.** Read the **Enter**/Exit **Configuration** code ONCE, available at the top of each page.
- **2.** Read configuration codes from the desired groups.

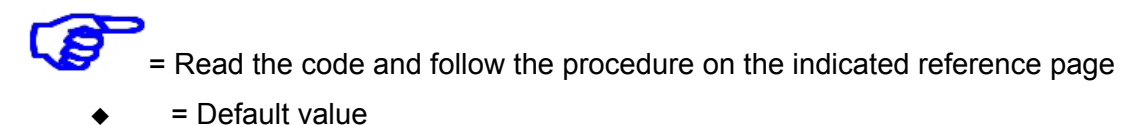

**3.** Read the Enter/**Exit Configuration** code ONCE, available at the top of each page.

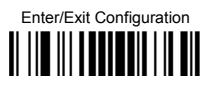

RS232/USB-COM

#### **INTERCHARACTER DELAY**

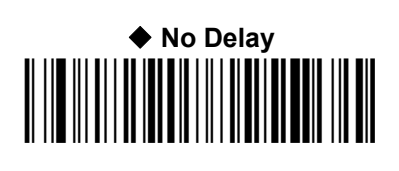

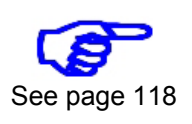

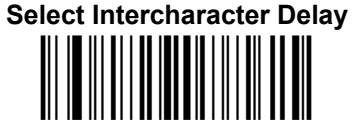

#### **DISABLE CHARACTER**

**Select Device Disable Character** 

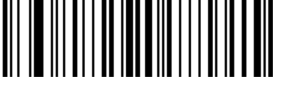

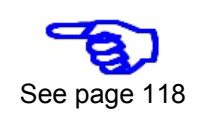

#### **ENABLE CHARACTER**

**Select Device Enable Character** 

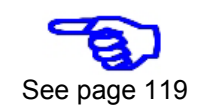

**ACK/NAK OPTIONS** 

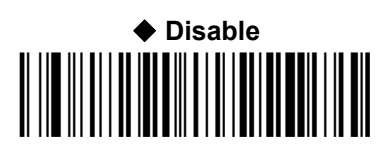

**Enable For Host Command** Acknowledge 

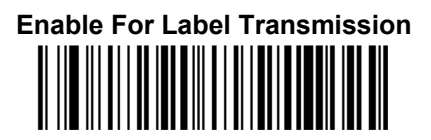

**Enable For Label Transmission And Host Command** Acknowledge

#### **ACK CHARACTER**

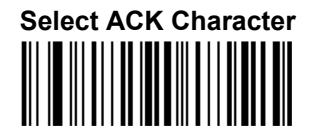

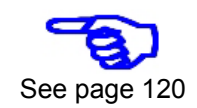

RS232/USB-COM

Enter/Exit Configuration 

#### **NAK CHARACTER**

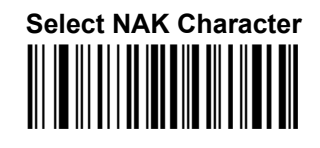

See page 120

**ACK/NAK TIMEOUT** 

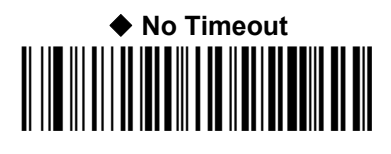

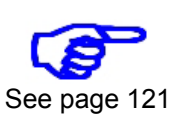

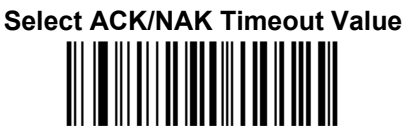

#### **ACK/NAK RETRY COUNT**

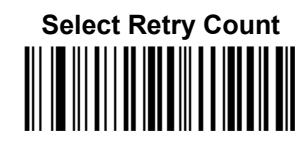

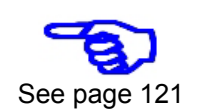

**ACK/NAK ERROR HANDLING** 

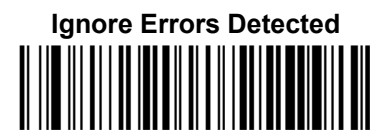

**Process Errors As Valid NAK** Character 

**Process Errors As Valid ACK Character** 

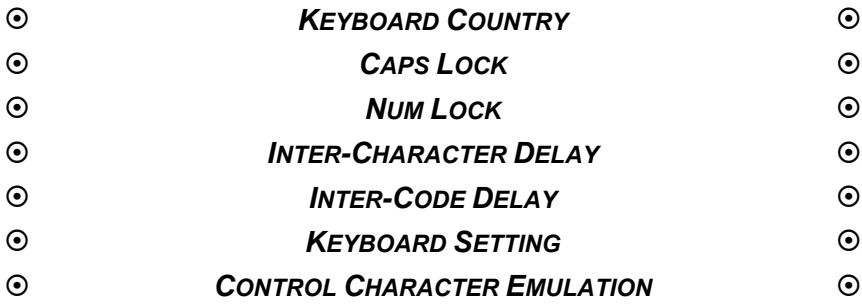

- **1.** Read the **Enter**/Exit **Configuration** code ONCE, available at the top of each page.
- **2.** Read configuration codes from the desired groups.
	- **G** = Read the code and follow the procedure on the indicated reference page
		- = Default value
- **3.** Read the Enter/**Exit Configuration** code ONCE, available at the top of each page.

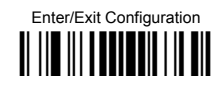

**KEYBOARD COUNTRY** 

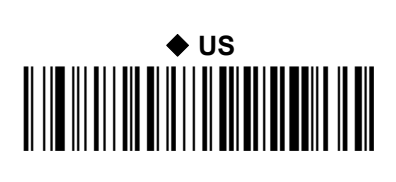

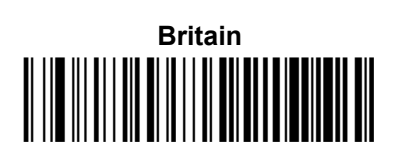

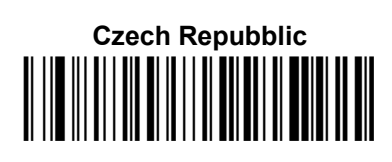

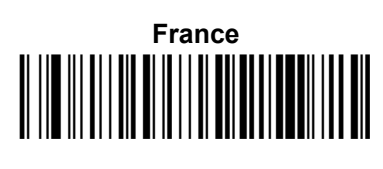

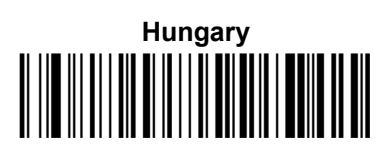

Japanese (106 key) 

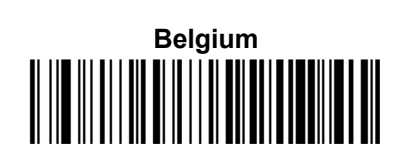

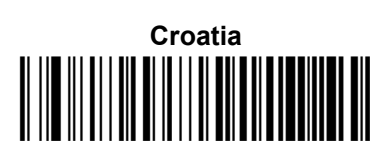

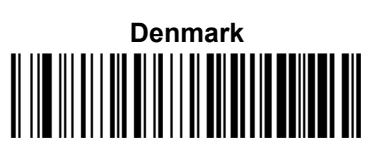

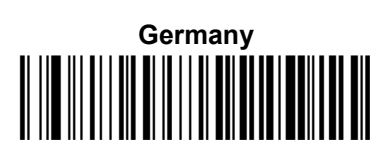

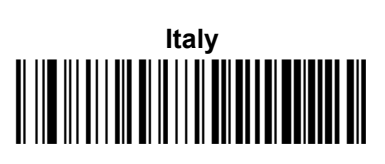

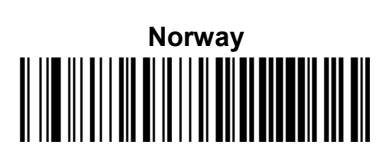

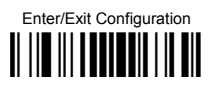

#### **KEYBOARD COUNTRY (CONTINUED)**

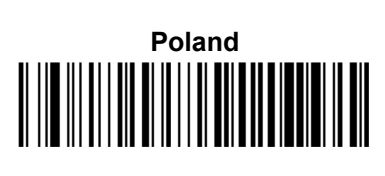

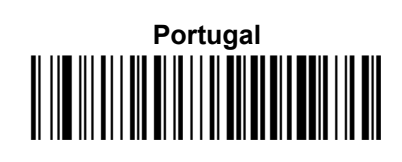

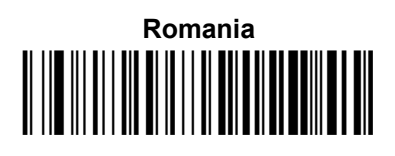

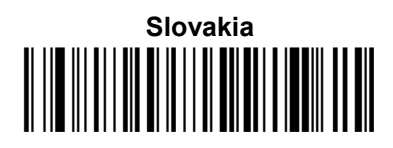

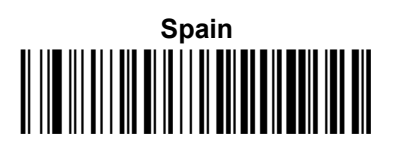

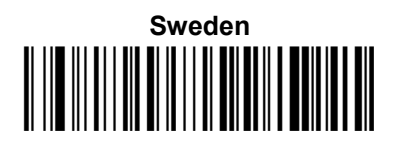

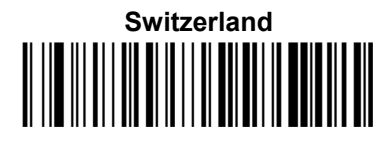

**KEYBOARD INTERCODE DELAY** 

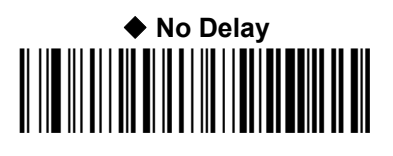

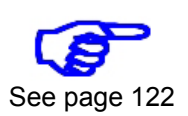

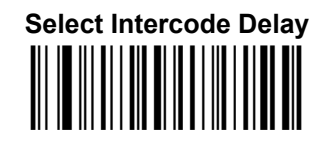

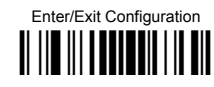

**SEND CONTROL CHARACTERS** 

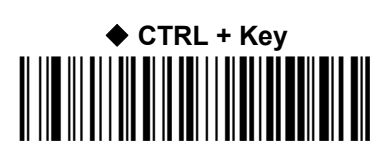

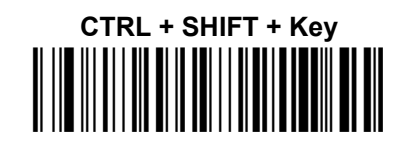

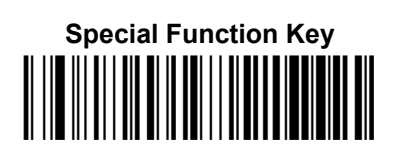

**USB KEYBOARD SPEED** 

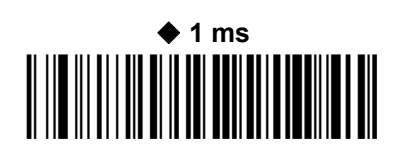

 $2<sub>ms</sub>$ 

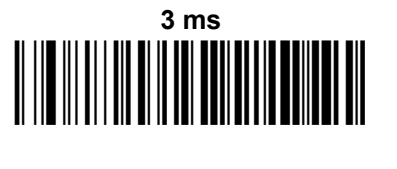

 $5<sub>ms</sub>$ 

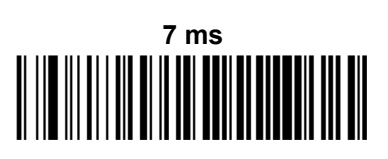

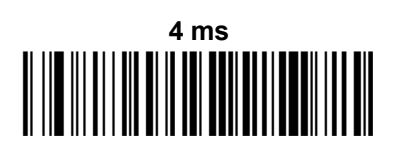

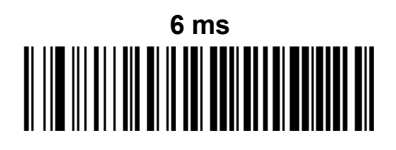

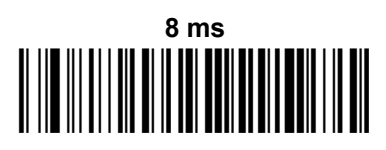

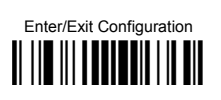

**USB KEYBOARD SPEED (CONTINUED)** 

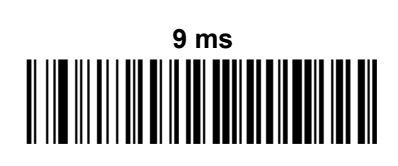

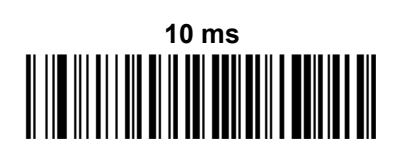

# **READING PARAMETERS**

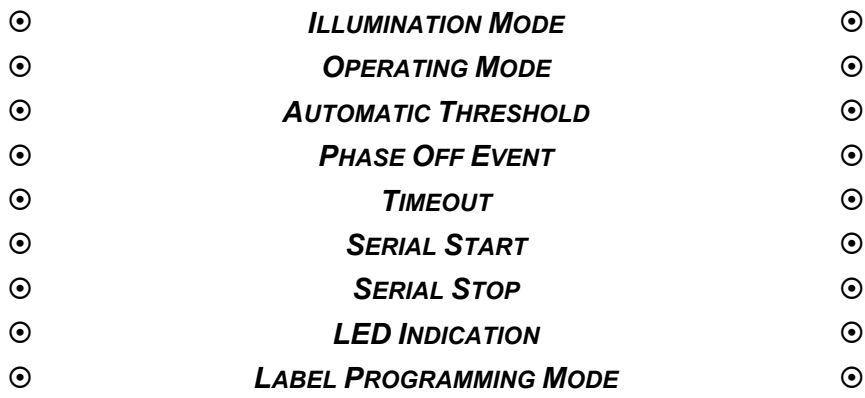

- **1.** Read the **Enter**/Exit **Configuration** code ONCE, available at the top of each page.
- **2.** Read configuration codes from the desired groups.

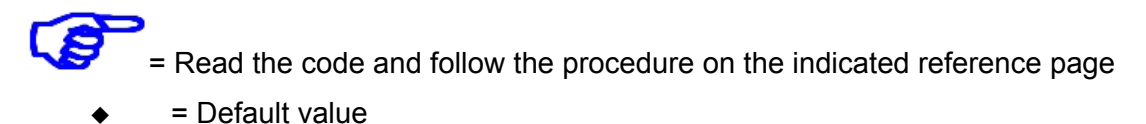

**3.** Read the Enter/**Exit Configuration** code ONCE, available at the top of each page.

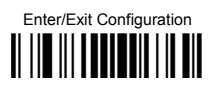

**READING PARAMETERS** 

**ILLUMINATION MODE** 

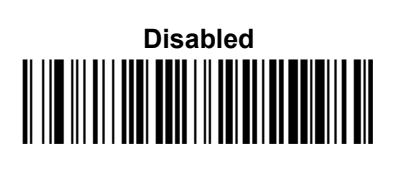

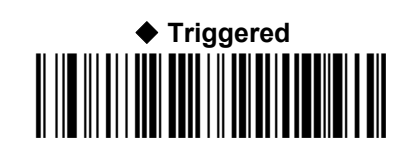

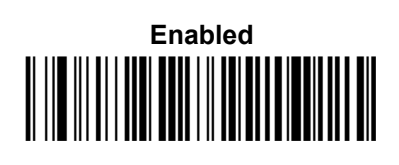

**OPERATING MODE** 

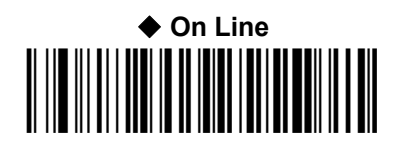

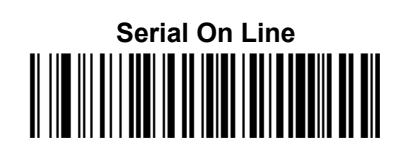

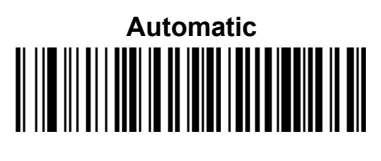

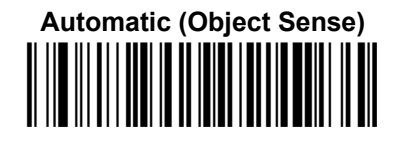

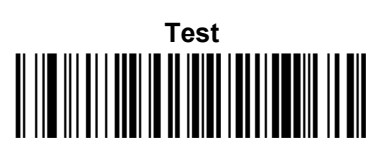

**AUTOMATIC THRESHOLD** 

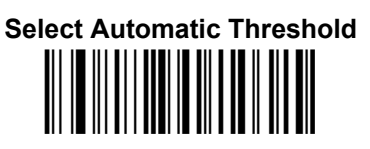

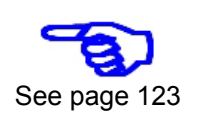

Enter/Exit Configuration 

#### **PHASE OFF EVENT**

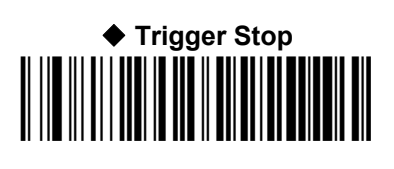

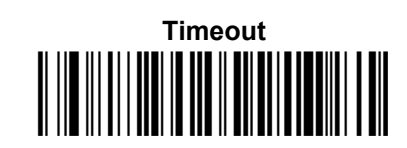

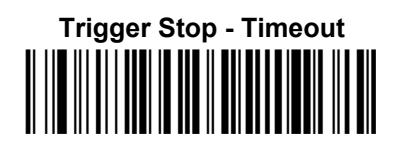

**TIMEOUT** 

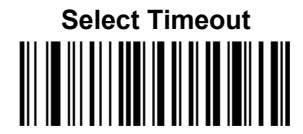

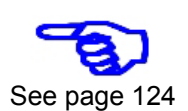

**SERIAL START** 

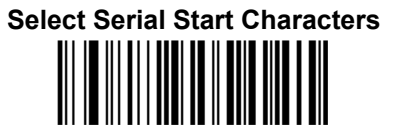

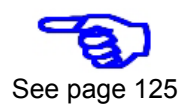

**SERIAL STOP** 

**Select Serial Stop Characters** 

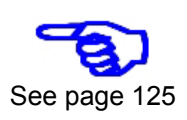

**LED INDICATION** 

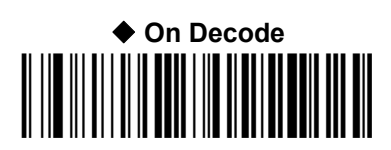

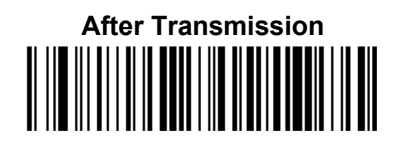

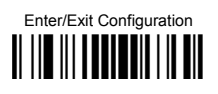

**LABEL PROGRAMMING MODE** 

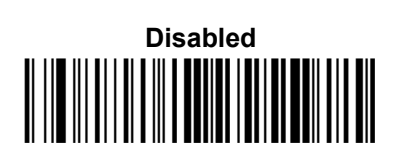

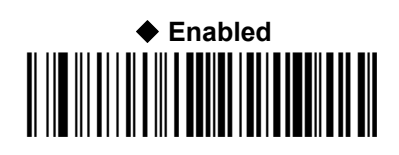

# **DATA FORMAT**

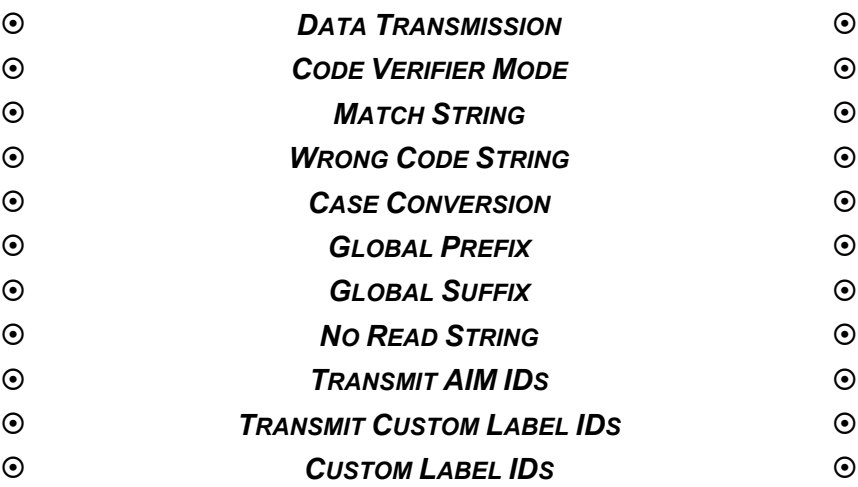

- **1.** Read the **Enter**/Exit **Configuration** code ONCE, available at the top of each page.
- **2.** Read configuration codes from the desired groups.

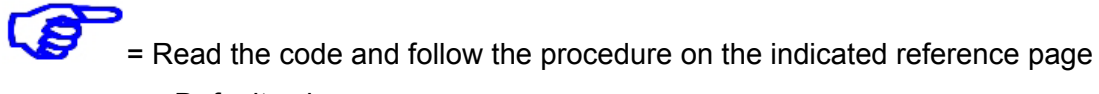

- = Default value
- **3.** Read the Enter/**Exit Configuration** code ONCE, available at the top of each page.

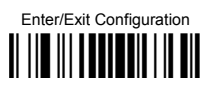

**DATA FORMAT** 

**DATA TRANSMISSION** 

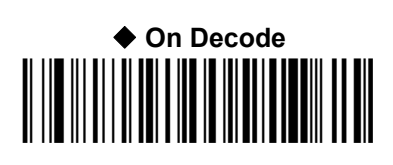

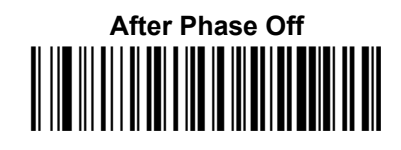

**CODE VERIFIER MODE** 

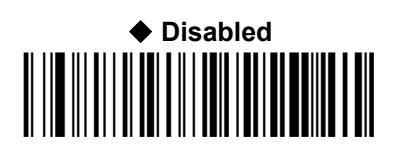

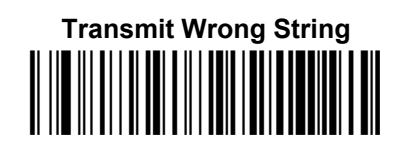

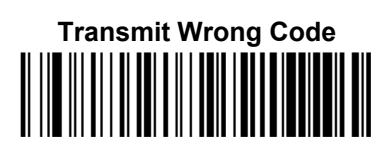

**MATCH STRING** 

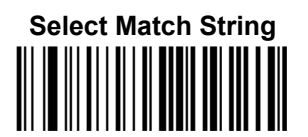

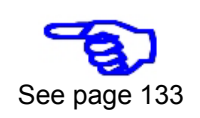

**WRONG CODE STRING** 

**Select Wrong Code String** 

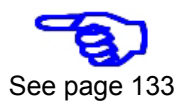

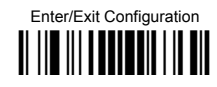

#### **CASE CONVERSION**

◆ Disable (no case conversion) 

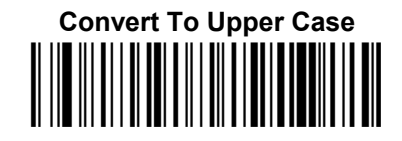

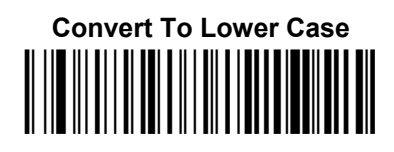

**GLOBAL PREFIX** 

**Select Global Prefix (Header)**  $\parallel$ 

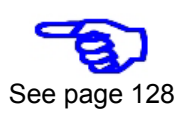

**GLOBAL SUFFIX** 

**Select Global Suffix (Terminator)** 

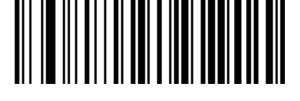

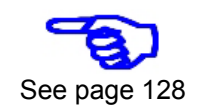

**NO READ STRING** 

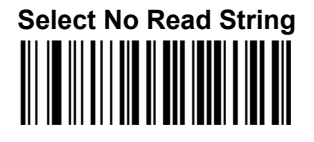

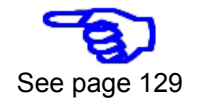

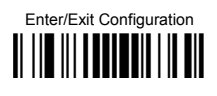

**DATA FORMAT** 

#### **TRANSMIT AIM IDS**

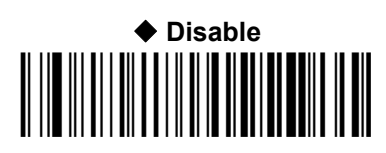

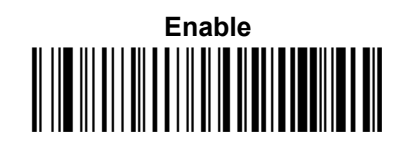

**TRANSMIT CUSTOM LABEL IDS** 

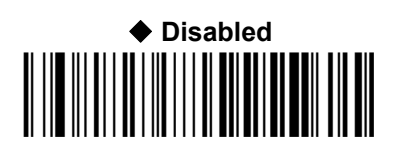

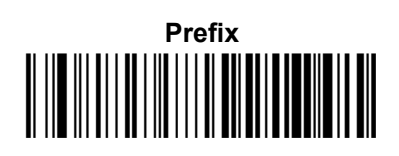

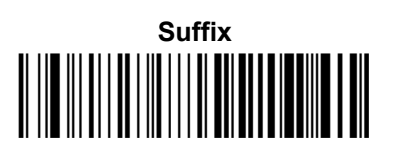

**CUSTOM LABEL IDENTIFIERS** 

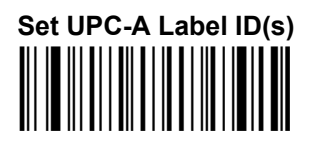

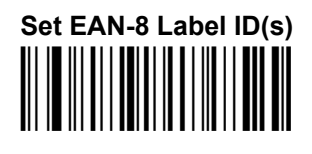

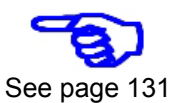

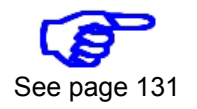

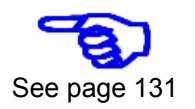

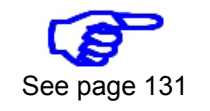

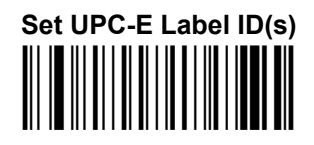

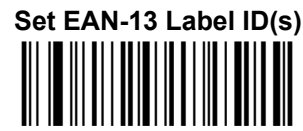

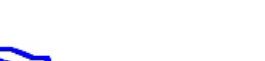

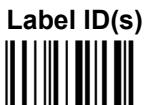

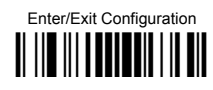

#### **CUSTOM LABEL IDENTIFIERS (CONTINUED)**

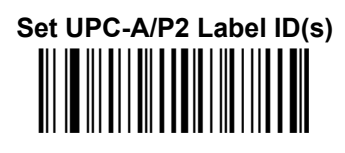

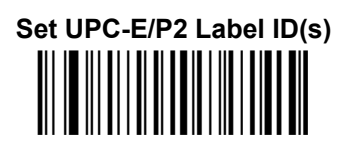

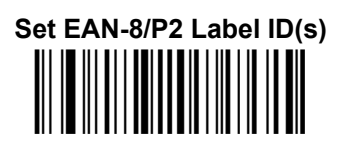

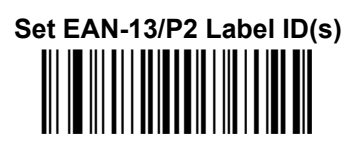

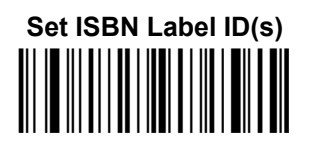

See page 131

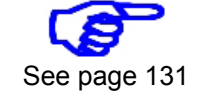

See page 131

See page 131

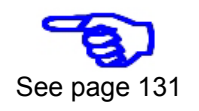

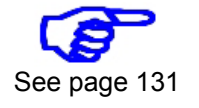

See page 131

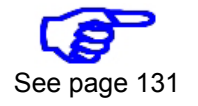

See page 131

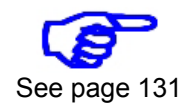

Set UPC-A/P5 Label ID(s) 

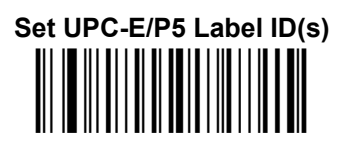

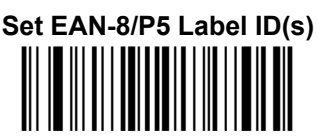

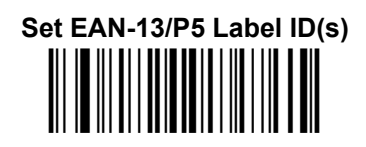

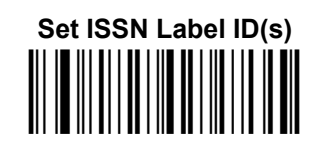

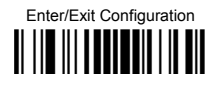

#### **DATA FORMAT**

#### **CUSTOM LABEL IDENTIFIERS (CONTINUED)**

Set GTIN Label ID(s) for EAN/UPC

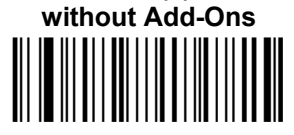

See page 131

See page 131

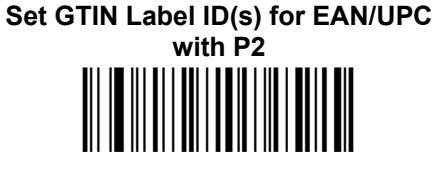

Set GTIN Label ID(s) for EAN/UPC with P5

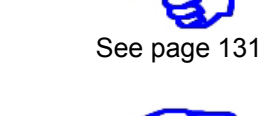

See page 131

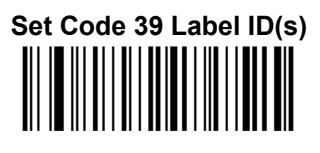

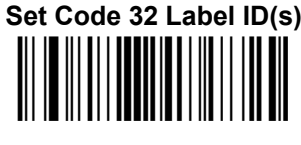

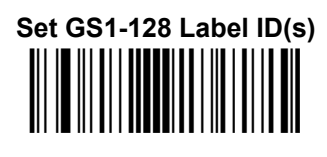

Set Interleaved 2 of 5 Label ID(s) 

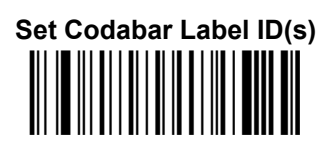

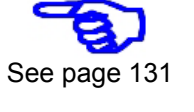

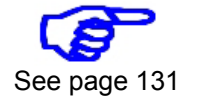

See page 131

See page 131

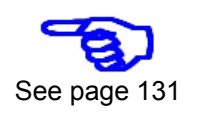

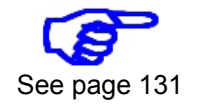

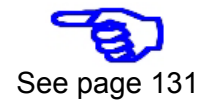

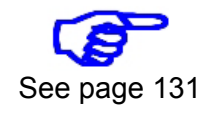

Set Code 128 Label ID(s)

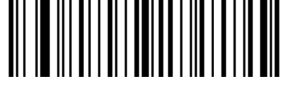

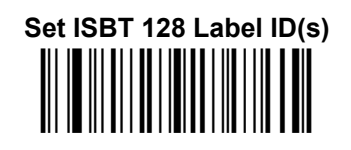

Set Standard 2 of 5 Label ID(s)

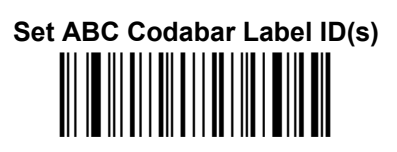

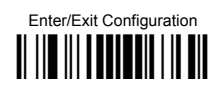

║║

║║

Set Label ID(s) for GS1 Databar 14 (Omnidirectional) 

#### **CUSTOM CODE IDENTIFIERS (CONTINUED)**

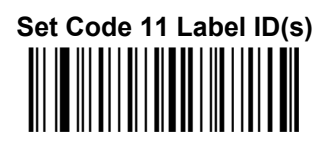

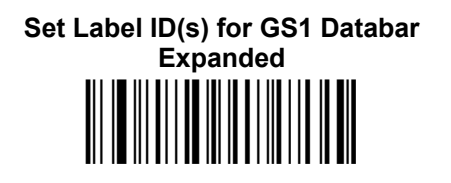

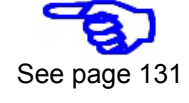

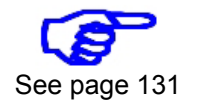

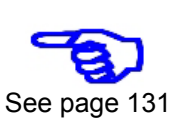

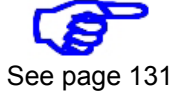

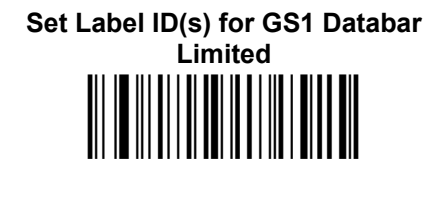

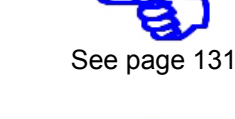

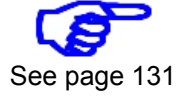

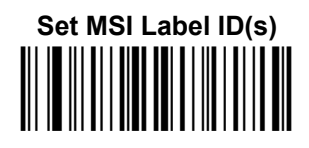

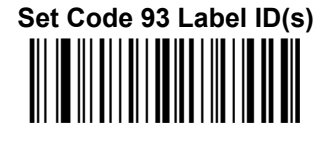
# **DIGITAL OUTPUTS**

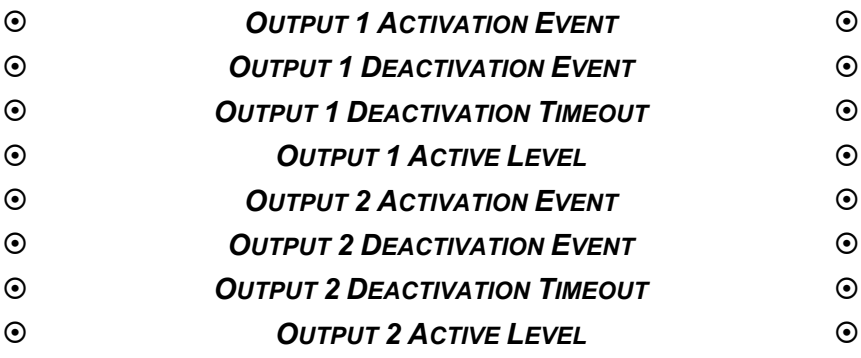

- **1.** Read the **Enter**/Exit **Configuration** code ONCE, available at the top of each page.
- **2.** Read configuration codes from the desired groups.

**S ⇒**<br>= Read the code and follow the procedure on the indicated reference page

- = Default value
- **3.** Read the Enter/**Exit Configuration** code ONCE, available at the top of each page.

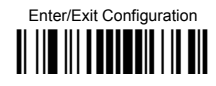

#### **OUTPUT 1 ACTIVATION EVENT**

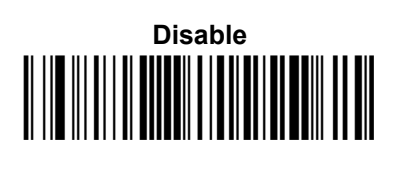

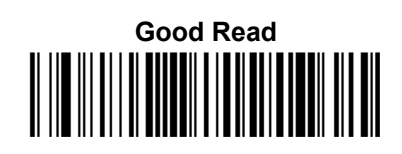

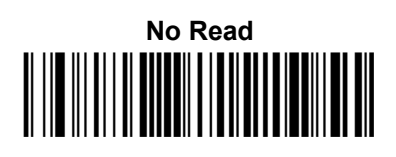

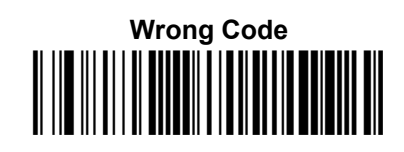

**OUTPUT 1 DEACTIVATION EVENT** 

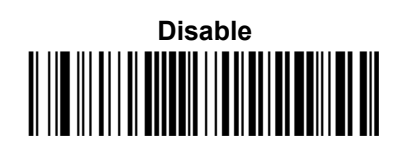

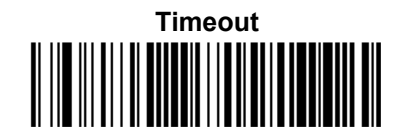

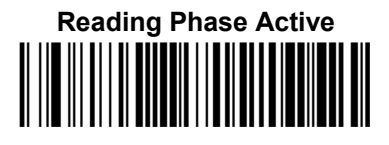

**OUTPUT 1 DEACTIVATION TIMEOUT** 

**Set Deactivation Timeout** 

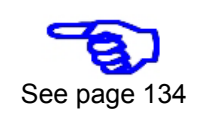

**OUTPUT 1 ACTIVATION EVENT** 

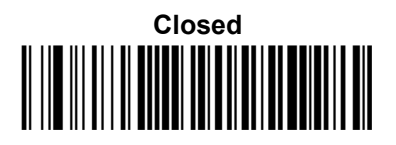

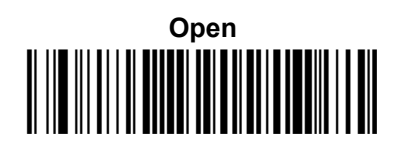

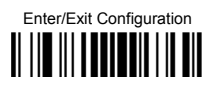

**DIGITAL OUTPUTS** 

#### **OUTPUT 2 ACTIVATION EVENT**

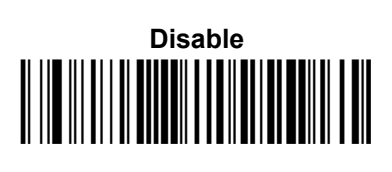

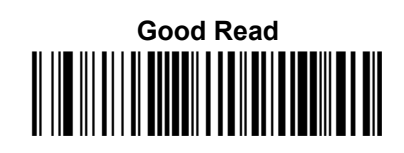

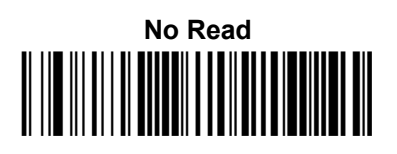

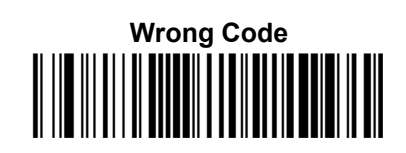

**OUTPUT 2 DEACTIVATION EVENT** 

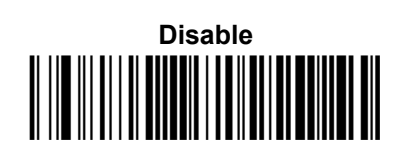

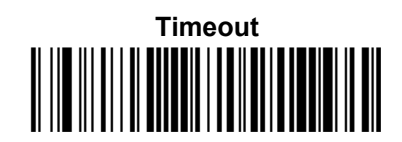

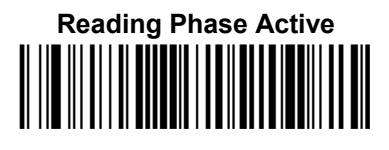

**OUTPUT 2 DEACTIVATION TIMEOUT** 

**Set Deactivation Timeout** 

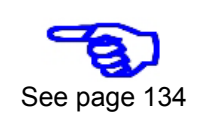

**OUTPUT 2 ACTIVATION EVENT** 

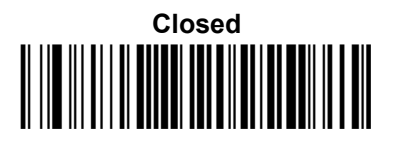

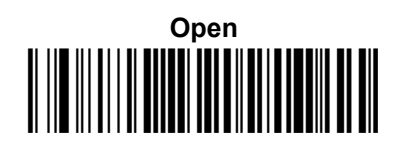

# **POWER SAVE**

*SLEEP MODE TIMEOUT*

- **1.** Read the **Enter**/Exit **Configuration** code ONCE, available at the top of each page.
- **2.** Read configuration codes from the desired groups.
	- **CS** = Read the code and follow the procedure on the indicated reference page
		- = Default value
- **3.** Read the Enter/**Exit Configuration** code ONCE, available at the top of each page.

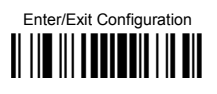

**POWER SAVE** 

**SLEEP MODE TIMEOUT** 

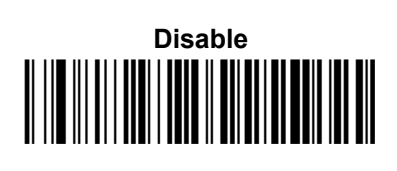

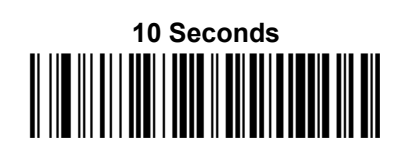

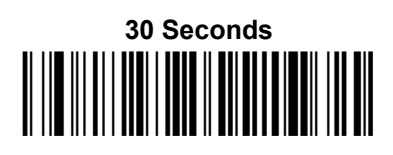

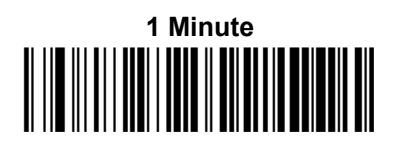

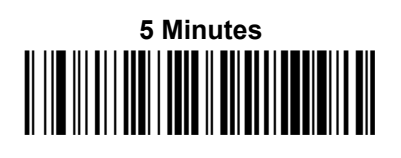

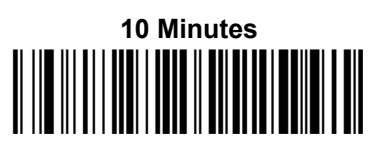

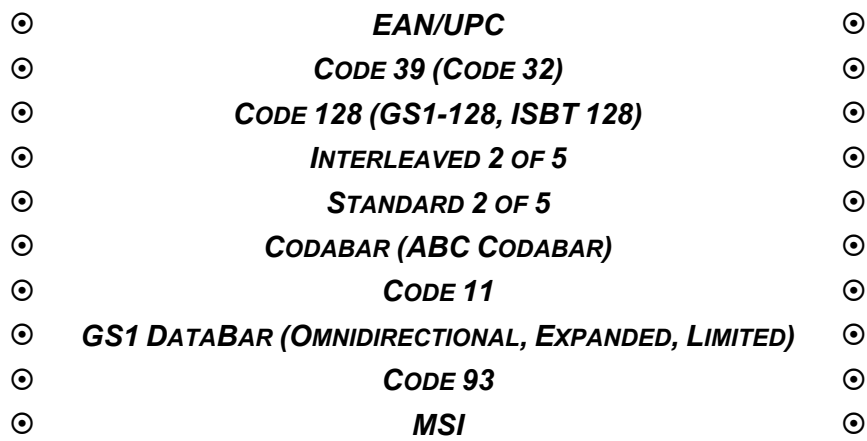

- **1.** Read the **Enter**/Exit **Configuration** code ONCE, available at the top of each page.
- **2.** Read configuration codes from the desired groups.

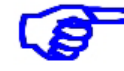

= Read the code and follow the procedure on the indicated reference page

- = Default value
- **3.** Read the Enter/**Exit Configuration** code ONCE, available at the top of each page.

#### **DISABLE ALL CODE SYMBOLOGIES**

Use this feature to disable all symbologies.

- 1. Scan the ENTER/EXIT PROGRAMMING barcode below.
- 2. Scan the Disable All Symbologies barcode.
- 3. Complete the programming sequence by scanning the ENTER/EXIT PROGRAMMING barcode.

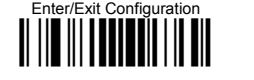

**Disable All Code Symbologies** 

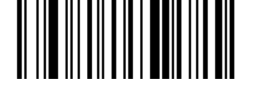

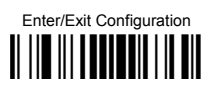

**UPC-A** 

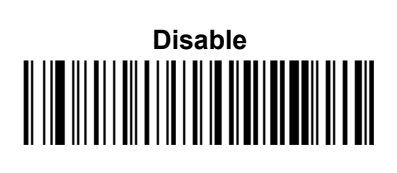

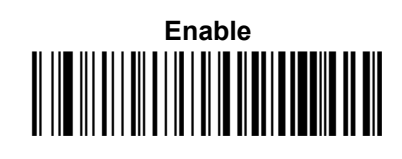

**CHECK CHARACTER TX** 

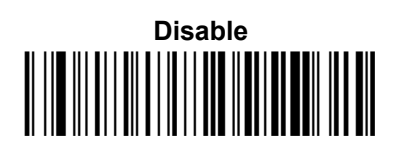

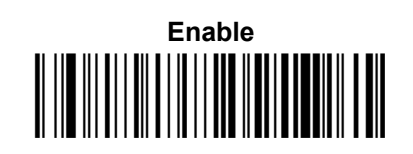

**EXPAND TO EAN-13** 

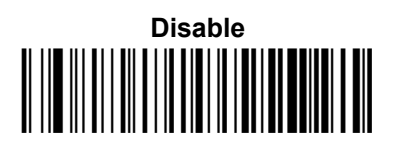

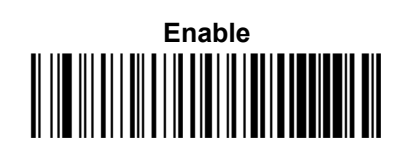

**NUMBER SYSTEM TX** 

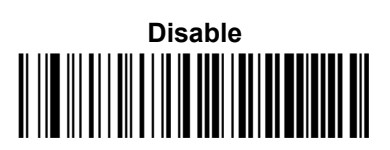

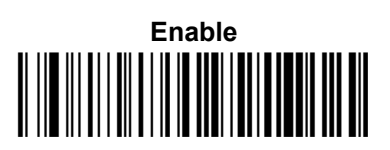

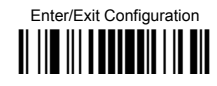

**UPC-A MINIMUM READS** 

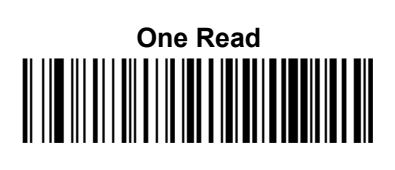

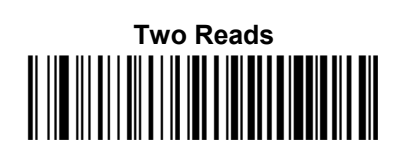

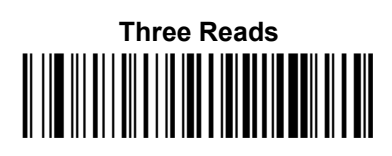

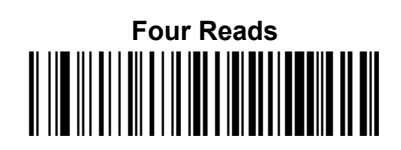

**COUPON CONTROL** 

Allow All Coupon Barcodes to be **Decoded** III 

**Enable Only GS1 Databar Coupon Decoding** IIIIIIIIIIIIIII 

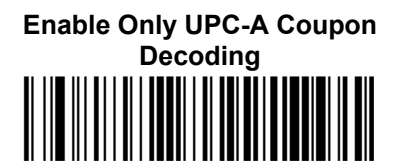

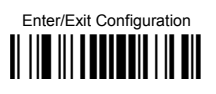

## **UPC-E**

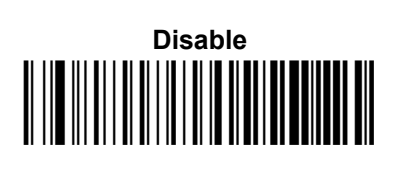

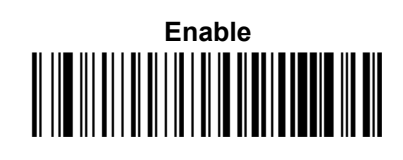

**CHECK CHARACTER TX** 

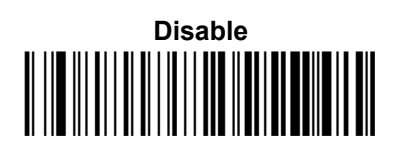

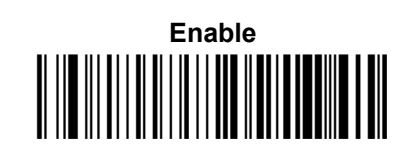

**EXPAND TO UPC-A** 

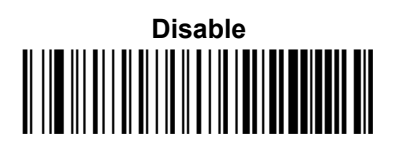

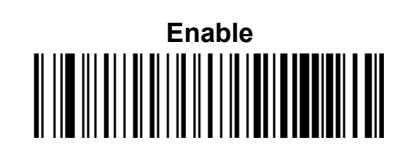

**EXPAND TO EAN-13** 

**Disable** 

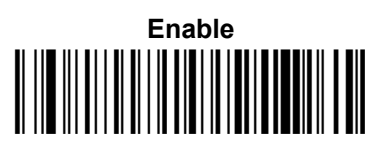

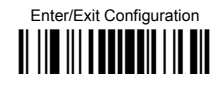

**NUMBER SYSTEM TX** 

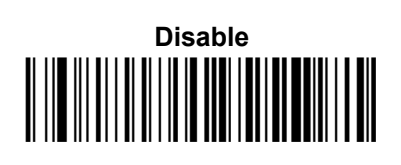

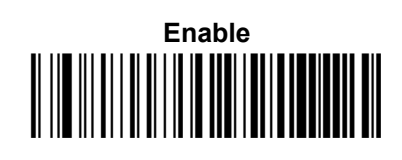

# **UPC-E MINIMUM READS**

**One Read** 

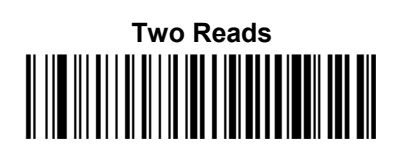

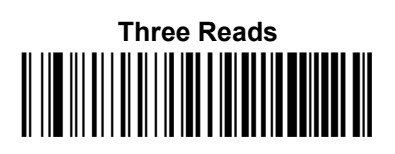

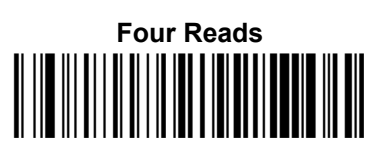

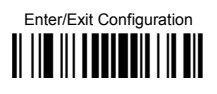

# **EAN-13**

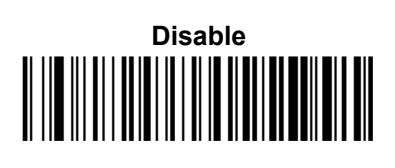

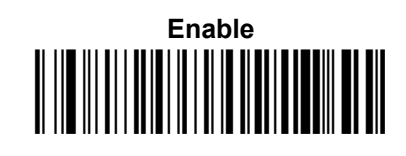

**CHECK CHARACTER TX** 

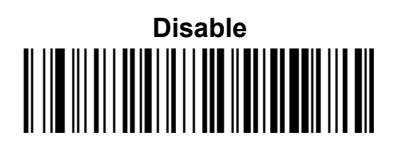

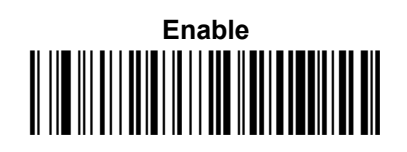

**ISBN CONVERSION** 

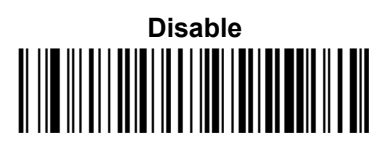

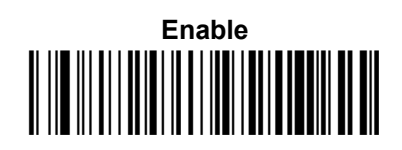

**ISSN CONVERSION** 

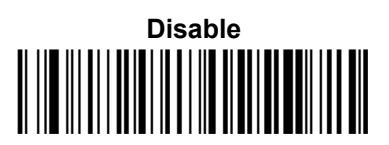

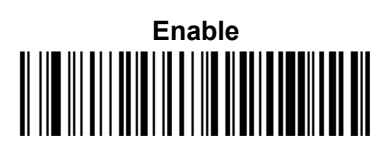

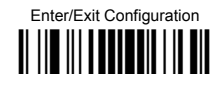

**FLAG 1 CHARACTER** 

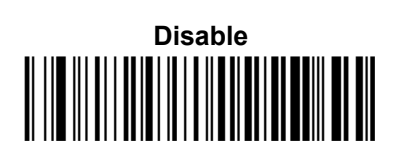

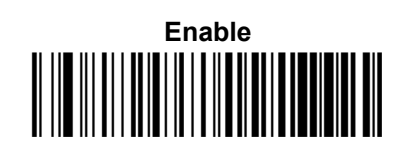

### **EAN-13 MINIMUM READS**

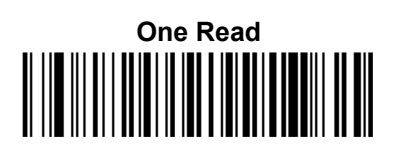

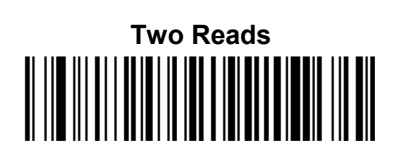

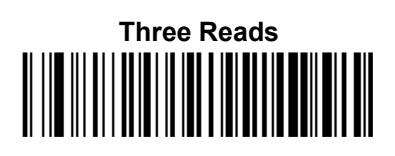

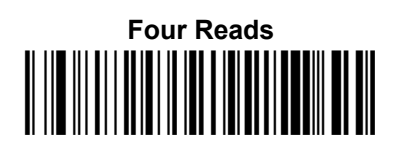

**COUPON CONTROL** 

Allow All Coupon Barcodes to be Decoded

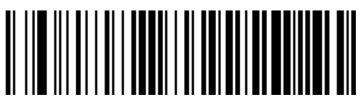

**Enable Only GS1 Databar Coupon Decoding** Ш

**Enable Only UPC-A Coupon** Decoding 

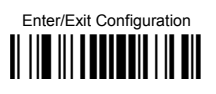

## EAN-8

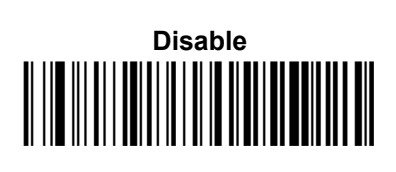

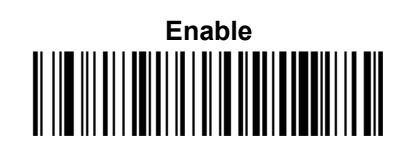

**CHECK CHARACTER TX** 

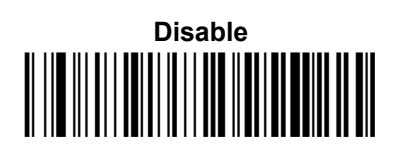

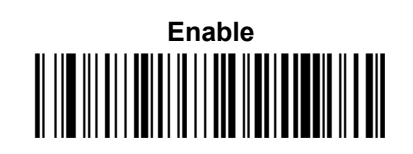

**EXPAND TO EAN-13** 

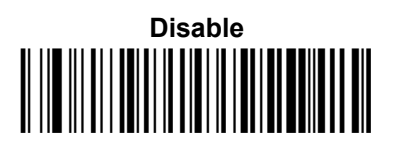

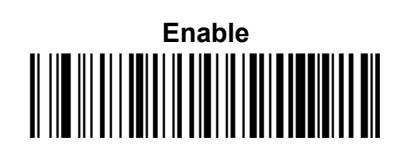

**EAN-8 MINIMUM READS** 

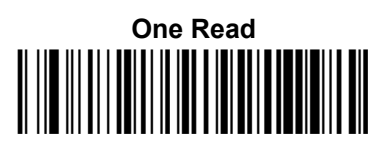

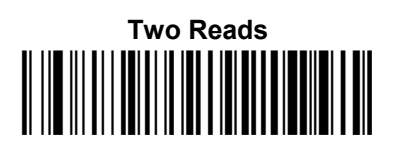

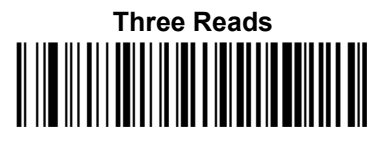

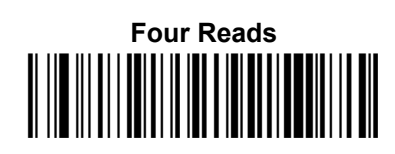

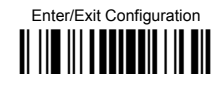

#### **ENABLE OPTIONAL P2 ADD-ON**

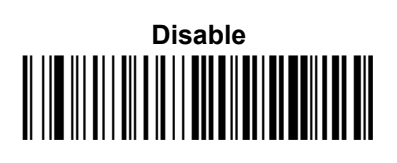

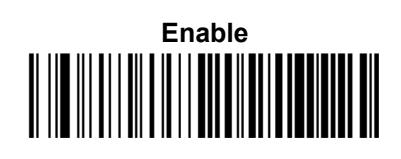

#### **ENABLE OPTIONAL P5 ADD-ON**

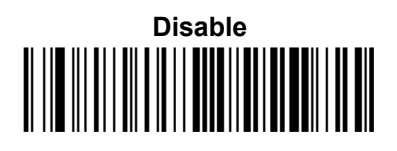

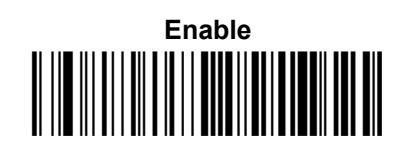

#### **P2 MINIMUM READS**

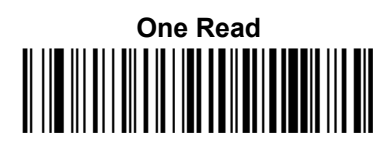

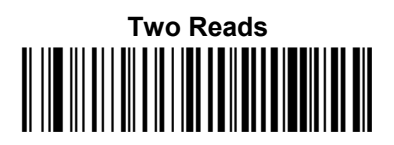

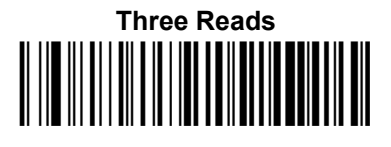

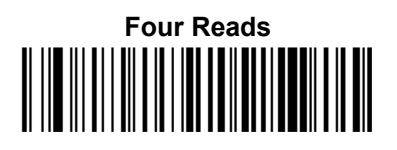

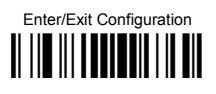

**P5 MINIMUM READS** 

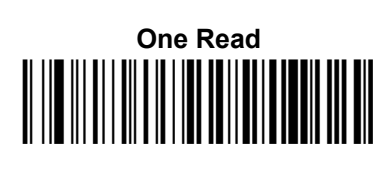

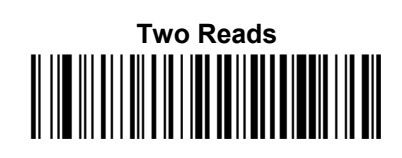

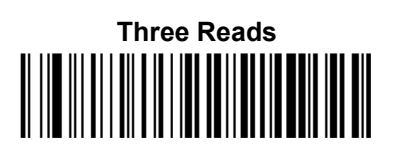

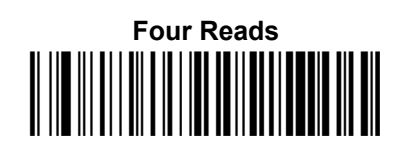

**OPTIONAL ADD-ON TIMER** 

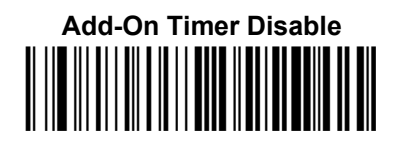

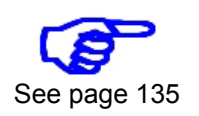

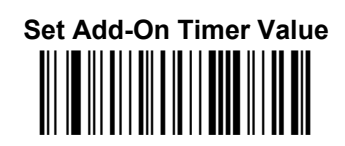

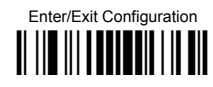

**GTIN FORMAT** 

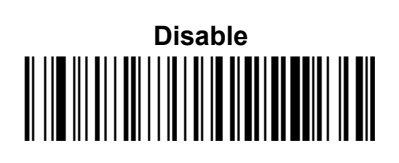

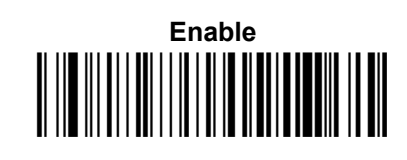

**DECODING LEVEL** 

**Disable** 

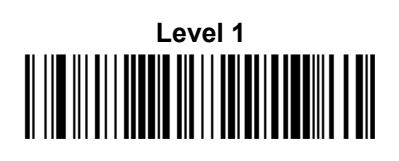

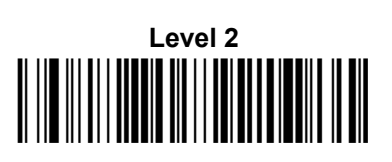

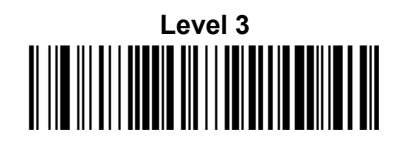

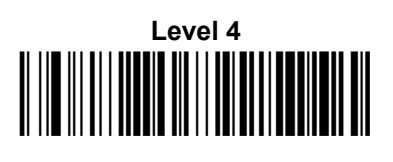

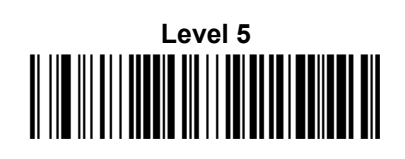

**CHARACTER CORRELATION** 

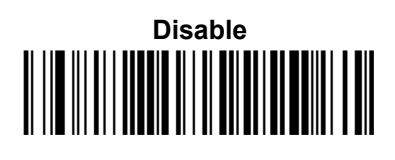

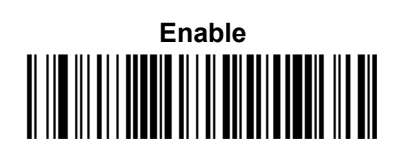

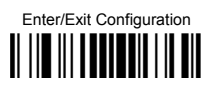

**IN-STORE MINIMUM READS** 

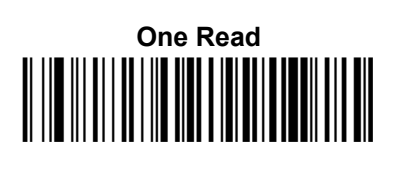

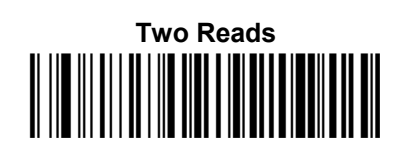

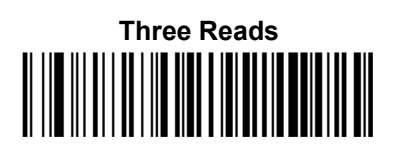

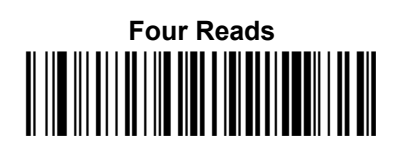

CODE 39

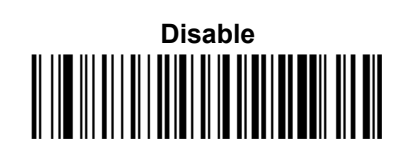

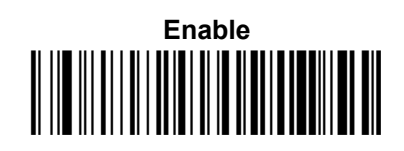

**CODE 39 FULL ASCII** 

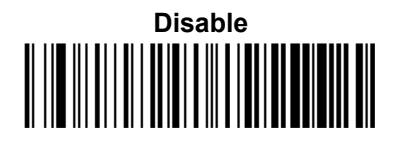

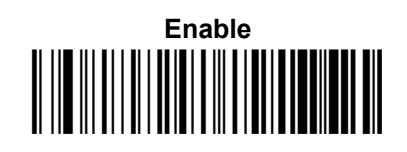

**CODE LENGTH CONTROL** 

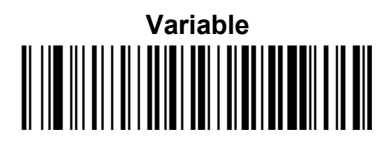

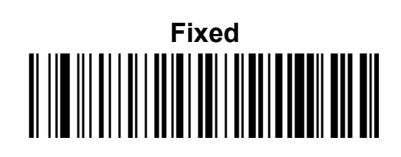

Enter/Exit Configuration

# Set Length 1<br>(or Minimum Length)

**SET LENGTH** 

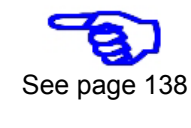

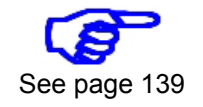

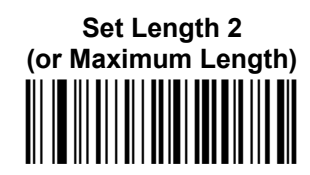

# **CODE 39 CHECK TX**

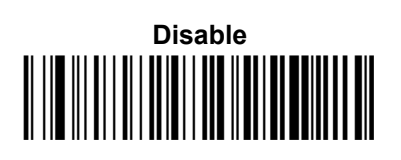

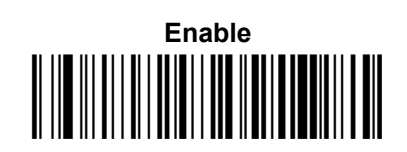

# **CODE 39 START/STOP TX**

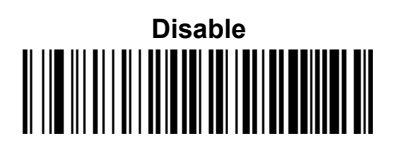

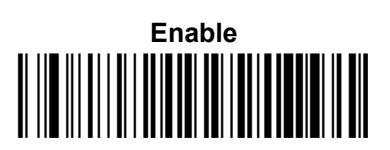

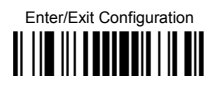

**CODE 32 (ITALIAN PHARMACEUTICAL)** 

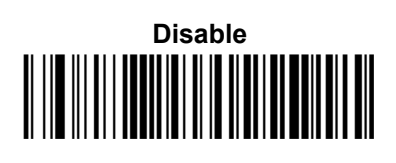

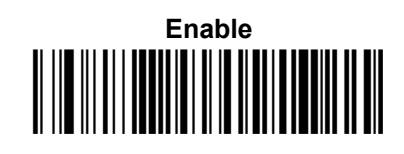

CODE 32 CHECK TX

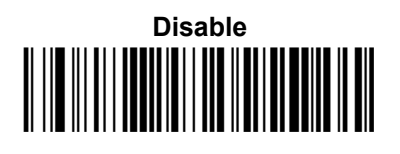

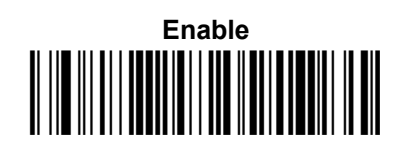

**CODE 32 START/STOP TX** 

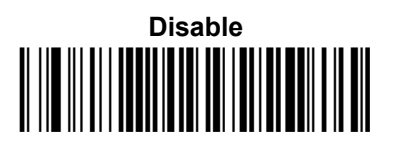

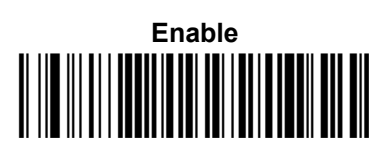

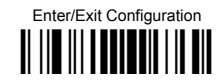

**Code 39 Check Options** 

**CHECK CALCULATION** 

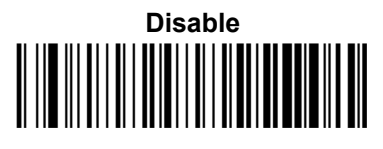

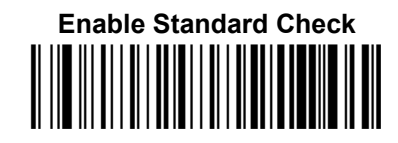

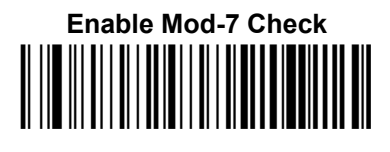

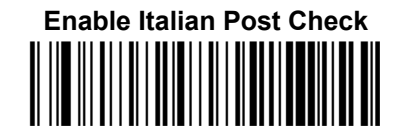

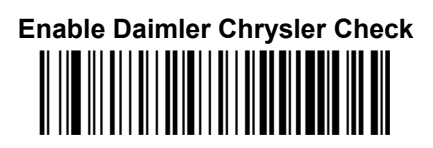

**Code 39 Decoding Options** 

**MINIMUM READS** 

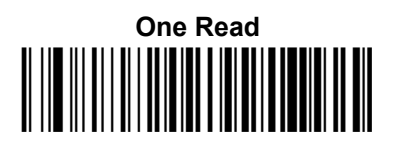

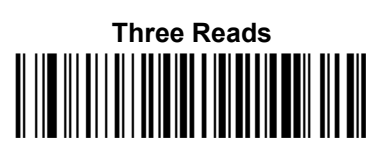

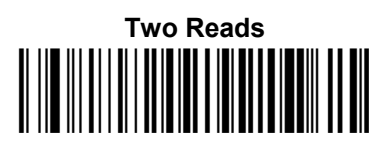

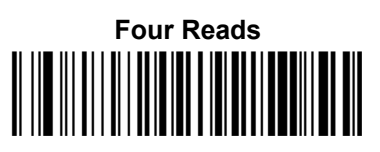

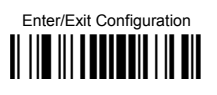

**DECODING LEVEL** 

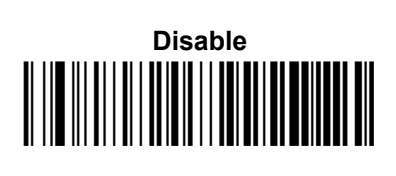

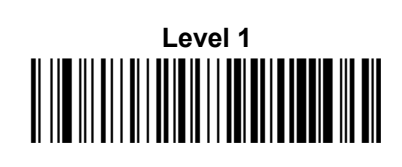

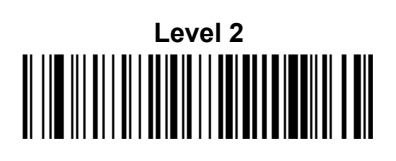

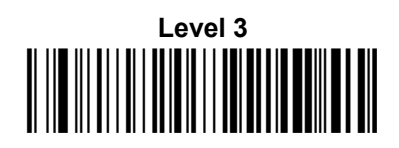

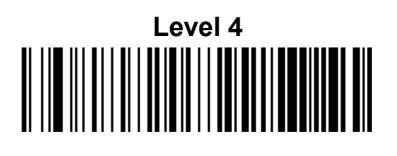

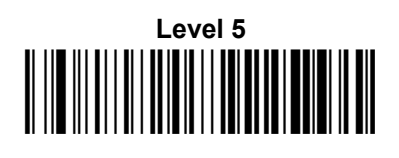

**CHARACTER CORRELATION** 

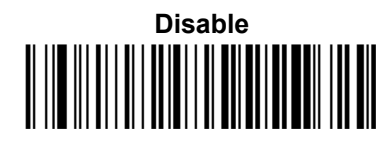

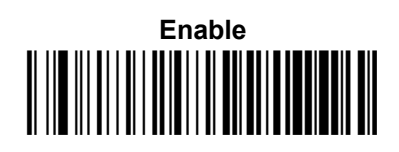

**INTERDIGIT RATIO** 

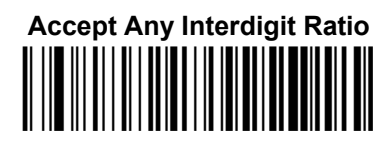

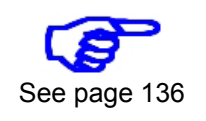

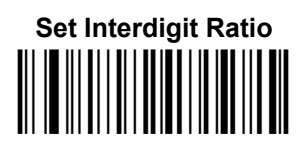

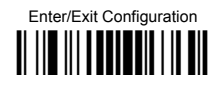

**QUIET ZONES** 

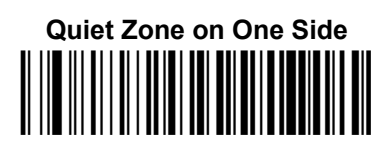

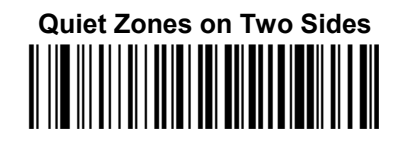

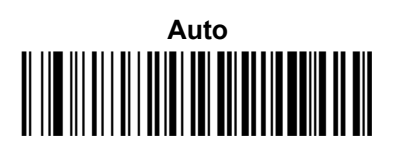

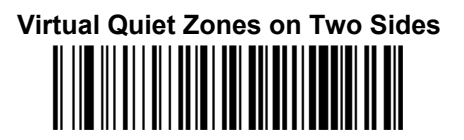

**Small Quiet Zones on Two Sides** 

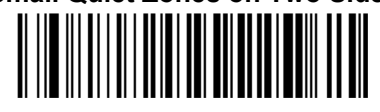

**STITCHING** 

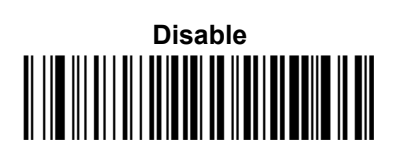

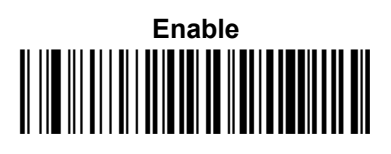

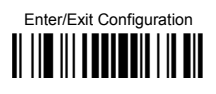

**CODE 128** 

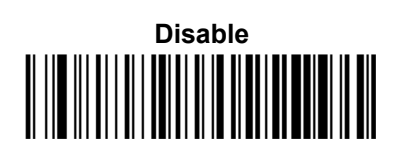

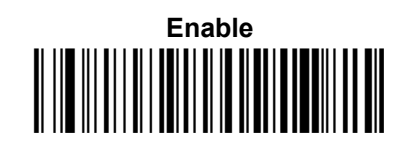

**GS1-128 ENABLE** 

Enable GS1-128 (Transmit Labels in Code 128 Data Format)

Enable GS1-128 (Transmit Labels in GS1-128 Data Format)

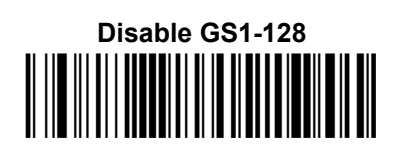

**CODE LENGTH CONTROL** 

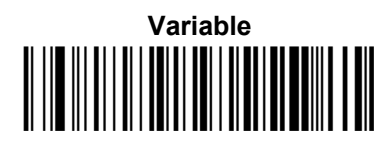

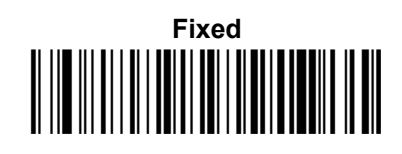

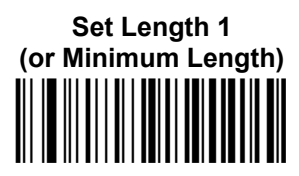

**SET LENGTH** 

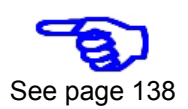

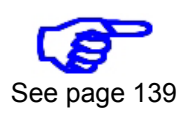

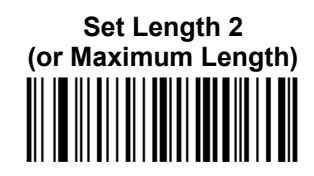

Enter/Exit Configuration

**EXPAND TO CODE 39** 

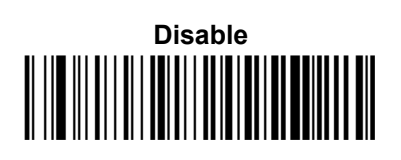

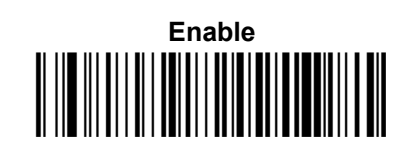

# **Code 128 Check Options**

**CHECK TX** 

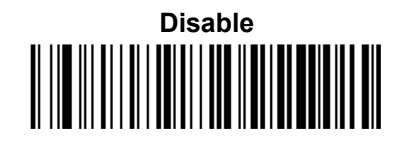

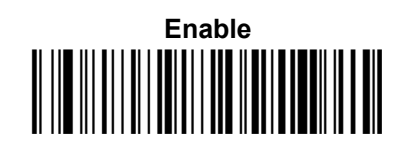

**FUNCTION CHARACTER TX** 

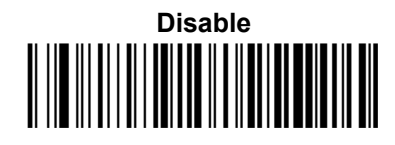

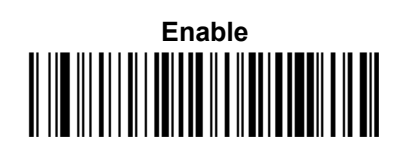

**SUB-CODE CHANGE TX** 

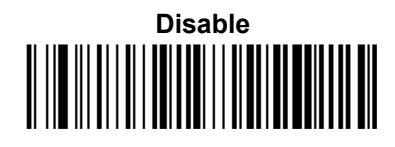

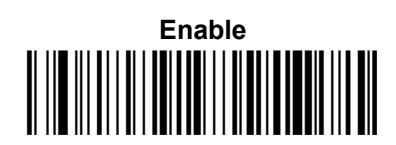

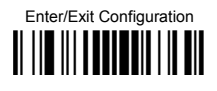

# **Code 128 Decoding Options**

**MINIMUM READS** 

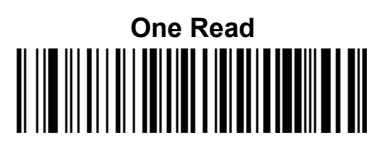

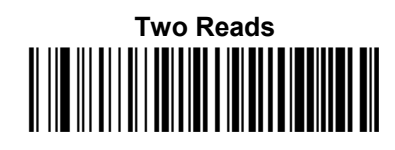

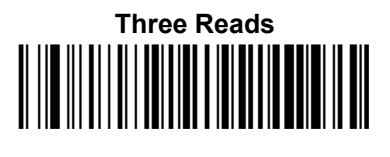

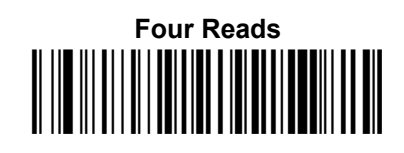

**DECODING LEVEL** 

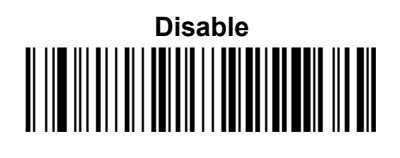

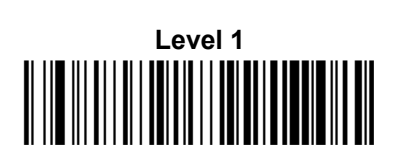

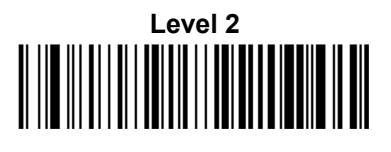

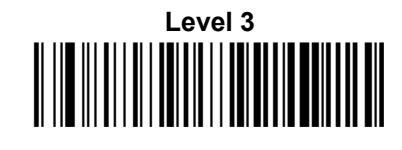

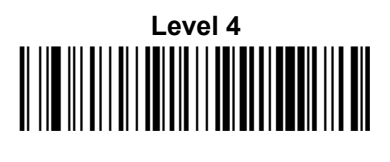

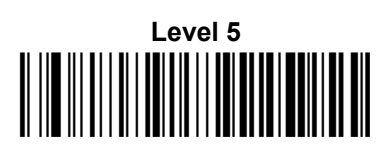

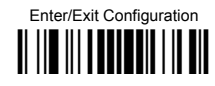

#### **CHARACTER CORRELATION**

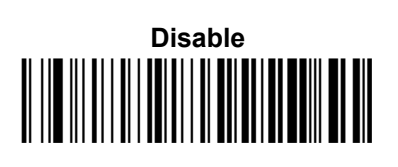

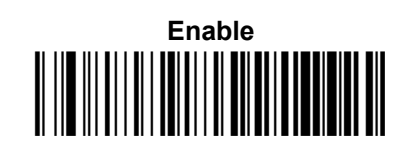

**QUIET ZONES** 

**No Quiet Zones** 

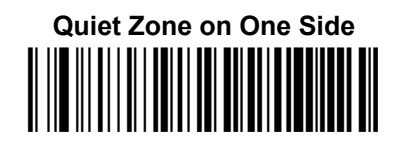

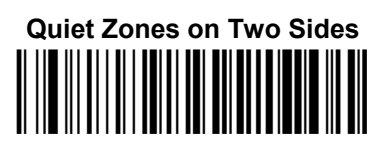

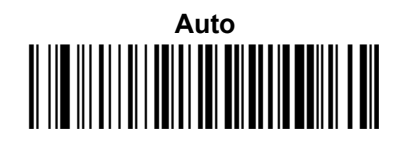

**Virtual Quiet Zones on Two Sides** 

**STITCHING** 

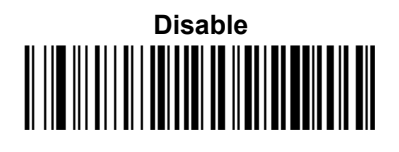

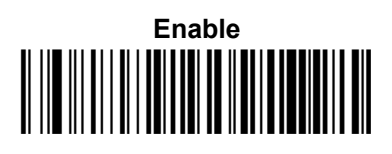

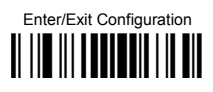

#### **ISBT 128 CONCATENATION**

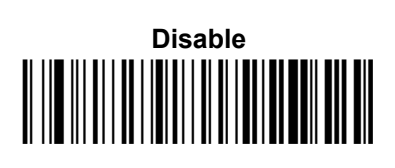

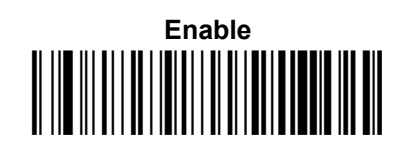

#### **CONCATENATION MODE**

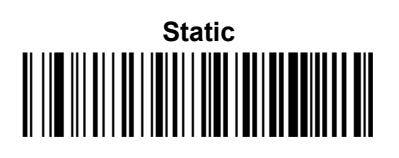

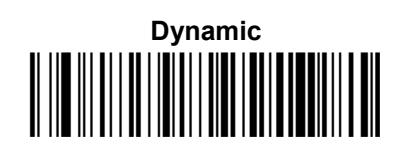

**DYNAMIC CONCATENATION TIMEOUT** 

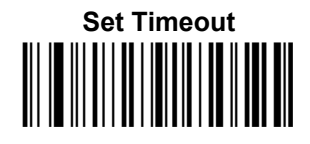

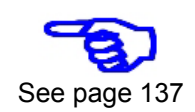

Enter/Exit Configuration

**INTERLEAVED 2 OF 5** 

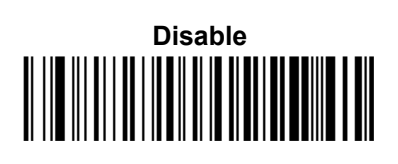

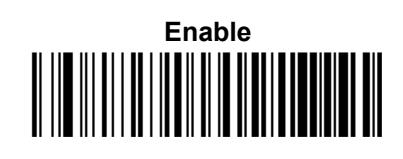

#### **CODE LENGTH CONTROL**

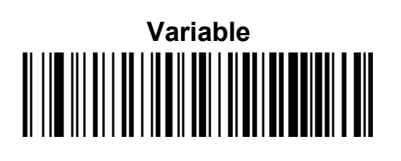

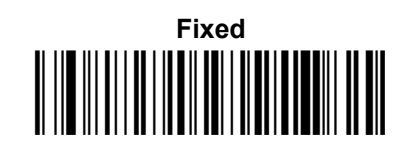

**SET LENGTH** 

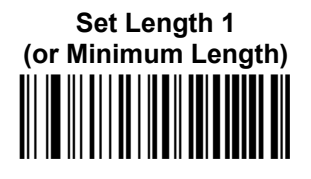

See page 138

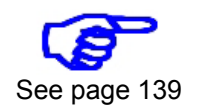

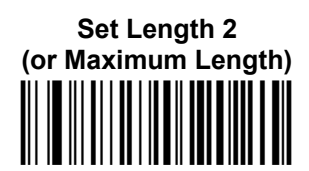

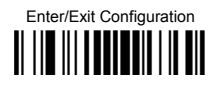

**Interleaved 2 of 5 Check Options** 

**CHECK CALCULATION** 

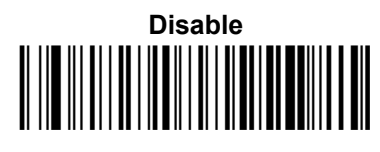

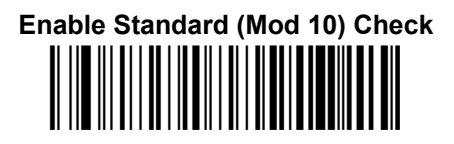

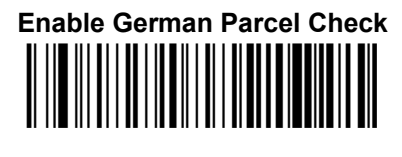

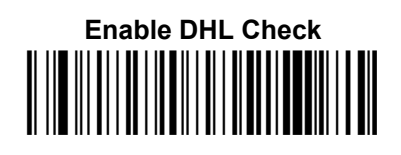

**Enable Bosch Check** 

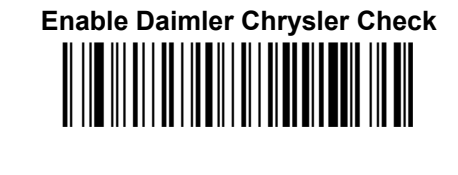

**Enable Italian Post Check** 

**CHECK TX** 

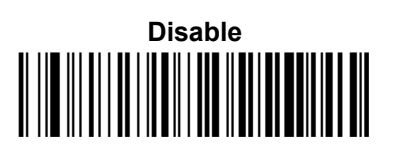

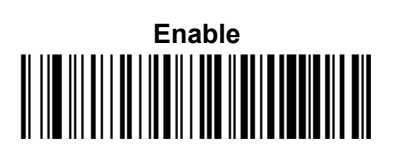

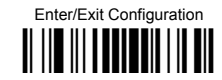

# **Interleaved 2 of 5 Decoding Options**

**MINIMUM READS** 

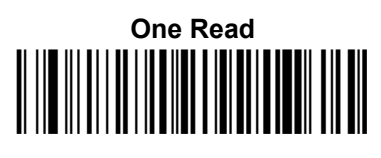

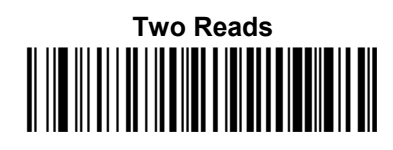

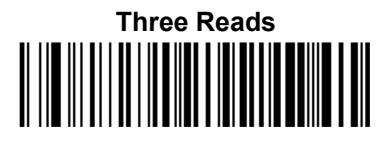

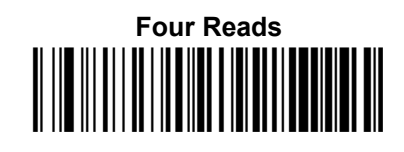

**DECODING LEVEL** 

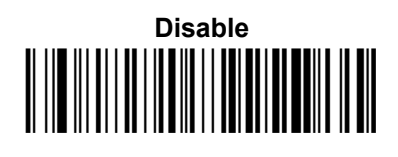

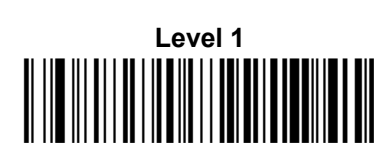

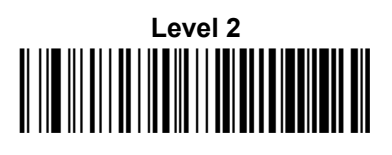

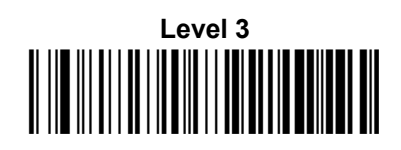

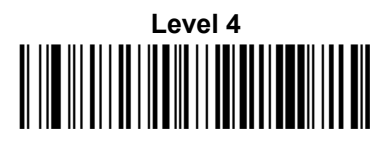

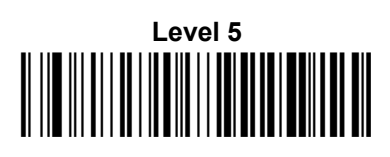

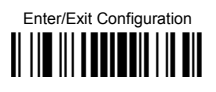

#### **CHARACTER CORRELATION**

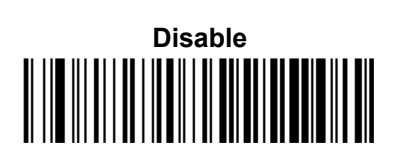

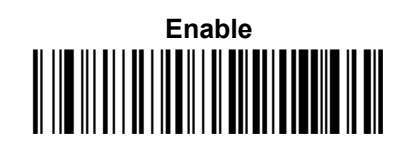

**STITCHING** 

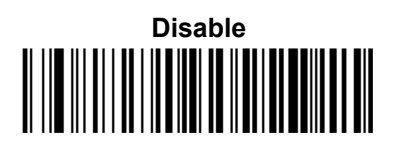

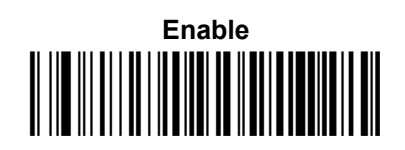

**ZERO PATTERN** 

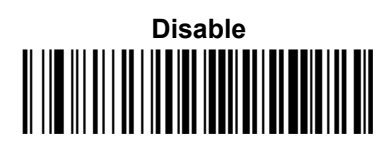

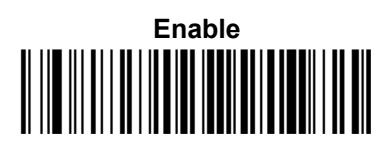

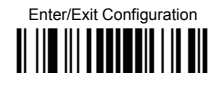

**STANDARD 2 OF 5** 

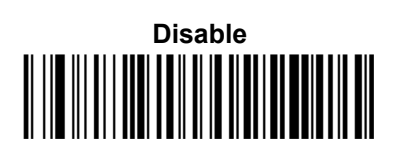

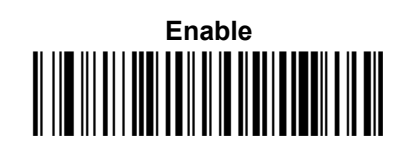

**CODE LENGTH CONTROL** 

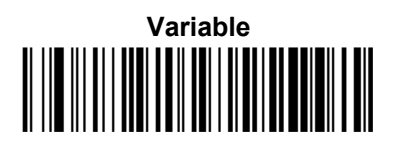

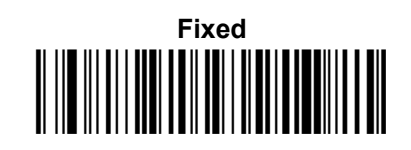

**SET LENGTH** 

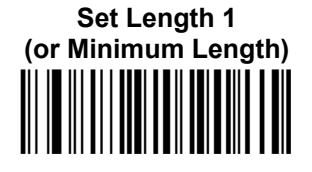

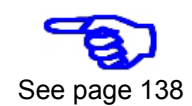

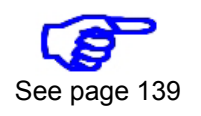

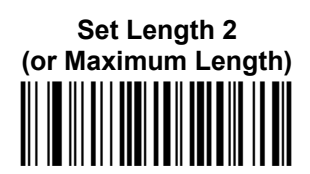

# **Standard 2 of 5 Check Options**

**CHECK CALCULATION** 

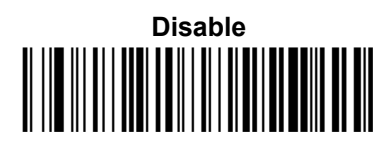

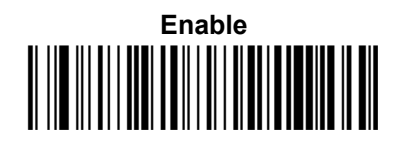

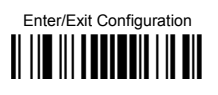

**CHECK TX** 

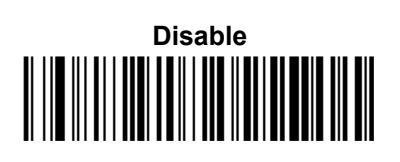

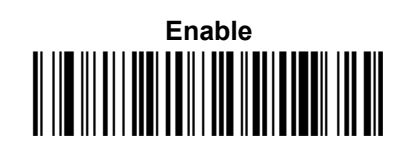

# **Standard 2 of 5 Decoding Options**

**MINIMUM READS** 

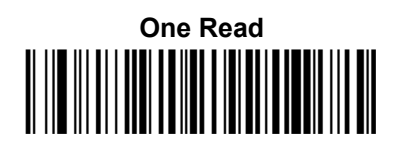

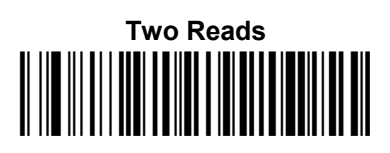

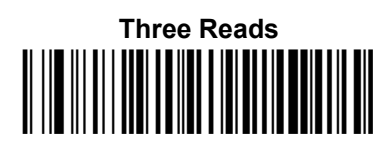

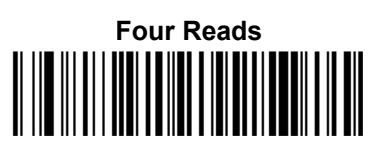

Enter/Exit Configuration

**DECODING LEVEL** 

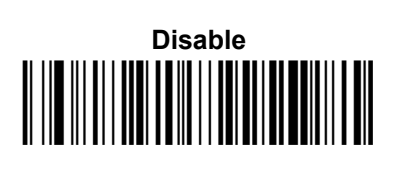

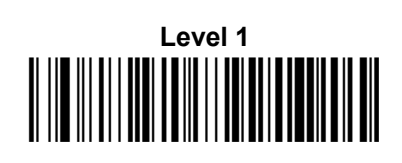

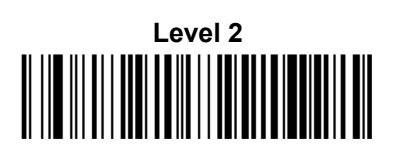

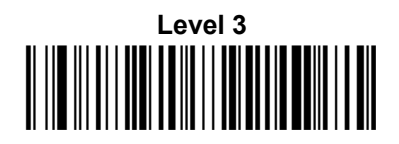

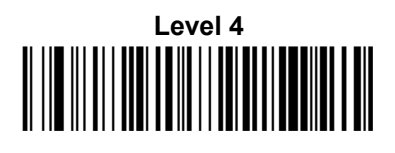

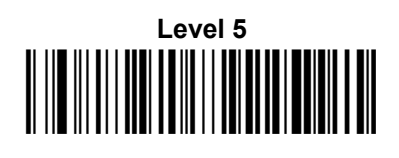

**CHARACTER CORRELATION** 

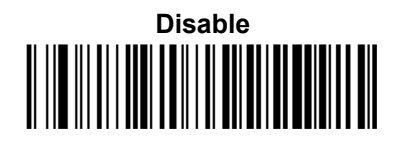

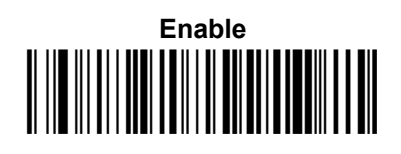

**STITCHING** 

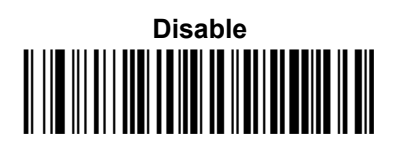

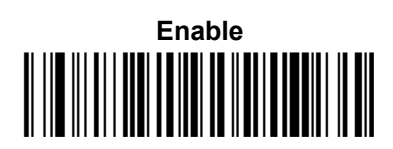

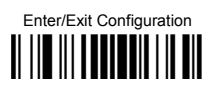

**CODABAR** 

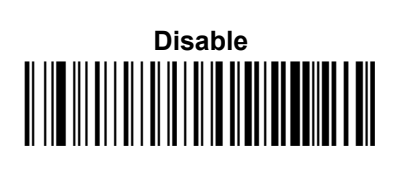

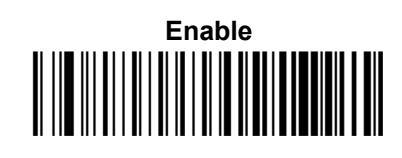

## **CODE LENGTH CONTROL**

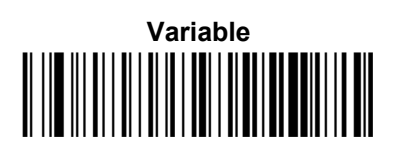

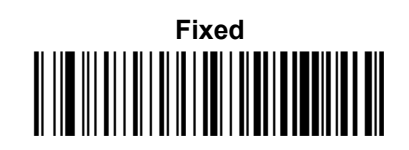

**SET LENGTH** 

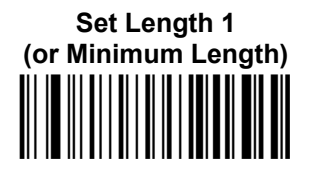

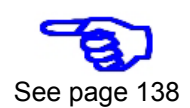

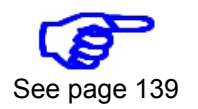

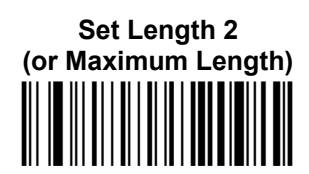

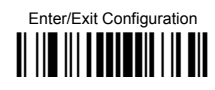

**CODABAR ABC** 

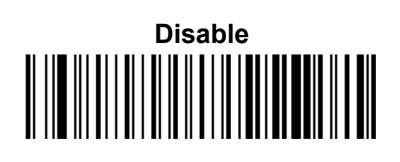

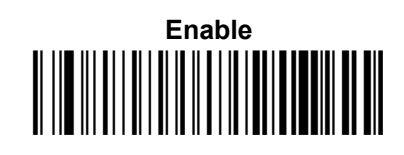

**CONCATENATION MODE** 

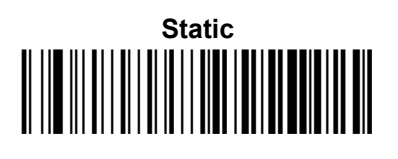

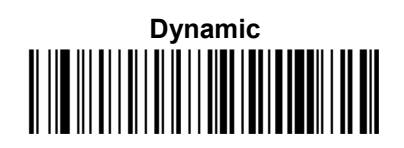

**DYNAMIC CONCATENATION TIMEOUT** 

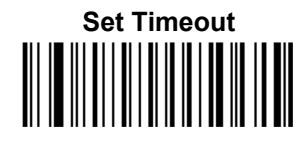

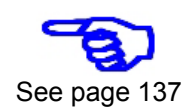
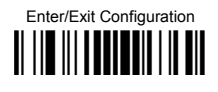

# **Codabar Check Options**

**CHECK CALCULATION** 

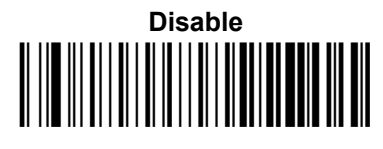

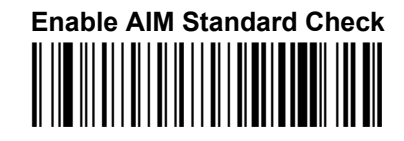

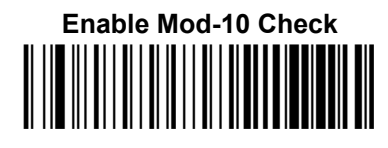

**CHECK TX** 

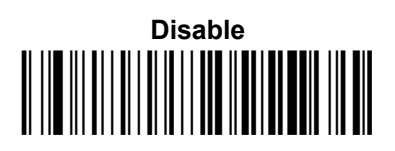

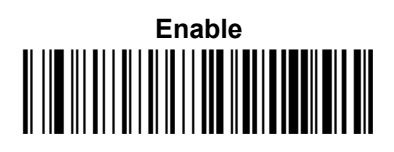

**START/STOP SET** 

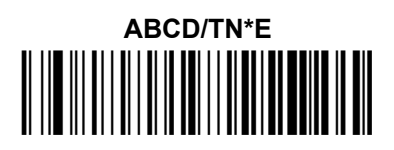

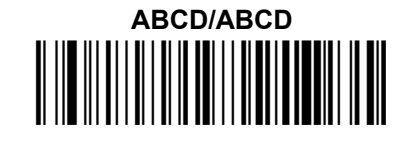

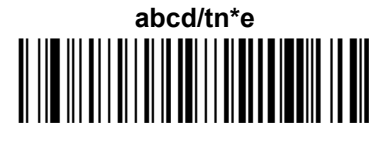

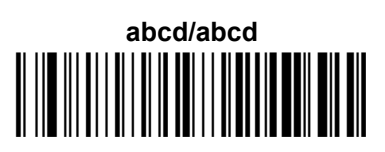

Enter/Exit Configuration 

**START/STOP TX** 

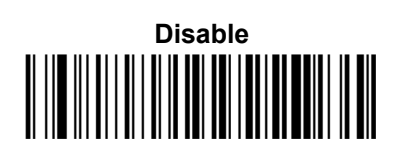

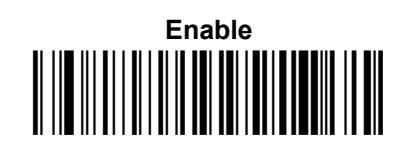

**START/STOP MATCH** 

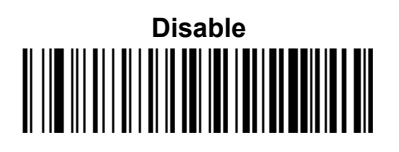

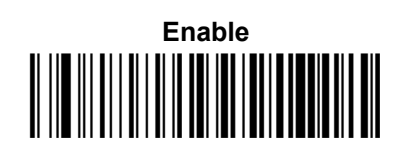

# **Codabar Decoding Options**

**MINIMUM READS** 

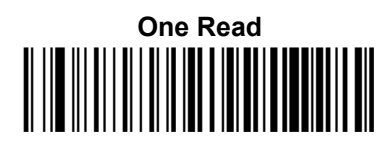

**Three Reads** 

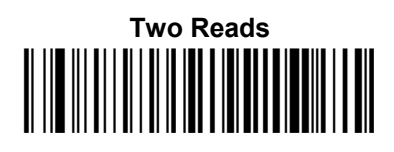

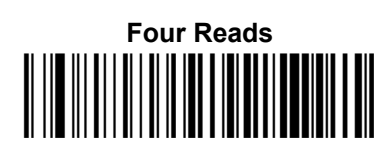

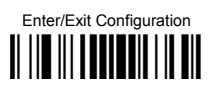

**DECODING LEVEL** 

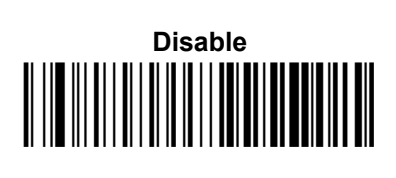

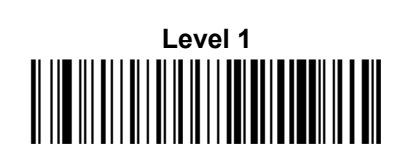

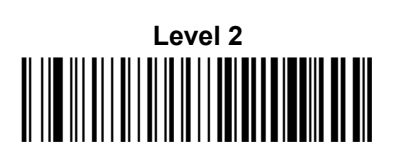

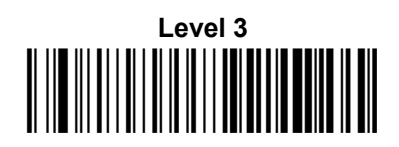

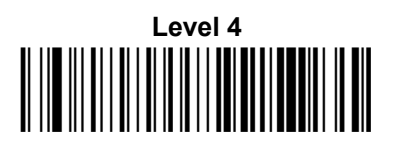

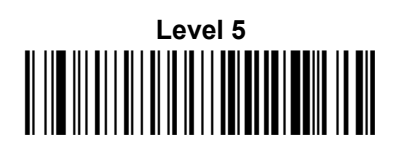

**CHARACTER CORRELATION** 

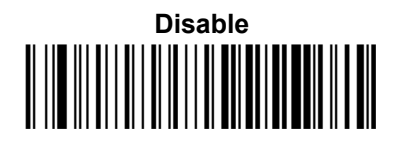

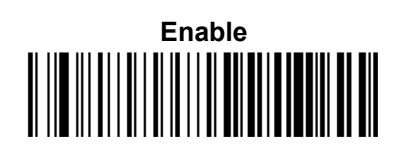

**INTERDIGIT RATIO** 

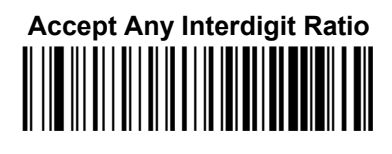

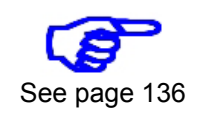

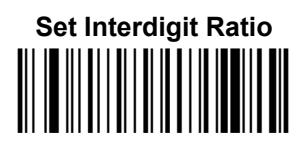

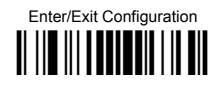

**QUIET ZONES** 

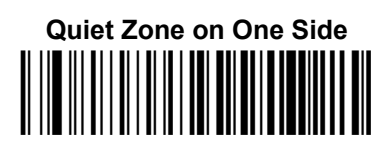

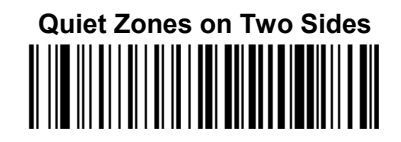

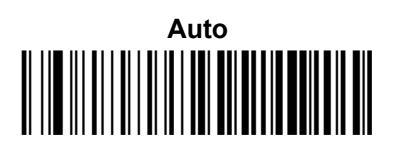

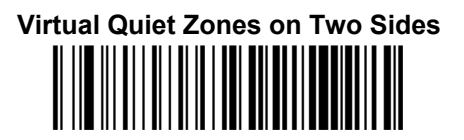

**Small Quiet Zones on Two Sides** 

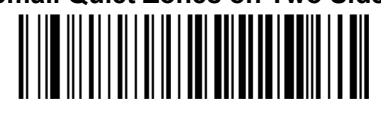

**STITCHING** 

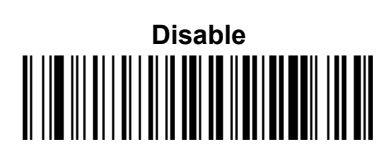

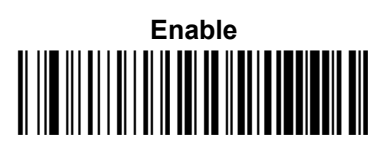

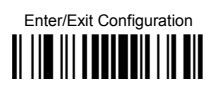

CODE 11

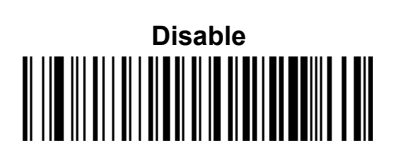

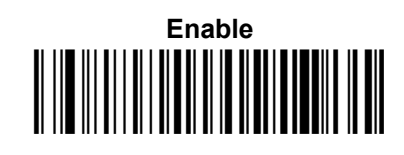

**CODE LENGTH CONTROL** 

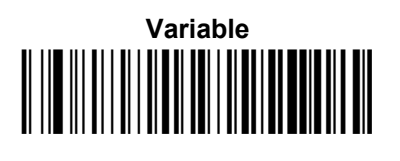

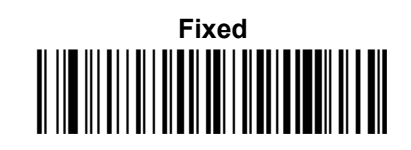

**SET LENGTH** 

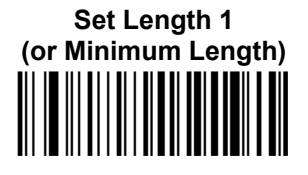

See page 138

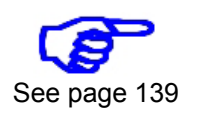

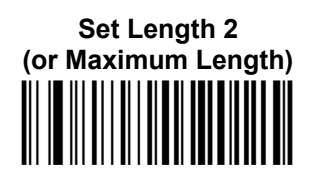

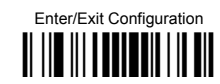

**Code 11 Check Options** 

**CHECK CALCULATION** 

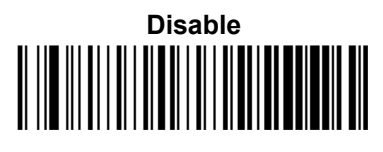

**Enable Check K** 

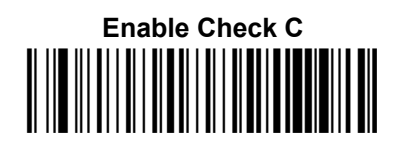

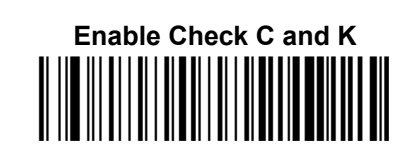

**CHECK TX** 

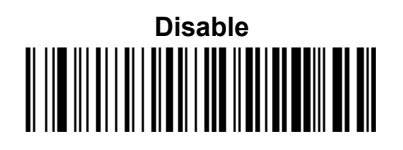

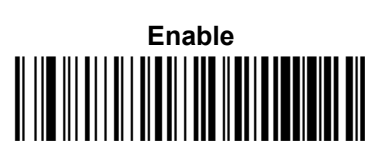

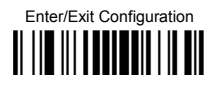

# **Code 11 Decoding Options**

**MINIMUM READS** 

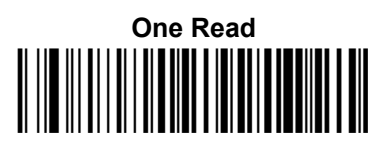

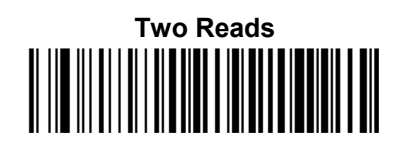

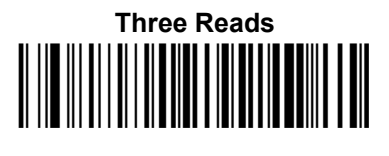

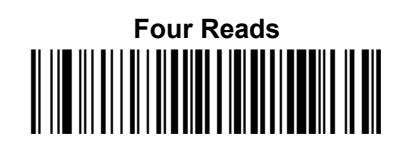

**DECODING LEVEL** 

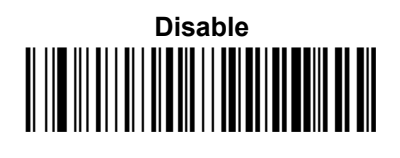

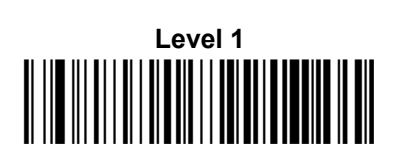

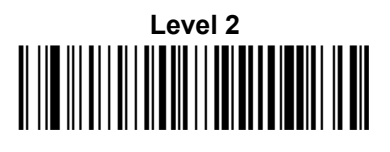

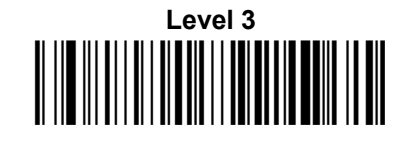

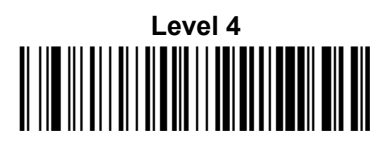

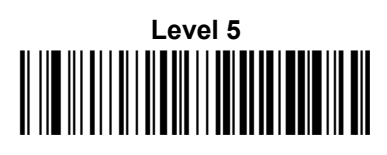

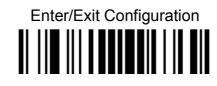

#### **CHARACTER CORRELATION**

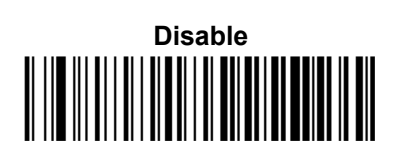

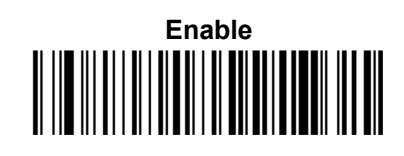

**INTERDIGIT RATIO** 

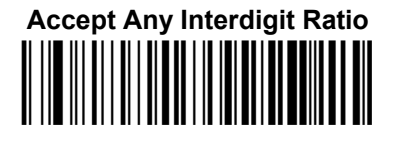

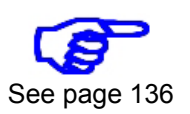

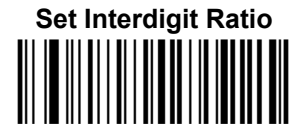

**STITCHING** 

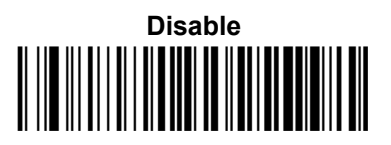

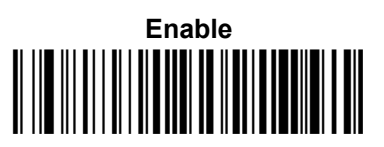

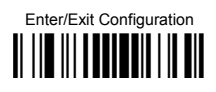

**GS1 DATABAR OMNIDIRECTIONAL** 

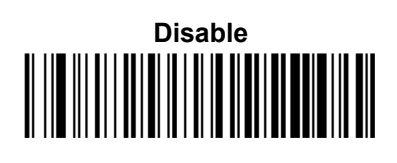

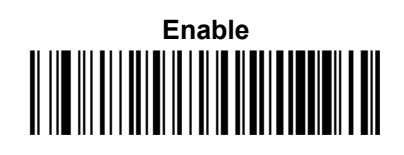

**GS1 DATABAR OMNIDIRECTIONAL GS1-128 EMULATION** 

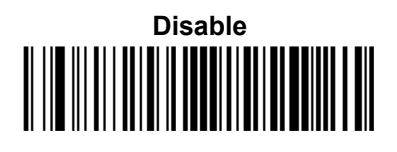

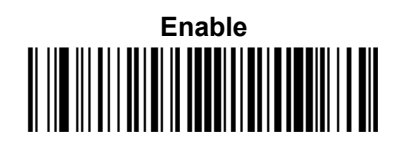

**MINIMUM READS** 

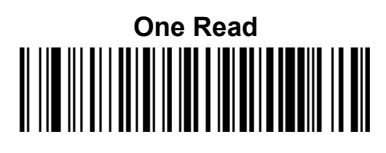

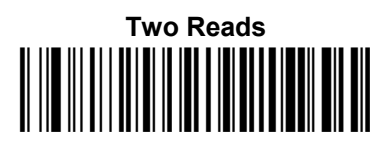

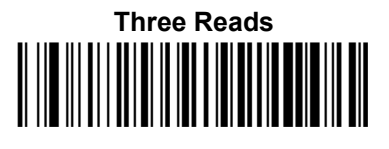

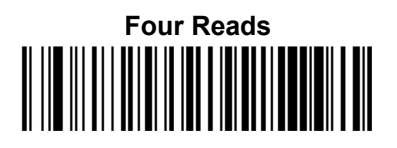

Enter/Exit Configuration 

#### **GS1 DATABAR EXPANDED**

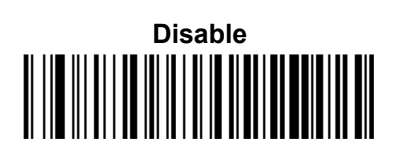

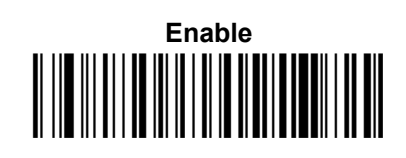

## **GS1 DATABAR EXPANDED GS1-128 EMULATION**

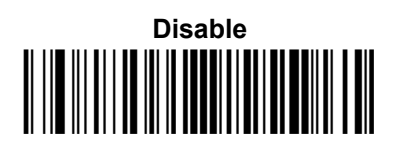

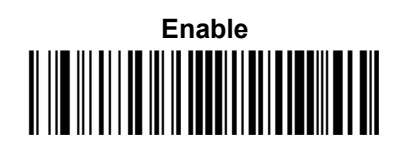

#### **CODE LENGTH CONTROL**

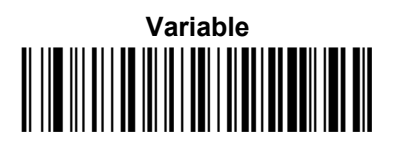

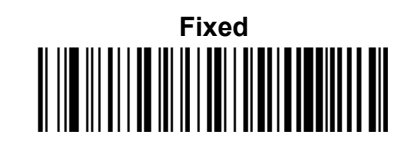

**SET LENGTH** 

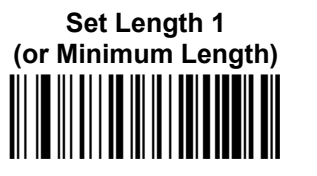

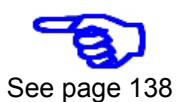

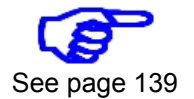

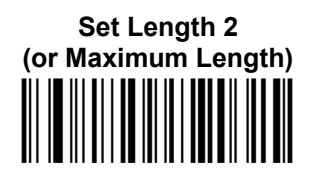

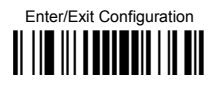

# **GS1 DataBar Expanded Decoding Options**

**MINIMUM READS** 

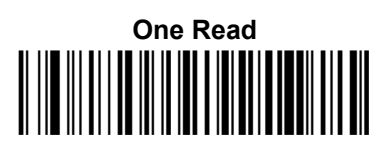

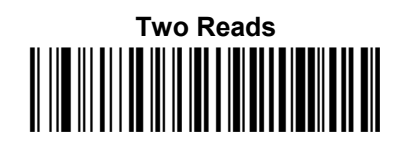

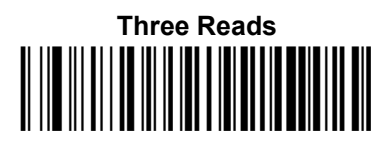

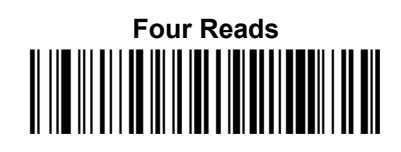

**COUPON CONTROL** 

Allow All Coupon Barcodes to be Decoded 

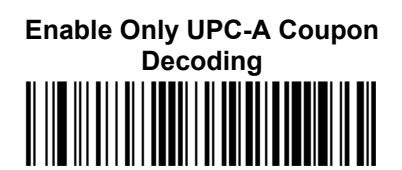

**Enable Only GS1 Databar Coupon Decoding** ║

Enter/Exit Configuration 

**GS1 DATABAR LIMITED** 

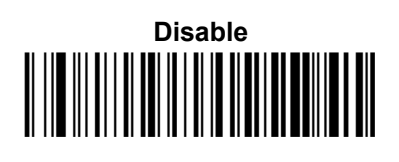

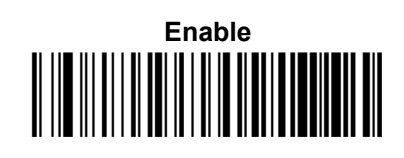

# **GS1 DATABAR LIMITED GS1-128 EMULATION**

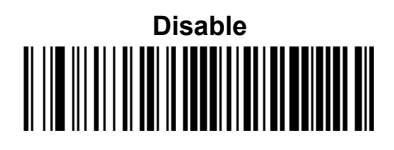

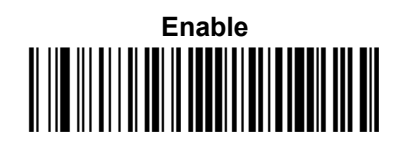

**MINIMUM READS** 

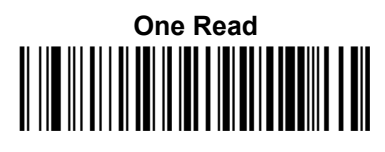

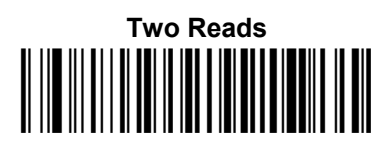

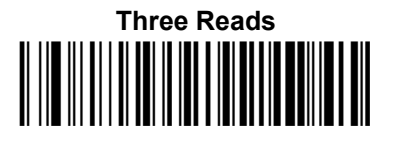

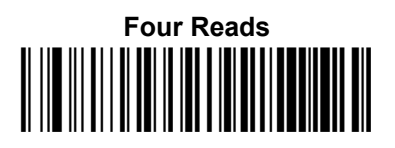

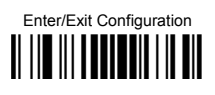

CODE 93

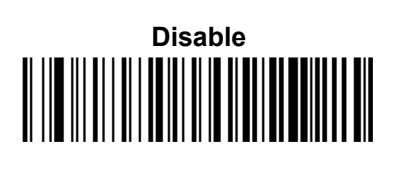

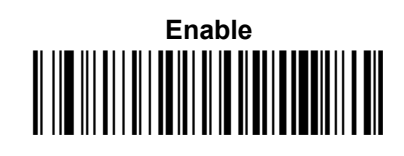

# **CODE LENGTH CONTROL**

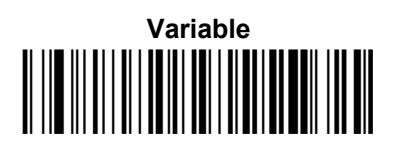

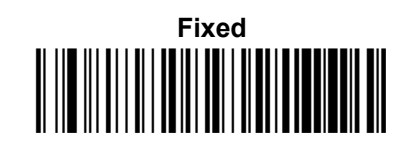

**SET LENGTH** 

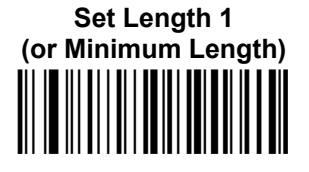

See page 138

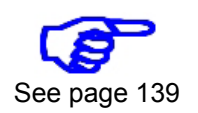

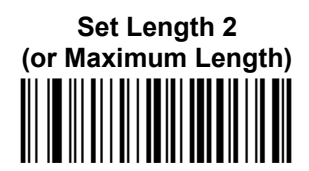

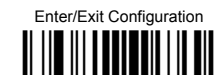

**Code 93 Check Options** 

**CHECK CALCULATION** 

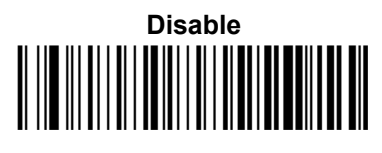

**Enable Check K** 

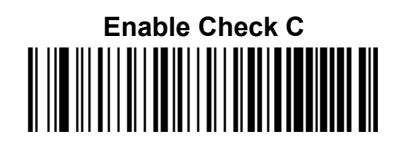

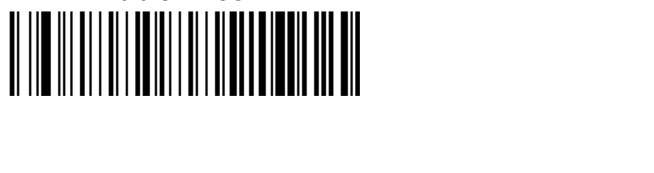

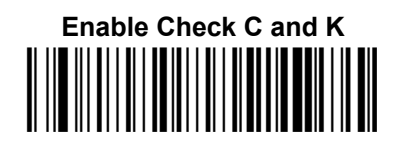

**CHECK TX** 

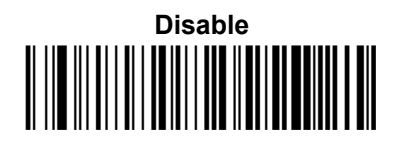

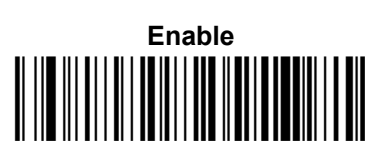

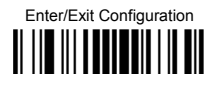

# **Code 93 Decoding Options**

**MINIMUM READS** 

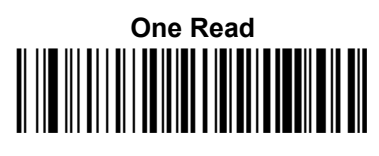

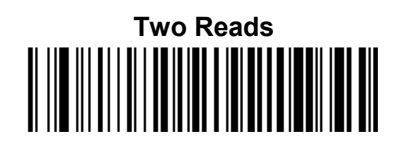

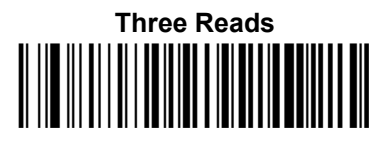

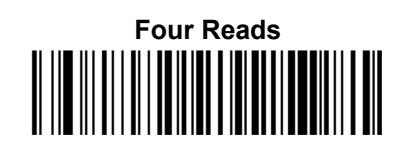

**DECODING LEVEL** 

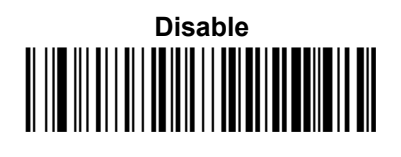

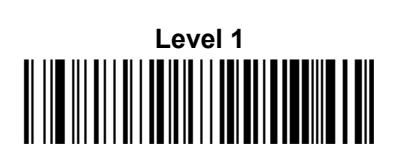

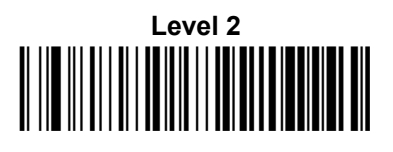

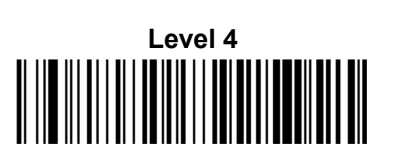

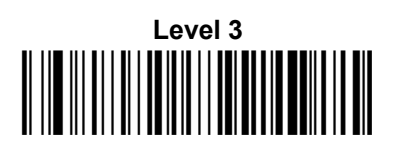

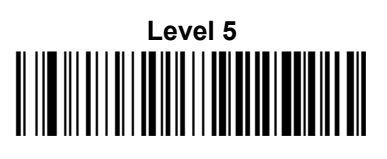

Enter/Exit Configuration II III III IIIIIIII III

#### **CHARACTER CORRELATION**

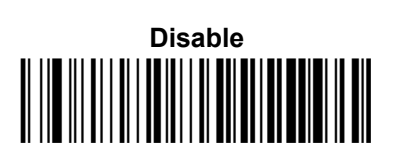

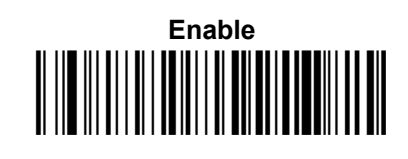

**QUIET ZONES** 

**No Quiet Zones** 

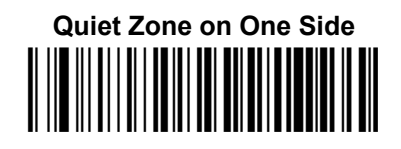

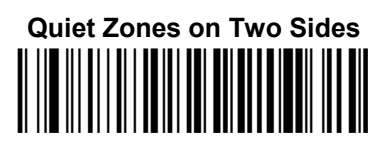

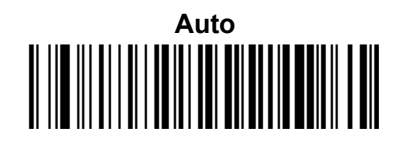

**Virtual Quiet Zones on Two Sides** 

**STITCHING** 

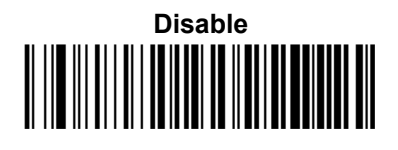

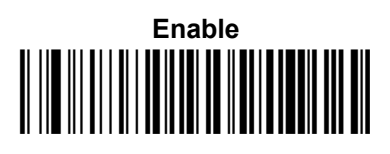

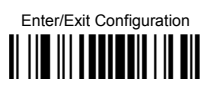

**MSI** 

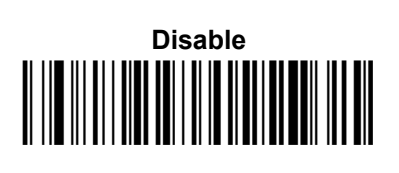

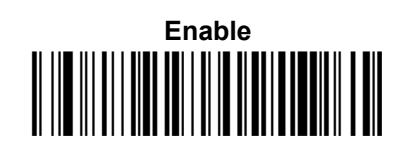

# **CODE LENGTH CONTROL**

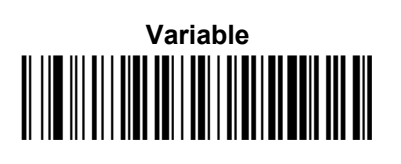

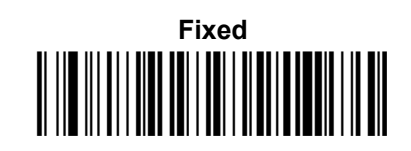

**SET LENGTH** 

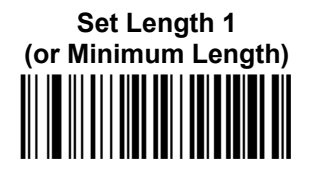

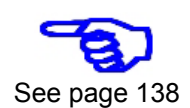

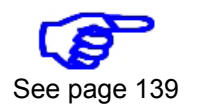

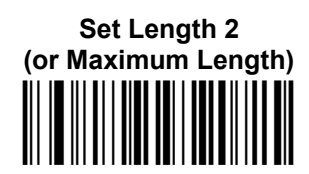

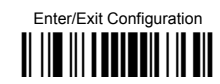

**MSI Check Options** 

**CHECK CALCULATION** 

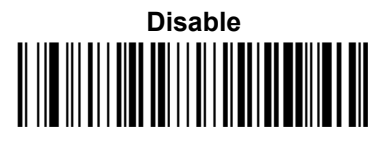

Enable Mod 11/10 Check

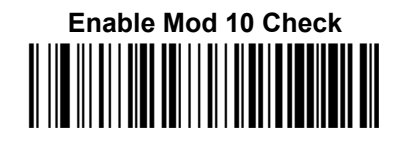

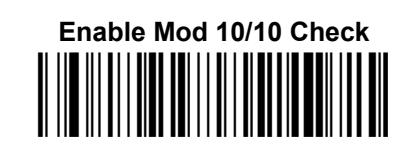

**CHECK TX** 

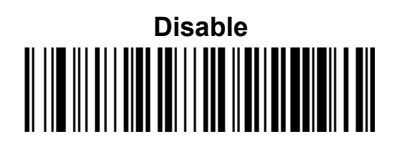

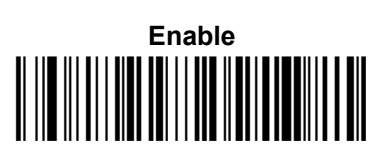

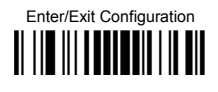

# **MSI Decoding Options**

**MINIMUM READS** 

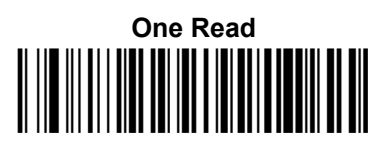

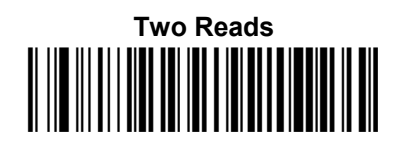

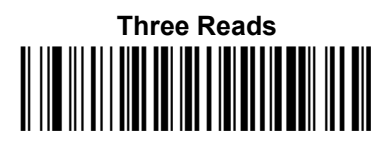

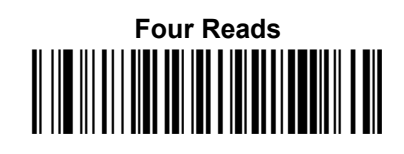

**DECODING LEVEL** 

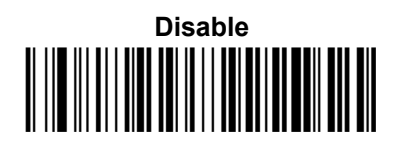

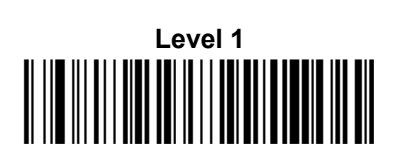

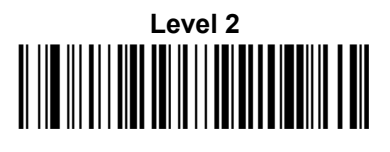

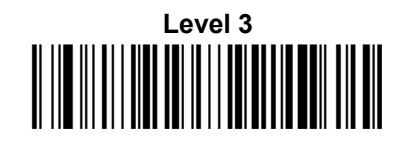

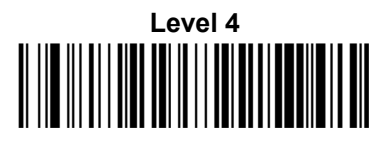

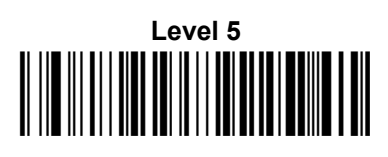

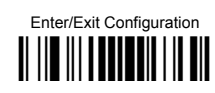

**STITCHING** 

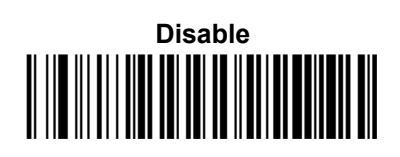

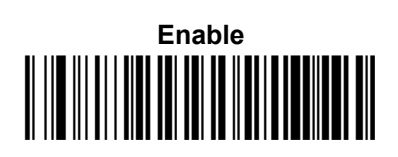

# **5 PARAMETER REFERENCES**

#### **5.1 RS232 PARAMETERS**

This section contains explanations and examples of selected barcode features. See the Configuration section for the actual barcode labels used to configure the reader.

#### **5.1.1 RS232 Only**

#### **Baud Rate**

Baud rate is the number of bits of data transmitted per second. Set the reader's baud rate to match the baud rate setting of the host device. With an improper baud rate setting, data may not reach the host correctly.

#### **Stop Bits**

The stop bit(s) at the end of each transmitted character marks the end of transmission of one character and prepares the receiving device for the next character in the serial data stream. The number of stop bits selected (one or two) depends on the number the receiving terminal is programmed to accommodate. Set the number of stop bits to match host device requirements.

### **Parity**

This feature specifies parity required for sending and receiving data. A parity check bit is the most significant bit of each ASCII coded character. Select the parity type according to host device requirements.

- Select None when no parity bit is required.
- Select Odd parity and the parity bit value is set to 0 or 1, based on data, to ensure that an odd number of 1 bits are contained in the coded character.
- Select Even parity and the parity bit value is set to 0 or 1, based on data, to ensure that an even number of 1 bits are contained in the coded character.

# **5.1.2 RS232/USB COM Parameters**

### **Intercharacter Delay**

This parameter specifies the intercharacter delay between the end of one character and the beginning of the next. The delay can be set within a range of zero (0) to 990 milliseconds in 10 ms increments. A setting of zero specifies no delay.

To set the delay:

**5** 

- 1. Determine the desired setting in milliseconds (x 10 ms). (0-99).
- 2. Use the [C](#page-159-0)hart in Appendix C to find the hex equivalent for the desired numeric value.
- 3. Go to page [43](#page-54-0) and scan the ENTER/EXIT PROGRAMMING MODE barcode to enter Programming Mode.
- 4. Scan the barcode: SELECT INTERCHARACTER DELAY.
- 5. Scan the two hex equivalent characters from the keypad in Appendix [B](#page-157-0) that represent the numeric value determined in step 1 above.

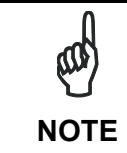

*If you make a mistake before the last character, scan the CANCEL barcode to abort and not save the entry string. You can then start again at the beginning.* 

6. Scan the ENTER/EXIT PROGRAMMING MODE barcode to exit.

This completes the procedure.

# **Disable Character**

Specifies the value of the RS232 host command used to disable the reader. Selections: a character from NUL (0x00) to DEL (0x7F).

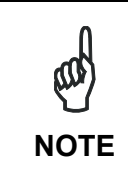

*The Enable Character must be different from the Disable Character and must not contain reserved characters (see Appendix [D](#page-161-0)). Setting to previously defined characters such as XON, XOFF, or host commands conflicts with normal operation of these characters. 8-bit data is not recognized when the option Data Bits has been set as 7 Data Bits.* 

To set the value:

- 1. Determine the desired character. A setting of 0xFF indicates the Disable Character is not used (not available).
- 2. Use the Chart in Appendix [C](#page-159-0) to find the hex equivalent for the desired character.
- 3. Go to page [43](#page-54-1) and scan the ENTER/EXIT PROGRAMMING MODE barcode to enter Programming Mode.
- 4. Scan the barcode: SELECT DEVICE DISABLE CHARACTER.
- 5. Scan the two hex equivalent characters from the keypad in Appendix [B](#page-157-0) that represent the desired character in step 1 above.
- 6. Scan the ENTER/EXIT PROGRAMMING MODE barcode to exit Programming Mode.

This completes the procedure.

### **Enable Character**

Specifies the value of the RS232 host command used to enable the reader. Selections: a character from NUL (0x00) to DEL (0x7F).

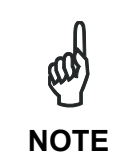

*The Enable Character must be different from the Disable Character and must not contain reserved characters (see Appendix [D](#page-161-0)). Setting to previously defined characters such as XON, XOFF, or host commands conflicts with normal operation of these characters. 8-bit data is not recognized when the option Data Bits has been set as 7 Data Bits.* 

To set this feature:

- 1. Determine the desired character. A setting of 0xFF indicates the Enable Character is not used (not available).
- 2. Use the [C](#page-159-0)hart in Appendix C to find the hex equivalent for the desired character.
- 3. Go to page [43](#page-54-2) and scan the ENTER/EXIT PROGRAMMING MODE barcode to enter Programming Mode.
- 4. Scan the barcode: SELECT DEVICE ENABLE CHARACTER.
- 5. Scan the two hex equivalent characters from the keypad in Appendix [B](#page-157-0) that represent the desired character in step 1 above.
- 6. Scan the ENTER/EXIT PROGRAMMING MODE barcode to exit Programming Mode.

This completes the procedure.

### **ACK NAK Options**

This enables/disables the ability of the reader to support the RS232 ACK/NAK protocol. When configured, the reader and/or host sends an "ACK" when it receives data properly, and sends "NAK" when the data is in error.

Options are:

- Disable
- Enable for label transmission The reader expects an ACK/NAK response from the host when a label is sent.
- Enable for host-command acknowledge The reader will respond with ACK/NAK when the host sends a command.
- Enable for label transmission and host-command acknowledge

# **ACK Character**

**5** 

This setting specifies an ASCII character to be used as the ACK character. Selections: a character from NUL (0x00) to DEL (0x7F).

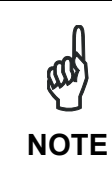

*The ACK Character must be different from the NAK Character and must not contain reserved characters (see Appendix [D](#page-161-0)). Setting to previously defined characters such as XON, XOFF, or host commands conflicts with normal operation of these characters. 8-bit data is not recognized when the option Data Bits has been set as 7 Data Bits.* 

To set this feature:

- 1. Determine the desired character.
- 2. Use the Chart in Appendix [C](#page-159-0) to find the hex equivalent for the desired character.
- 3. Go to page [43](#page-54-3) and scan the ENTER/EXIT PROGRAMMING MODE to enter Programming Mode.
- 4. Scan the barcode: SELECT ACK CHARACTER.
- 5. Scan the two hex equivalent characters from the keypad in Appendix [B](#page-157-0) that represent the desired character in step 1 above.
- 6. Scan the ENTER/EXIT PROGRAMMING MODE barcode to exit Programming Mode.

This completes the procedure.

### **NAK Character**

This setting specifies an ASCII character to be used as the NAK character. Selections: a character from NUL (0x00) to DEL (0x7F).

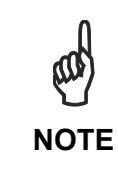

*The ACK Character must be different from the NAK Character and must not contain reserved characters (see Appendix [D](#page-161-0)). Setting to previously defined characters such as XON, XOFF, or host commands conflicts with normal operation of these characters. 8-bit data is not recognized when the option Data Bits has been set as 7 Data Bits.* 

To set this feature:

- 1. Determine the desired character.
- 2. Use the [C](#page-159-0)hart in Appendix C to find the hex equivalent for the desired character.
- 3. Go to page [44](#page-55-0) and scan the ENTER/EXIT PROGRAMMING MODE barcode to enter Programming Mode.
- 4. Scan the barcode: SELECT NAK CHARACTER.
- 5. Scan the two hex equivalent characters from the keypad in Appendix [B](#page-157-0) that represent the desired character in step 1 above.
- 6. Scan the ENTER/EXIT PROGRAMMING MODE barcode to exit Programming Mode.

This completes the procedure.

# **ACK NAK Timeout Value**

This option specifies the amount of time the reader waits for an ACK character from the host following label transmission. The selectable timeout range is 200 ms to 15,000 ms (15 seconds) in 200 ms increments. A selection of 0 disables the timeout.

To set this value:

- 1. Determine the desired setting in milliseconds (x 200 ms). (0-75).
- 2. Use the Chart in Appendix [C](#page-159-0) to find the hex equivalent for the desired numeric value.
- 3. Go to page [44](#page-55-1) and scan the ENTER/EXIT PROGRAMMING MODE barcode to enter Programming Mode.
- 4. Scan the barcode: SELECT ACK NAK TIMEOUT VALUE.
- 5. Scan the two hex equivalent characters from the keypad in Appendix [B](#page-157-0) that represent the numeric value determined in step 1 above.

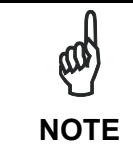

*If you make a mistake before the last character, scan the CANCEL barcode to abort and not save the entry string. You can then start again at the beginning.* 

6. Scan the ENTER/EXIT PROGRAMMING MODE barcode to exit Programming Mode.

This completes the procedure.

# **ACK NAK Retry Count**

This feature specifies the number of times the reader retries a label transmission due to a retry condition. The selectable range is from 1 to 254 retries. A selection of 0 disables the count (no retries), and a selection of 255 specifies unlimited retries.

To set this feature:

- 1. Determine the desired number of retries. (0-255).
- 2. Use the [C](#page-159-0)hart in Appendix C to find the hex equivalent for the desired numeric value.
- 3. Go to page [44](#page-55-2) and scan the ENTER/EXIT PROGRAMMING MODE barcode to enter Programming Mode.
- 4. Scan the barcode: SELECT ACK NAK RETRY COUNT.
- 5. Scan the two hex equivalent characters from the keypad in Appendix [B](#page-157-0) that represent the numeric value determined in step 1 above.

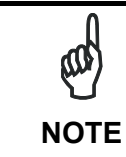

*If you make a mistake before the last character, scan the CANCEL barcode to abort and not save the entry string. You can then start again at the beginning.* 

6. Scan the ENTER/EXIT PROGRAMMING MODE barcode to exit Programming Mode.

This completes the procedure.

# **Keyboard Intercode Delay**

This parameter specifies the intercode delay between the end of one code and the beginning of the next. The delay can be set within a range of zero (0) to 99 seconds in 1 second increments. A setting of zero specifies no delay.

To set the delay:

**5** 

- 1. Determine the desired setting in seconds. (0-99).
- 2. Use the Chart in Appendix [C](#page-159-0) to find the hex equivalent for the desired numeric value.
- 3. Go to page [47](#page-58-0) and scan the ENTER/EXIT PROGRAMMING MODE barcode to enter Programming Mode.
- 4. Scan the barcode: SELECT INTERCODE DELAY.
- 5. Scan the two hex equivalent characters from the keypad in Appendix [B](#page-157-0) that represent the numeric value determined in step 1 above.

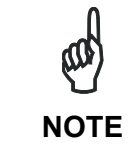

*If you make a mistake before the last character, scan the CANCEL barcode to abort and not save the entry string. You can then start again at the beginning.* 

6. Scan the ENTER/EXIT PROGRAMMING MODE barcode to exit.

This completes the procedure.

# **5.2 READING PARAMETERS**

### **5.2.1 Illumination Mode**

#### **Illumination Mode**

Selects the illumination mode for the reader. The illumination mode can be used to:

- to increase the overall diode life
- to reduce power consumption;
- to turn off the illuminator for safety purposes.

#### Selections:

**Disabled**: the illuminator is always off.

**Enabled**: the illuminator is always on.

**Triggered**: the illuminator is turned on when the reading phase starts. The illuminator is turned off as soon as the code(s) are read or when the reading phase ends.

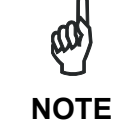

*The Triggered selection is ignored for Automatic and Test Operating Modes.* 

## **5.2.2 Operating Mode**

#### **Operating Mode**

Selects the scan operating mode for the reader. Selections:

**On Line**: the reading phase is defined as the time between the Phase ON and Phase OFF events. The Phase events can be signals coming from the trigger button (or external presence sensor connected to the scanner input for RS232 models).

**Serial On Line**: the reading phase is defined as the time between the Phase ON and Phase OFF events. The Phase events are serial start/stop strings sent from the host over the serial interface.

**Automatic**: The device does not require connections with external presence sensors in this operating mode. In this mode the scanner is continuously scanning. The reading phase is enabled when a barcode enters the reading zone of the scanner and is terminated after an N number of scans without a code, where N is set using the Automatic Threshold selection. The next reading phase will begin when a code enters the reading zone of the scanner again. The N number of scans without a code must be selected to assure code identification in the reading zone. Code transmission is identical to the other operating modes except that there is no transmission on the serial port in the case of a No Read condition.

**Automatic (Object Sense)**:The reader is normally in the Object Sense state (a low power/ready-to-read condition). When an item is automatically detected in the reader's field of view, the Automatic operating mode is turned on. The Automatic Threshold assures code identification. When objects are no longer present in the reading field, the Timeout ends Automatic mode and returns the reader to the Object Sense state.

**Test**: The Test mode reports information about the reading performance of the scanner and the code is continuously read. After 100 scans, the following information is transmitted on the serial interface:

- the code content
- percentage of good reads (if the good read percentage is 0 no transmission is done)

The information can be displayed on the Host PC by running a terminal emulator program (ex. Hyper Terminal). The output data format is fixed.

#### **Automatic Threshold**

For Automatic operating modes, the Automatic Threshold sets an N number of scans without a code in order to assure code identification in the reading zone. Selection: a value from 2 to 255.

To set this value:

- 1. Determine the desired number of reads. (2-255).
- 2. Use the Chart in Appendix [C](#page-159-0) to find the hex equivalent for the desired numeric value.
- 3. Go to page [51](#page-62-0) and scan the ENTER/EXIT PROGRAMMING MODE barcode to enter Programming Mode.
- 4. Scan the barcode: SELECT AUTOMATIC THRESHOLD VALUE.

5. Scan the two hex equivalent characters from the keypad in Appendix [B](#page-157-0) that represent the numeric value determined in step 1 above.

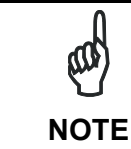

**5** 

*If you make a mistake before the last character, scan the CANCEL barcode to abort and not save the entry string. You can then start again at the beginning.* 

6. Scan the ENTER/EXIT PROGRAMMING MODE barcode to exit Programming Mode.

This completes the procedure.

### **Phase Off Event**

This parameter determines how the reading phase is concluded for On Line and Serial On Line modes:

**Trigger Stop**: the reading phase ends only when a Stop Input or Serial Stop String is received; the Timeout is disabled.

**Timeout**: the reading phase ends only when the Timeout expires; Stop Input or Serial Stop Strings are ignored.

**Trigger Stop-Timeout**: the Stop Input or Serial Stop Strings define the end of the reading phase. If no Stop Input or Serial Stop String is received then the Timeout ends the reading phase.

# **Timeout**

Determines the Timeout for a Phase Off Event or Automatic Object Sense state as follows.

For On Line and Serial On Line modes, it defines a timeout which determines the maximum length of the reading phase depending on the Phase Off Event selection.

For Automatic (Object Sense) mode, it defines a timeout which allows the reader to return to the Object Sense state after objects are no longer present in the reading field.

Selections: from 40 to 5100 ms in 20 ms increments.

To set this value:

- 1. Determine the desired setting in milliseconds (x 20 ms). (2-255).
- 2. Use the [C](#page-159-0)hart in Appendix C to find the hex equivalent for the desired numeric value.
- 3. Go to page [52](#page-63-0) and scan the ENTER/EXIT PROGRAMMING MODE barcode to enter Programming Mode.
- 4. Scan the barcode: SELECT TIMEOUT VALUE.
- 5. Scan the two hex equivalent characters from the keypad in Appendix [B](#page-157-0) that represent the numeric value determined in step 1 above.

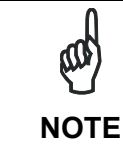

*If you make a mistake before the last character, scan the CANCEL barcode to abort and not save the entry string. You can then start again at the beginning.* 

6. Scan the ENTER/EXIT PROGRAMMING MODE barcode to exit Programming Mode.

This completes the procedure.

### **Serial Start**

The Serial Start string (max 20 characters), signals the beginning of the reading phase. Selections: characters from NUL (0x00) to  $\sim$  (0x7E).

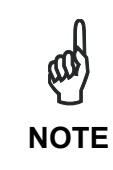

*The Serial Start Character must be different from the Serial Stop Character and must not contain reserved characters (see Appendix [D](#page-161-0)). Setting to previously defined characters such as XON, XOFF, or host commands conflicts with normal operation of these characters. 8-bit data is not recognized when the option Data Bits has been set as 7 Data Bits.* 

To set this feature:

- 1. Determine the desired character string (max 20).
- 2. Use the Chart in Appendix [C](#page-159-0) to find the hex equivalent(s) for the desired character(s).
- 3. Go to page [52](#page-63-1) and scan ENTER/EXIT PROGRAMMING MODE to enter Programming Mode.
- 4. Scan the barcode: SELECT SERIAL START CHARACTERS.
- 5. Scan the hex equivalent characters from the keypad in Appendix [B](#page-157-0) that represent the desired character string in step 1 above.
- 6. If less than the expected string of 20 characters are selected, scan the ENTER/EXIT barcode to terminate the string.
- 7. Scan the ENTER/EXIT PROGRAMMING MODE barcode to exit Programming Mode.

This completes the procedure.

# **Serial Stop**

The Serial Stop string (max 20 characters), signals the end of the reading phase. Selections: characters from NUL (0x00) to  $\sim$  (0x7E).

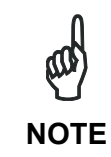

*The Serial Start Character must be different from the Serial Stop Character and must not contain reserved characters (see Appendix [D](#page-161-0)). Setting to previously defined characters such as XON, XOFF, or host commands conflicts with normal operation of these characters. 8-bit data is not recognized when the option Data Bits has been set as 7 Data Bits.* 

To set this feature:

- 1. Determine the desired character string (max 20).
- 2. Use the [C](#page-159-0)hart in Appendix C to find the hex equivalent(s) for the desired character(s).
- 3. Go to page [52](#page-63-2) and scan ENTER/EXIT PROGRAMMING MODE to enter Programming Mode.
- 4. Scan the barcode: SELECT SERIAL STOP CHARACTERS
- 5. Scan the hex equivalent characters from the keypad in Appendix [B](#page-157-0) that represent the desired character string in step 1 above.

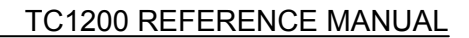

- 6. If less than the expected string of 20 characters are selected, scan the ENTER/EXIT barcode to terminate the string.
- 7. Scan the ENTER/EXIT PROGRAMMING MODE barcode to exit Programming Mode.

This completes the procedure.

# **5.2.3 Good Read LED**

### **LED Indication**

**5** 

Specifies when the scanner will provide indication upon successfully reading a barcode. Selections:

**On Decode** = Indicate Good Read immediately after decoding.

**After Transmission** = Indicate Good Read after code transmission towards host.

# **5.3 DATA FORMATTING**

When a barcode is scanned, additional information can be sent to the host computer along with the barcode data. This combination of barcode data and supplementary user-defined data is called a "message string." The Data Editing features can be used to build specific user-defined data into a message string.

There are several types of selectable data characters that can be sent before and after scanned data. You can specify if they should be sent with all symbologies, or only with specific symbologies. The figure below shows the available elements you can add to a message string:

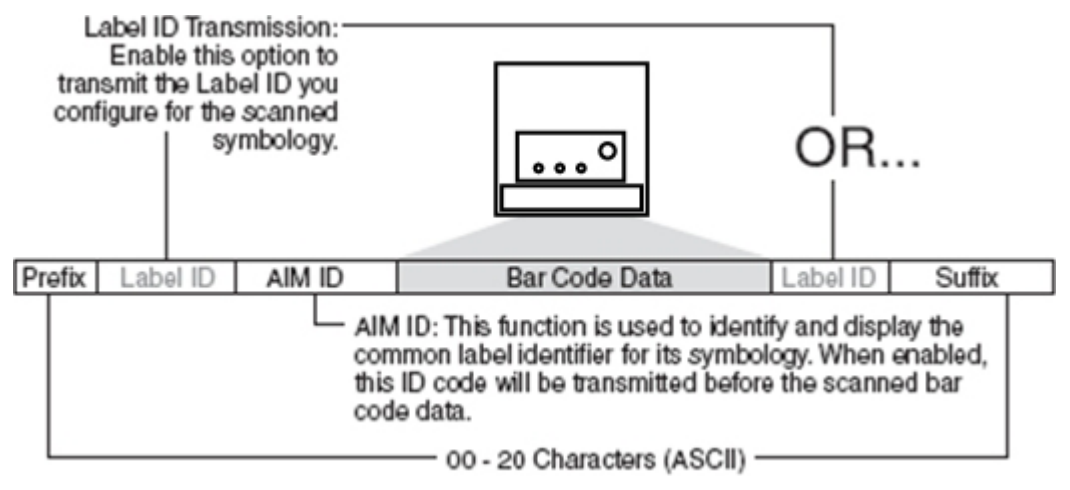

**Figure 11 - Breakdown of a Message String** 

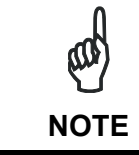

*Additional advanced formatting is available. See the Advanced Formatting features in the Datalogic Aladdin™ configuration software.* 

#### **Please Keep In Mind...**

- Modifying a message string is not a mandatory requirement. Data editing is a sophisticated feature allowing highly customizable output for advanced users. Factory default settings for data editing is typically set to NONE.
- A prefix (header) or suffix (terminator) may be applied to all messages (set via the [Global](#page-139-0)  [Prefix/Suffix](#page-139-0) feature).
- [Label ID: Pre-loaded Set](#page-141-0) can be applied to all symbologies, as well as customizing specific Label IDs (set via the [Label ID: Set Individually Per Symbology](#page-142-0) feature).
- You can add any character from the AS[C](#page-159-0)II Chart (from 0x00 0xFF) in Appendix C as a Prefix, Suffix or Custom Label ID.
- Enter prefixes and suffixes in the order in which you want them to appear in the output.

# <span id="page-139-0"></span>**5.3.1 Global Prefix/Suffix**

**5** 

Up to 20 ASCII characters may be added as a prefix (header) in a position before the barcode data, and/or as a suffix (terminator) in a position following the barcode data as indicated in the figure below.

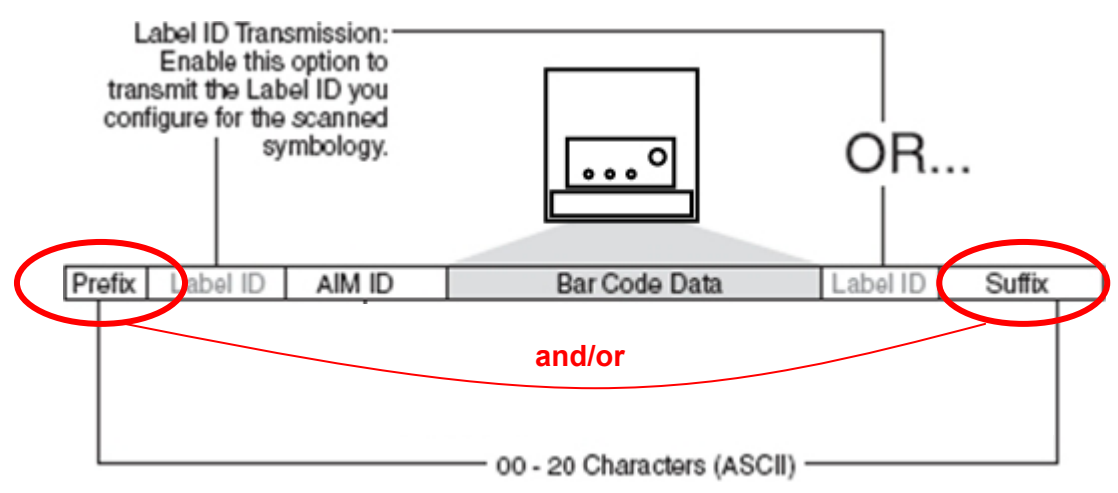

**Figure 12 - Prefix and Suffix Positions** 

### **Example: Setting a Prefix**

In this example, we'll set a prefix for all symbologies.

- 1. Determine which ASCII character(s) are to be added to scanned barcode data (max 20). In this example, we'll add a dollar sign ('\$') as a prefix.
- 2. Use the Chart in Appendix [C](#page-159-0) to find the hex equivalent(s) for the desired character(s).
- 3. Go to page [56](#page-67-0) and scan the ENTER/EXIT PROGRAMMING MODE barcode to enter Programming Mode.
- 4. Scan the SET GLOBAL PREFIX barcode.
- 5. Scan the hex equivalent characters from the keypad in Appendix [B](#page-157-0) that represent the desired character string in step 1 above. The corresponding hex number for the '\$' character is 24. To enter this selection code, scan the '2' and '4' barcodes from Appendix [B](#page-157-0).

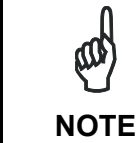

*If you make a mistake before the last character, scan the CANCEL barcode to abort and not save the entry string. You can then start again at the beginning.* 

- 6. If less than the expected string of 20 characters are selected, scan the ENTER/EXIT barcode to terminate the string.
- 7. Scan the ENTER/EXIT barcode once again to exit Programming Mode.

The resulting message string would appear as follows:

Scanned barcode data:**12345**

Resulting message string output: **\$12345**

# **No Read String**

This defines the string to be displayed in case of No Read (On Line Mode only).

To set this feature:

- 1. Determine the desired character string (max 20).
- 2. Use the [C](#page-159-0)hart in Appendix C to find the hex equivalent(s) for the desired character(s).
- 3. Go to page [56](#page-67-1) and scan ENTER/EXIT PROGRAMMING MODE to enter Programming Mode.
- 4. Scan the barcode: SELECT NO READ STRING.
- 5. Scan the hex equivalent characters from the keypad in Appendix [B](#page-157-0) that represent the desired character string in step 1 above.
- 6. If less than the expected string of 20 characters are selected, scan the ENTER/EXIT barcode to terminate the string.
- 7. Scan the ENTER/EXIT PROGRAMMING MODE barcode to exit Programming Mode.

This completes the procedure.

# **5.3.2 Code Identifiers**

### **Label IDs**

**5** 

A Label ID is a customizable code of up to three ASCII characters (each can be from 0x00 - 0xFF), used to identify a barcode (symbology) type. It can be appended previous to or following the transmitted barcode data depending upon how this option is enabled. This feature provides options for configuring custom Label IDs as a pre-loaded set (see "Label ID: Pre-loaded Set") or individually per symbology (see "Label ID: Set Individually Per Symbology").

If you wish to program the reader to always include an industry standard label identifier for ALL symbology types, see "Global AIM ID" on page [132.](#page-143-0)

### <span id="page-141-0"></span>**Label ID: Pre-loaded Set**

The reader supports a pre-loaded set of Label IDs. The following table shows this set.

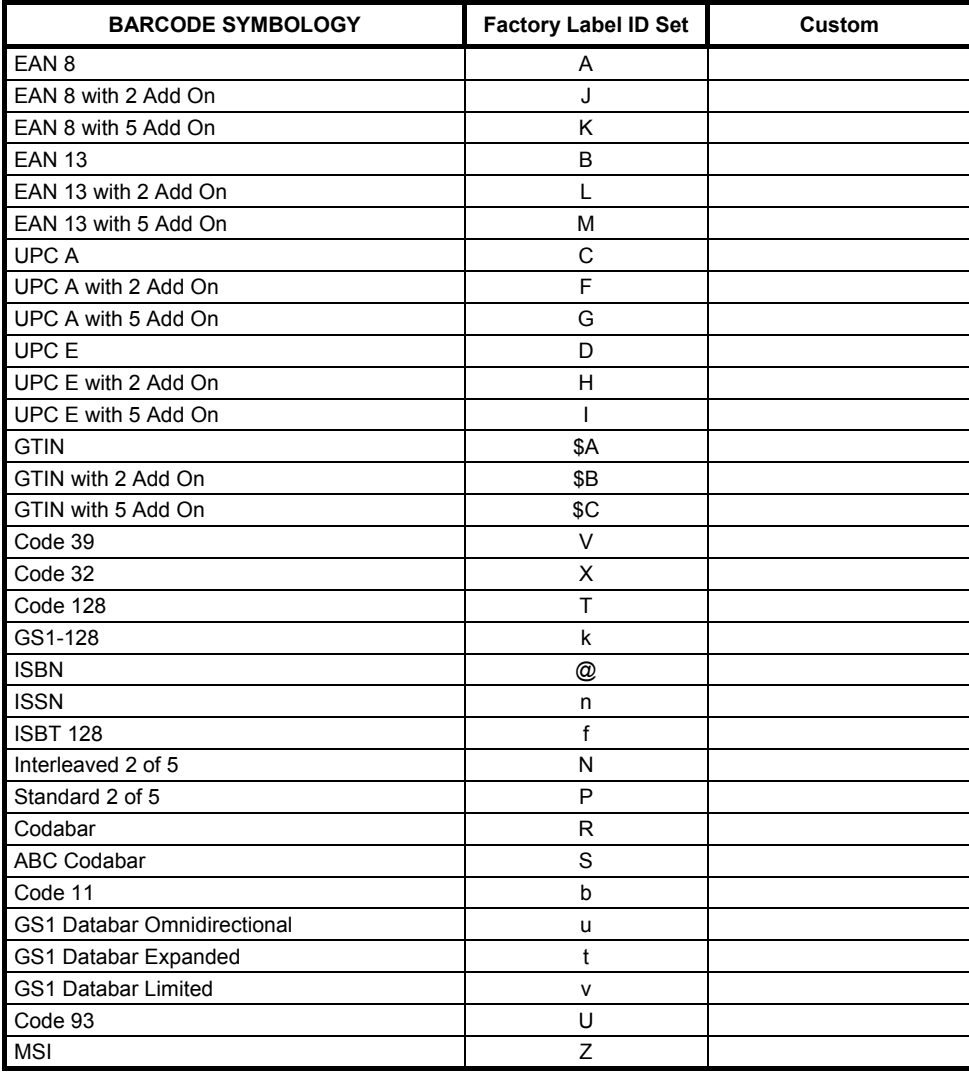

### <span id="page-142-0"></span>**Label ID: Set Individually Per Symbology**

To configure a Label ID individually for a single symbology:

- 1. Go to page [57](#page-68-0) and scan the ENTER/EXIT barcode.
- 2. Select Label ID position as either BEFORE (Enable as Prefix) or AFTER (Enable as suffix) by scanning the appropriate barcode in the section "Transmit Custom Label IDs" on page [57.](#page-68-0) Reference the figure below for Label ID positioning options.
- 3. Scan a barcode to select the symbology for which you wish to configure a custom Label ID from the section "Custom Label Identifiers" starting on page [57.](#page-68-1)
- 4. Determine the desired character(s) (max 3) which will represent the Label ID for the selected symbology.
- 5. Use the Chart in Appendix [C](#page-159-0) to find the hex equivalent(s) for the desired character(s).
- 6. Scan the hex equivalent characters from the keypad in Appendix [B](#page-157-0) that represent the desired character string in step 4 above. If you wish to select an equal sign, the corresponding hex number for the '=' character is 3D. To enter this selection code, scan the '3' and 'D' barcodes from Appendix [B](#page-157-0).

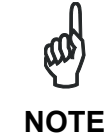

*If you make a mistake before the last character, scan the CANCEL barcode to abort and not save the entry string. You can then start again at the beginning.* 

- 7. If less than the expected string of 3 characters are selected, scan the ENTER/EXIT barcode to terminate the string.
- 8. Scan the ENTER/EXIT barcode once again to exit Programming Mode.

This completes the steps to configure a Label ID for a given symbology.

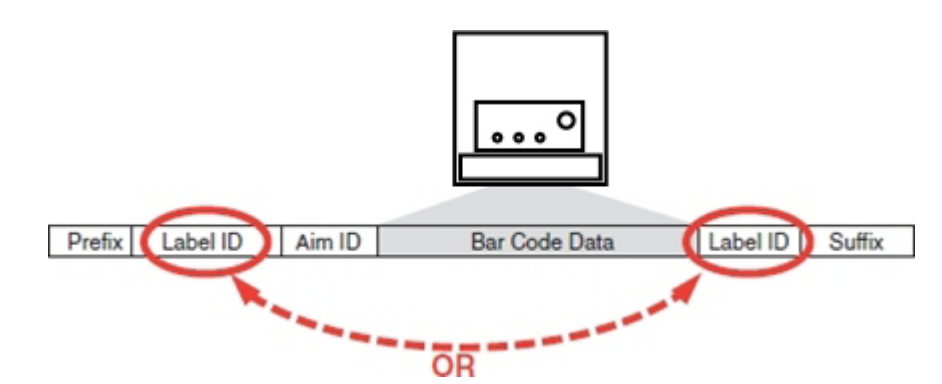

**Figure 13 - Label ID Position Options** 

### <span id="page-143-0"></span>**Global AIM ID**

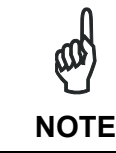

**5** 

*This feature enables/disables addition of AIM IDs for all symbology types.* 

AIM label identifiers (as opposed to custom Label IDs you select yourself) can be included with scanned barcode data. AIM label identifiers consist of three characters as follows:

- A close brace character (ASCII ']'), followed by...
- A code character (see the table below), followed by...
- A modifier character (the modifier character is symbol dependent).

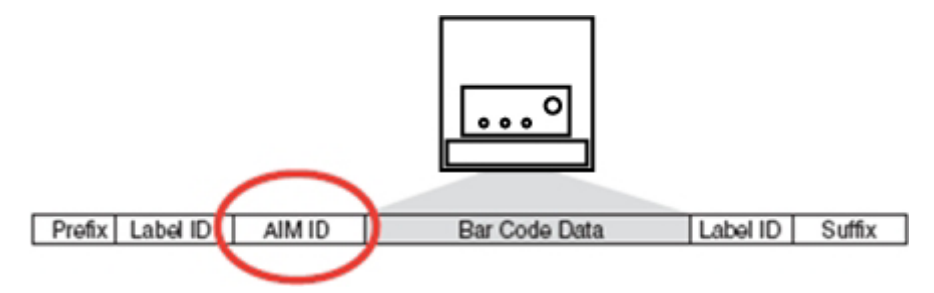

**Figure 14 - AIM ID** 

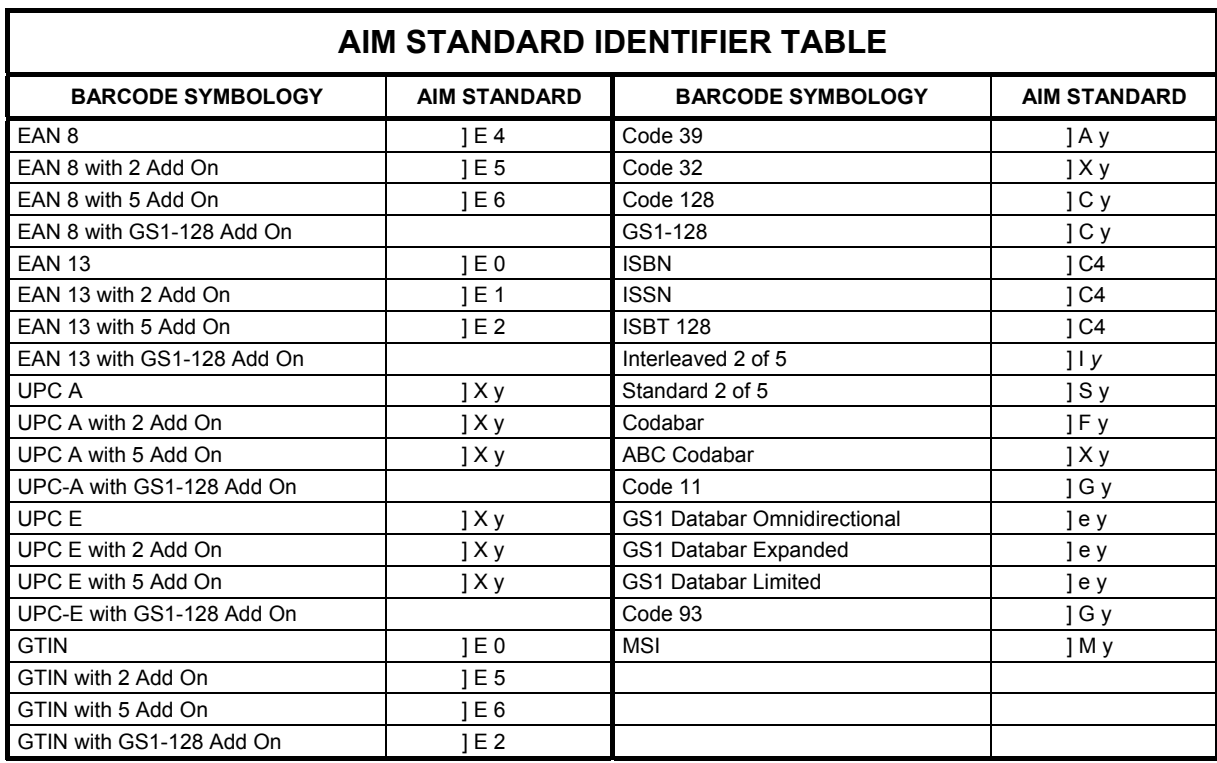

AIM standard identifiers are not defined for all codes: the X identifier is assigned to the code for which the standard is not defined. The *y* value depends on the selected options (check digit calculated or not, check digit tx or not, etc.).
#### **5.3.3 Code Verifier**

#### **Match String**

This is the string used as the match code for code verification. The Match String must be configured to include start/stop characters and check digits if their transmission is enabled. It is possible to define the Match string by inserting:

- all printable characters
- non printable ASCII characters
- No wild card characters are supported

To set this feature:

- 1. Determine the desired character string (max 32).
- 2. Use the Chart in Appendix [C](#page-159-0) to find the hex equivalent(s) for the desired character(s).
- 3. Go to page [55](#page-66-0) and scan ENTER/EXIT PROGRAMMING MODE to enter Programming Mode.
- 4. Scan the barcode: SELECT MATCH STRING.
- 5. Scan the hex equivalent characters from the keypad in Appendix [B](#page-157-0) that represent the desired character string in step 1 above.
- 6. If less than the expected string of 32 characters are selected, scan the ENTER/EXIT barcode to terminate the string.
- 7. Scan the ENTER/EXIT PROGRAMMING MODE barcode to exit Programming Mode.

This completes the procedure.

#### **Wrong Code String**

This is the string sent in case of a mismatch (wrong code read).

To set this feature:

- 1. Determine the desired character string (max 20).
- 2. Use the [C](#page-159-0)hart in Appendix C to find the hex equivalent(s) for the desired character(s).
- 3. Go to page [55](#page-66-1) and scan ENTER/EXIT PROGRAMMING MODE to enter Programming Mode.
- 4. Scan the barcode: SELECT WRONG CODE STRING.
- 5. Scan the hex equivalent characters from the keypad in Appendix [B](#page-157-0) that represent the desired character string in step 1 above.
- 6. If less than the expected string of 20 characters are selected, scan the ENTER/EXIT barcode to terminate the string.
- 7. Scan the ENTER/EXIT PROGRAMMING MODE barcode to exit Programming Mode.

This completes the procedure.

### **5.4 DIGITAL OUTPUTS**

#### **Activation Event**

Defines the event activating the output.

Selections:

**5** 

**Disabled**: the output is always in the selected idle state.

**Good Read**: the event occurs if the code is read.

**No Read**: the event occurs if no code is read.

**Wrong Code**: the event occurs if a code is successfully decoded but does not match the Verifier Code.

#### **Deactivation Event**

Defines the event deactivating the output.

Selections:

**Timeout**: the output deactivation event occurs after the deactivation timeout expires.

**Reading Phase Active**: the output deactivation event occurs, when a start reading phase event takes place.

**Disabled**: No deactivation event occurs.

#### **Deactivation Timeout**

When the Deactivation Event is Timeout, this indicates the maximum duration of the output pulse.

#### **Active Level**

Determines the active state of the output.

Each output can be represented as an NPN transistor; this transistor acts like a switch: so, when the transistor is OFF, it acts like an OPEN switch. On the contrary, when the transistor is ON, it acts like a CLOSED switch.

Selections:

**Active Closed**: the idle state of the output line is open, that is, the NPN transistor is OFF (like an open switch). When the output is activated, the transistor goes ON (like a closed switch).

**Active Open**: the idle state of the output line is closed, that is, the NPN transistor is ON (like a closed switch). When the output is activated, the transistor goes OFF (like an open switch).

#### **5.5 POWER SAVE**

#### **Sleep Mode Timeout**

Specifies the timeout value for the reader to enter low power Sleep Mode.

This is available only in On Line operating mode.

The reader wakes up when receiving an input signal or trigger button press. The reader cannot connect to Aladdin when in power save mode. It must first receive a wake up from the input signal or trigger button press.

#### **5.6 CODE SELECTION**

#### **EAN-UPC Optional Add-On Timer**

This option sets the time the reader will look for an add-on when an add-on fragment has been seen and optional add-ons are enabled.

To set this value:

- 1. Determine the desired setting in milliseconds (x 10 ms). (1-30).
- 2. Use the [C](#page-159-0)hart in Appendix C to find the hex equivalent for the desired numeric value.
- 3. Go to page [75](#page-86-0) and scan the ENTER/EXIT PROGRAMMING MODE barcode to enter Programming Mode.
- 4. Scan the barcode: SET ADD-ON TIMER VALUE.
- 5. Scan the two hex equivalent characters from the keypad in Appendix [B](#page-157-0) that represent the numeric value determined in step 1 above.

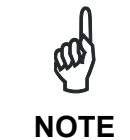

*If you make a mistake before the last character, scan the CANCEL barcode to abort and not save the entry string. You can then start again at the beginning.* 

6. Scan the ENTER/EXIT PROGRAMMING MODE barcode to exit Programming Mode.

This completes the procedure.

#### **Decoding Level**

Decoding Levels are used to configure a barcode symbology decoder to be very aggressive to very conservative depending on a particular customer's needs.

- **Level 1** results in a very conservative decoder at the expense of not being able to read poorly printed or damaged labels.
- **Level 5** results in a very aggressive decoder. This aggressive behavior allows decoding of poorly printed and damaged labels at the expense of increasing the likelihood of decoding errors.
- **Level 3**, which is the default setting, allows the majority of product labels to be decoded.

**135**

There are many factors that determine when to change the decoding level for a particular symbology. These factors include spots, voids, non-uniform bar/space widths, damaged labels, etc. that may be experienced in some barcode labels. If there are many hard to read or damaged labels that cannot be decoded using a conservative setting, increase the decoding level to be more aggressive. If the majority of labels are very good quality labels, or there is a need to decrease the possibility of a decoder error, lower the decoding level to a more conservative level.

#### **Minimum Reads**

**5** 

This feature specifies the minimum number of consecutive times a label must be decoded before it is accepted as good read.

#### **Interdigit Ratio**

This feature specifies the ratio between an intercharacter space and module for given symbology labels.

To set this value:

- 1. Determine the desired ratio setting. (1-10).
- 2. Use the Chart in Appendix [C](#page-159-0) to find the hex equivalent for the desired numeric value.
- 3. Go to relative Code Symbology page and scan the ENTER/EXIT PROGRAMMING MODE barcode to enter Programming Mode.
- 4. Scan the barcode: SET INTERDIGIT RATIO.
- 5. Scan the two hex equivalent characters from the keypad in Appendix [B](#page-157-0) that represent the numeric value determined in step 1 above.

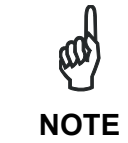

*If you make a mistake before the last character, scan the CANCEL barcode to abort and not save the entry string. You can then start again at the beginning.* 

6. Scan the ENTER/EXIT PROGRAMMING MODE barcode to exit Programming Mode.

This completes the procedure.

#### **Character Correlation**

When correlation is enabled, the barcode reader will combine label data from multiple scans when decoding. Enabling correlation will help the scanner read labels that have some spots and/or voids. It may also help read labels that have damaged areas. Enabling correlation will also increase the chances that a label will be read incorrectly.

#### **Stitching**

This option enables/disables stitching for given symbology labels. When parts of a barcode are presented to the reader with this feature enabled, the barcode parts will be assembled by the reader's software, and the data will be decoded if all barcode proofing requirements are met.

#### **Quiet Zones**

This feature specifies the number of quiet zones for given symbology labels. Quiet zones are blank areas at the ends of a barcode and are typically 10 times the width of the narrowest bar or space in the label.

#### **5.6.1 Concatenation**

#### **Concatenation Mode**

Specifies the concatenation mode between Static and Dynamic. Static requires the concatenated codes to be read in the same scan (simultaneously). Dynamic allows the two codes to be read separately (within the specified Dynamic Concatenation Timeout.

#### **Dynamic Concatenation Timeout**

Specifies the timeout in 10-millisecond ticks used by the Dynamic Concatenation Mode.

To set this value:

- 1. Determine the desired setting in milliseconds (x 10 ms). (5-255).
- 2. Use the [C](#page-159-0)hart in Appendix C to find the hex equivalent for the desired numeric value.
- 3. Go to relative Dynamic Concatenation Timeout page and scan the ENTER/EXIT PROGRAMMING MODE barcode to enter Programming Mode.
- 4. Scan the barcode: SET TIMEOUT.
- 5. Scan the two hex equivalent characters from the keypad in Appendix [B](#page-157-0) that represent the numeric value determined in step 1 above.

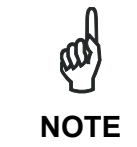

*If you make a mistake before the last character, scan the CANCEL barcode to abort and not save the entry string. You can then start again at the beginning.* 

6. Scan the ENTER/EXIT PROGRAMMING MODE barcode to exit Programming Mode.

This completes the procedure.

#### **5.6.2 Set Length**

**5** 

Length Control allows you to select either variable length decoding or fixed length decoding for the specified symbology.

- **Variable Length**: any length between a minimum and maximum length (inclusive).
- **Fixed Length**: one or two different fixed lengths

#### **Set Length 1**

This feature specifies one of the barcode lengths for Length Control. Length 1 is the minimum label length if in Variable Length Mode, or the first fixed length if in Fixed Length Mode.

The length that can be set varies, depending on the symbology, however Length 1 cannot be 0. Reference the page for your selected symbology to see specific variables.

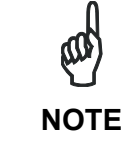

*Code 39, Code 128, I 2/5, S 2/5, Code 11, Code 93, MSI The specified length includes the check character (if any), data and ASCII shift characters. It does not include the start/stop characters.* 

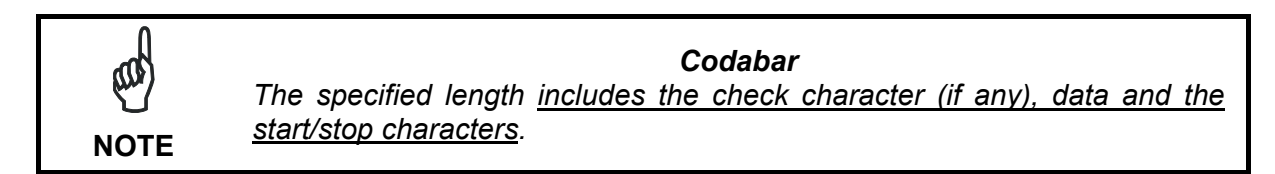

Follow these instructions to set this feature:

- 1. Determine the desired character length (varies depending on symbology).
- 2. Use the Chart in Appendix [C](#page-159-0) to find the hex equivalent(s) for the desired numeric value.
- 3. Go to the Set Length page for your selected symbology and scan the ENTER/EXIT PROGRAMMING MODE barcode to enter Programming Mode.
- 4. Scan the barcode to SELECT LENGTH 1 SETTING for your selected symbology.
- 5. Scan the two hex equivalent characters from the keypad in Appendix [B](#page-157-0) that represent the numeric value determined in step 1 above.

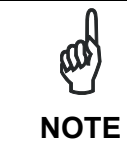

*If you make a mistake before the last character, scan the CANCEL barcode to abort and not save the entry string. You can then start again at the beginning.* 

6. Scan the ENTER/EXIT PROGRAMMING MODE barcode to exit Programming Mode.

This completes the procedure.

#### **Set Length 2**

This feature specifies one of the barcode lengths for Length Control. Length 2 is the maximum label length if in Variable Length Mode, or the second fixed length if in Fixed Length Mode.

The length that can be set varies depending on the symbology. For Fixed Length Mode, a setting of 0 specifies to ignore Length 2 (use only Length 1). Reference the page for your selected symbology to see specific variables.

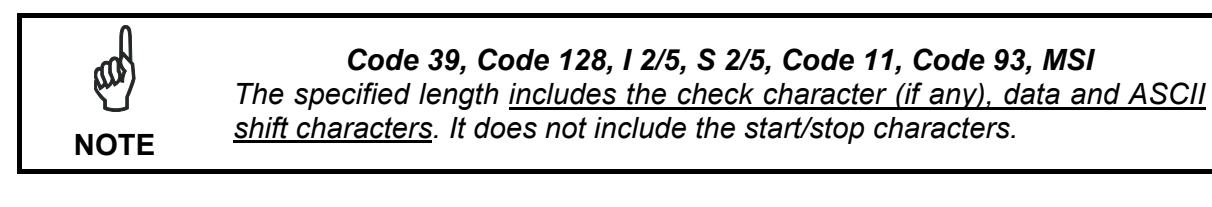

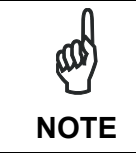

*Codabar The specified length includes the check character (if any), data and the start/stop characters.* 

Follow these instructions to set this feature:

- 1. Determine the desired character length (varies depending on symbology).
- 2. Use the [C](#page-159-0)hart in Appendix C to find the hex equivalent(s) for the desired numeric value.
- 3. Go to the Set Length page for your selected symbology and scan the ENTER/EXIT PROGRAMMING MODE barcode to enter Programming Mode.
- 4. Scan the barcode to SELECT LENGTH 2 SETTING for your selected symbology.
- 5. Scan the two hex equivalent characters from the keypad in Appendix [B](#page-157-0) that represent the numeric value determined in step 1 above.

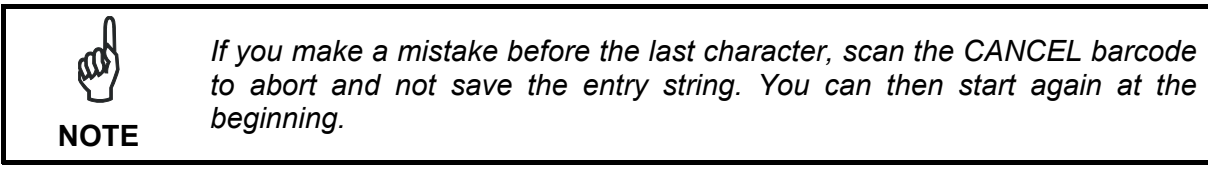

6. Scan the ENTER/EXIT PROGRAMMING MODE barcode to exit Programming Mode.

This completes the procedure.

## **6 TECHNICAL FEATURES**

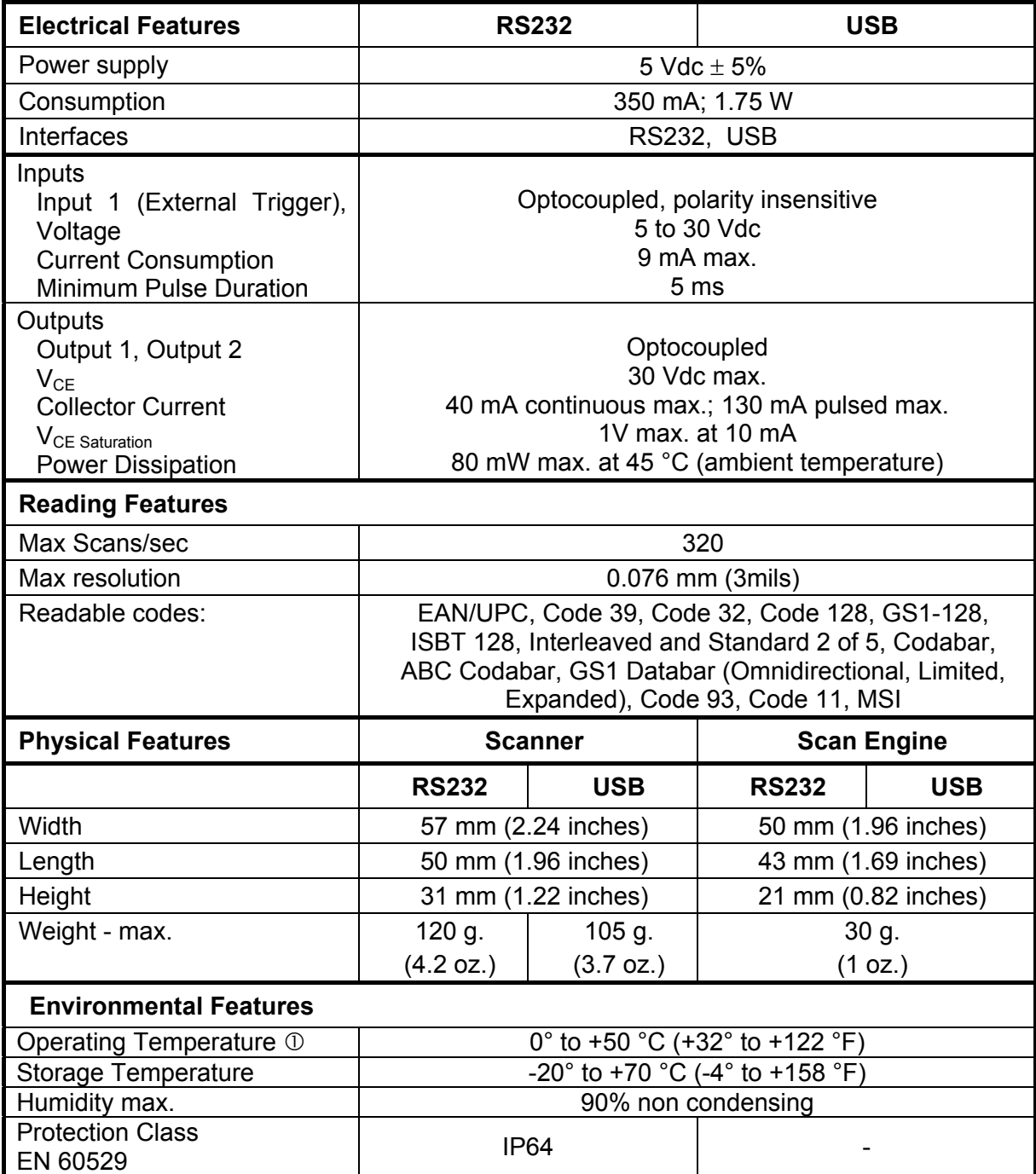

#### **6.1 READING DIAGRAMS**

The following diagram was obtained according to the conditions listed below. Code reading with skew angles of less than 10° may cause decreased performance due to direct light reflection.

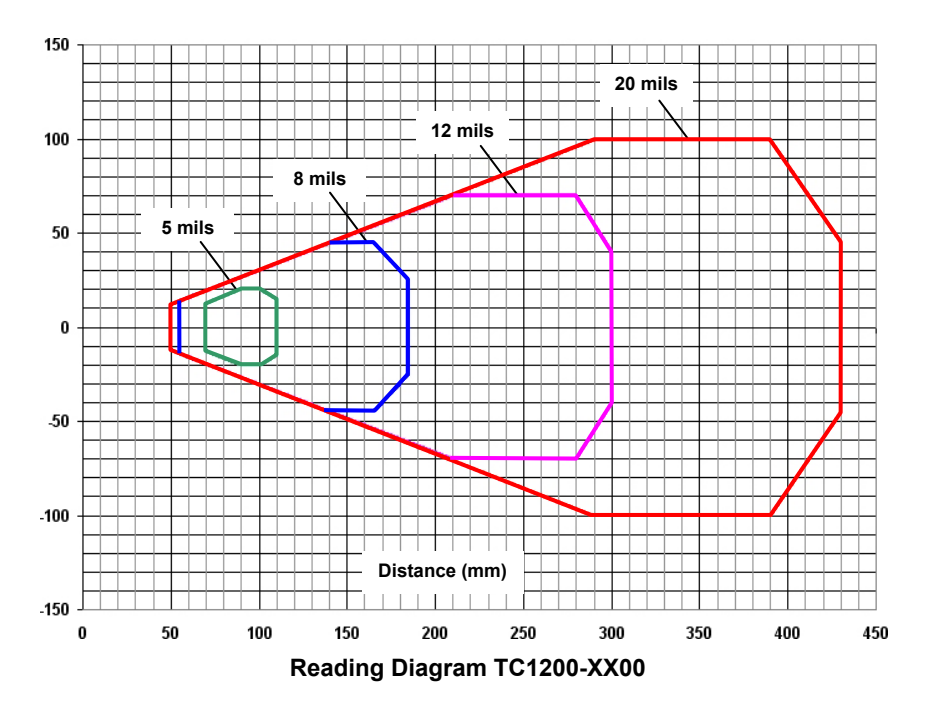

(0,0) corresponds to the scanner output window.

#### **Conditions:**

Code = Code 39 Quality = Grade A Lighting = No Ambient Light  $(0$  Lux) Pitch =  $0^\circ$ Skew =  $10^{\circ}$ Tilt =  $0^\circ$ 

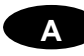

## **A DEFAULT PARAMETERS TABLE**

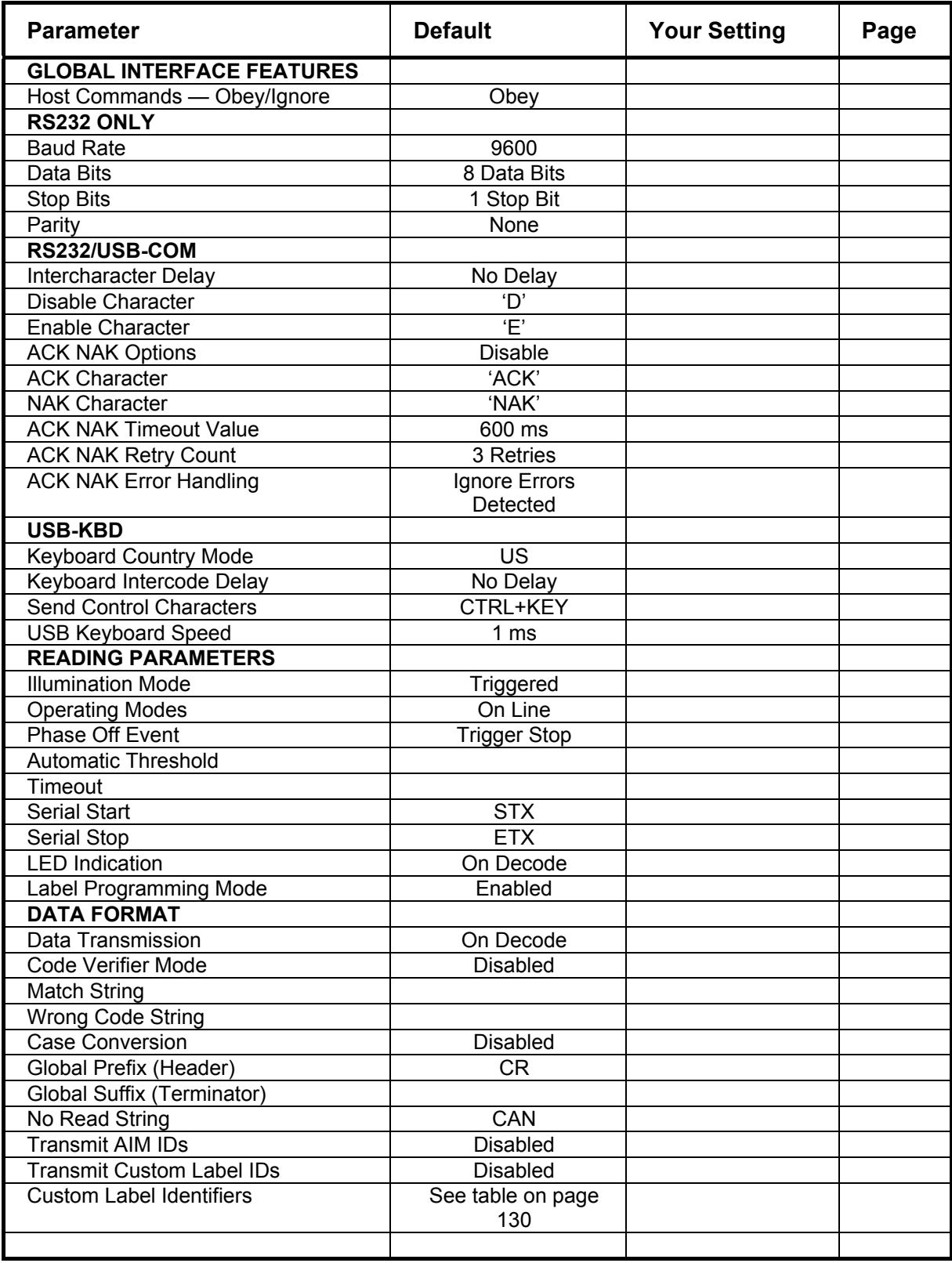

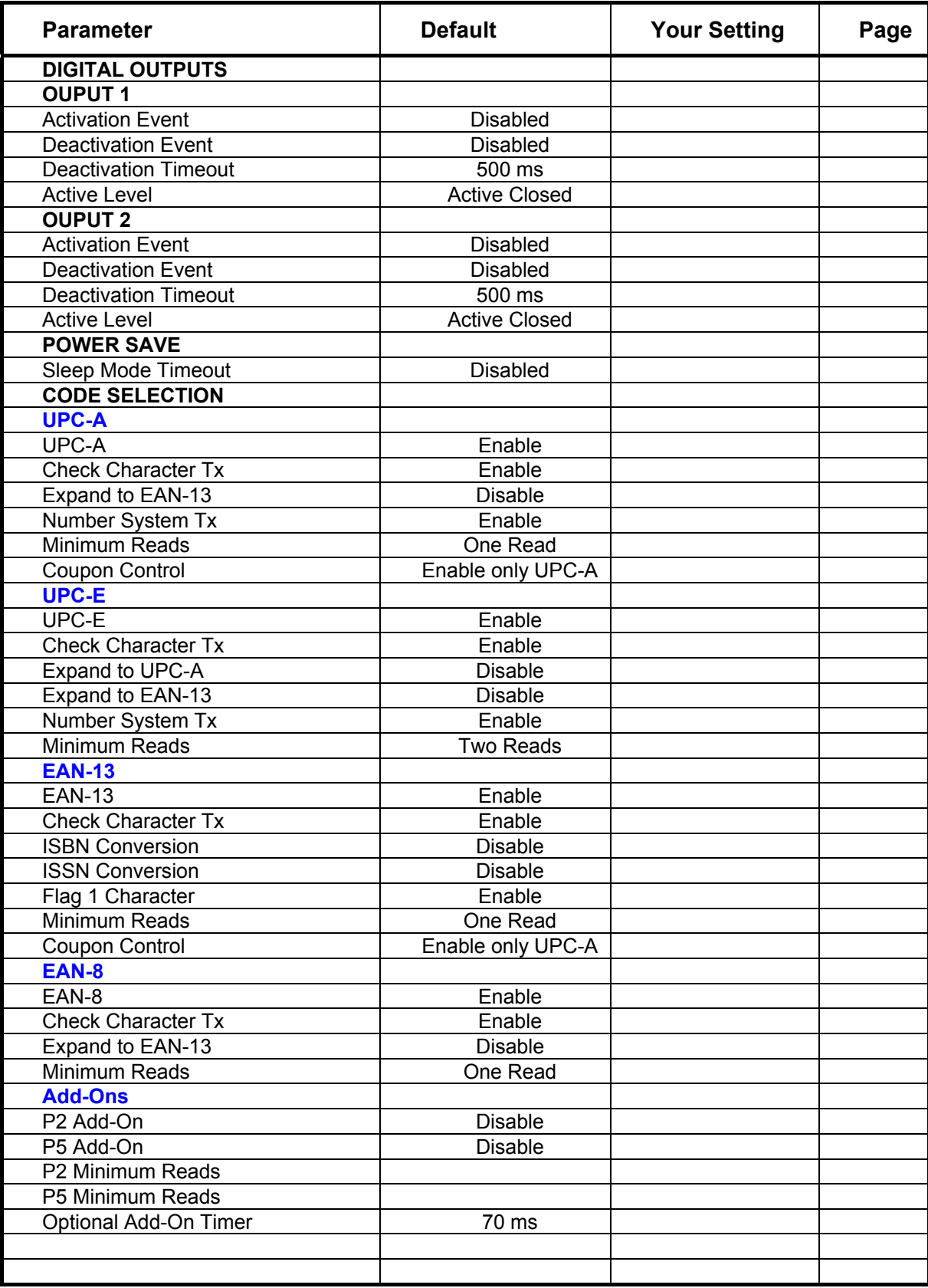

**A**

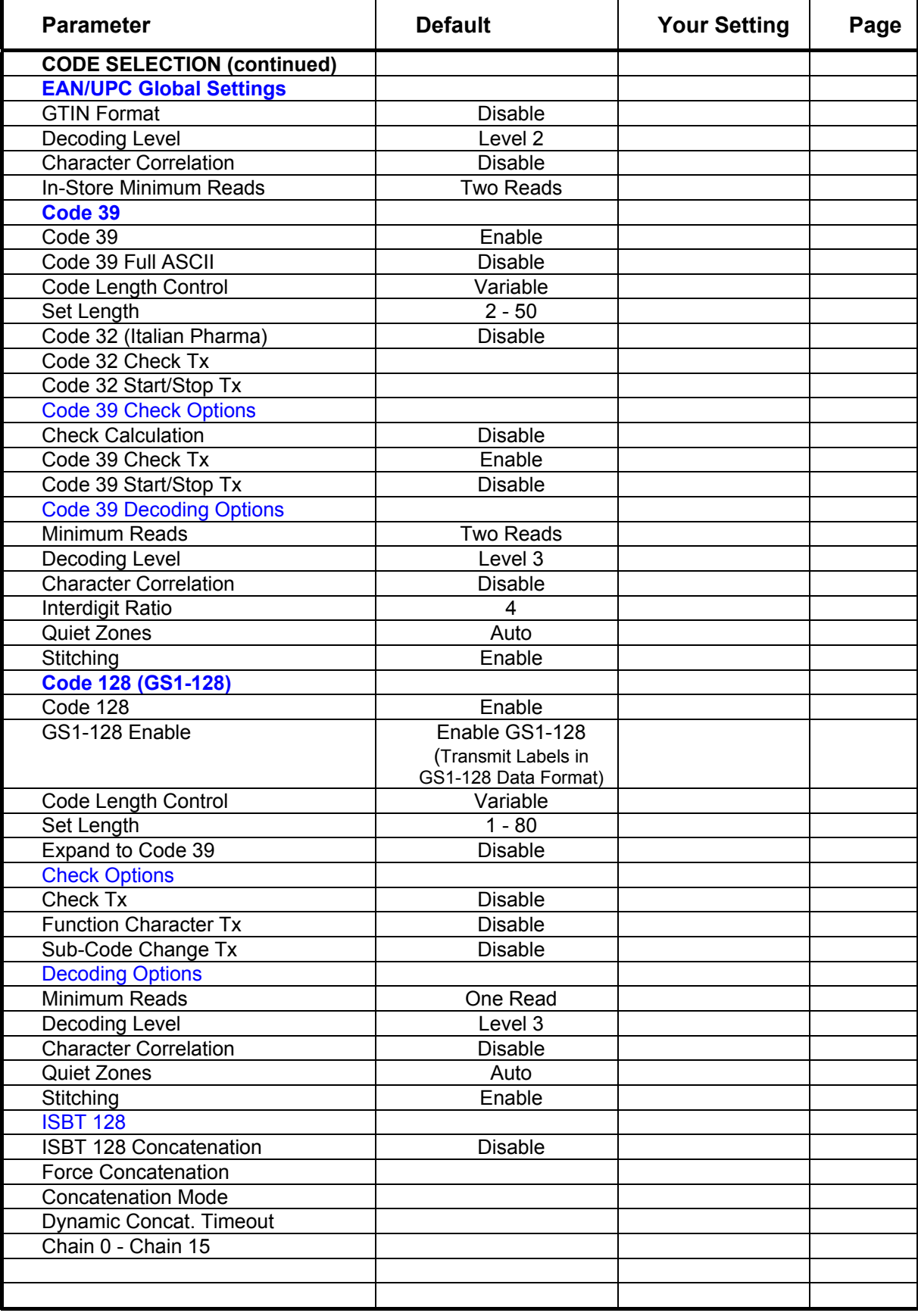

**A** 

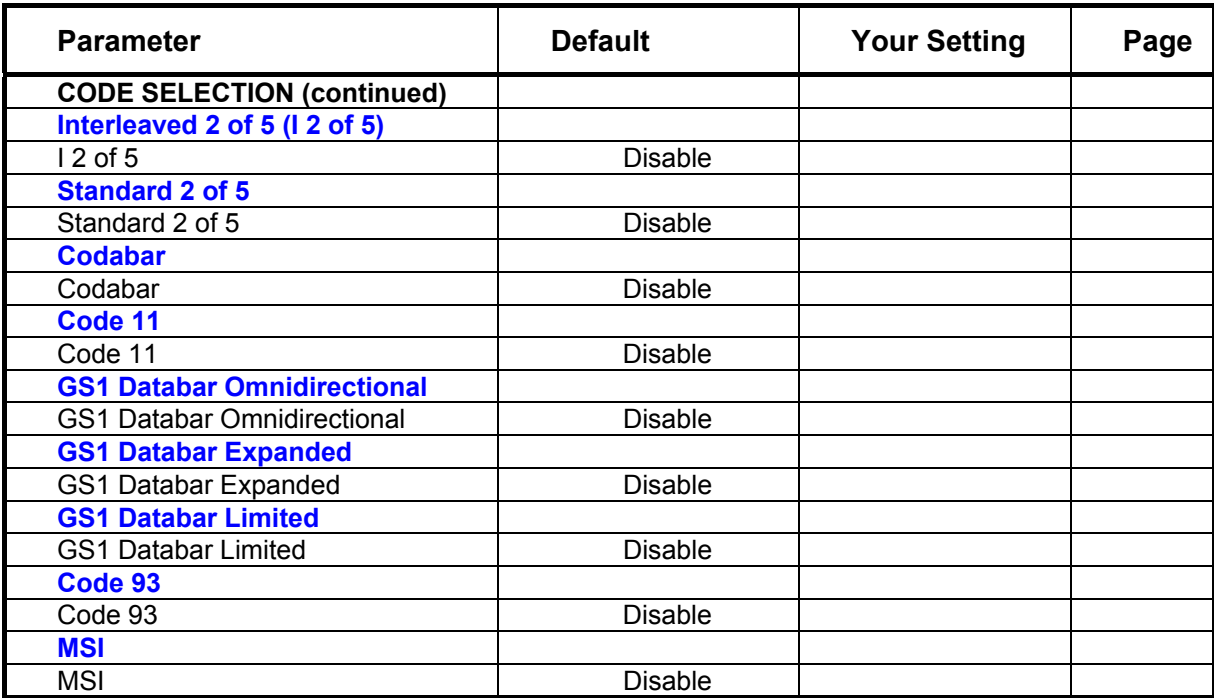

**A**

<span id="page-157-0"></span> $\mathbf B$ **KEYPAD** 

B

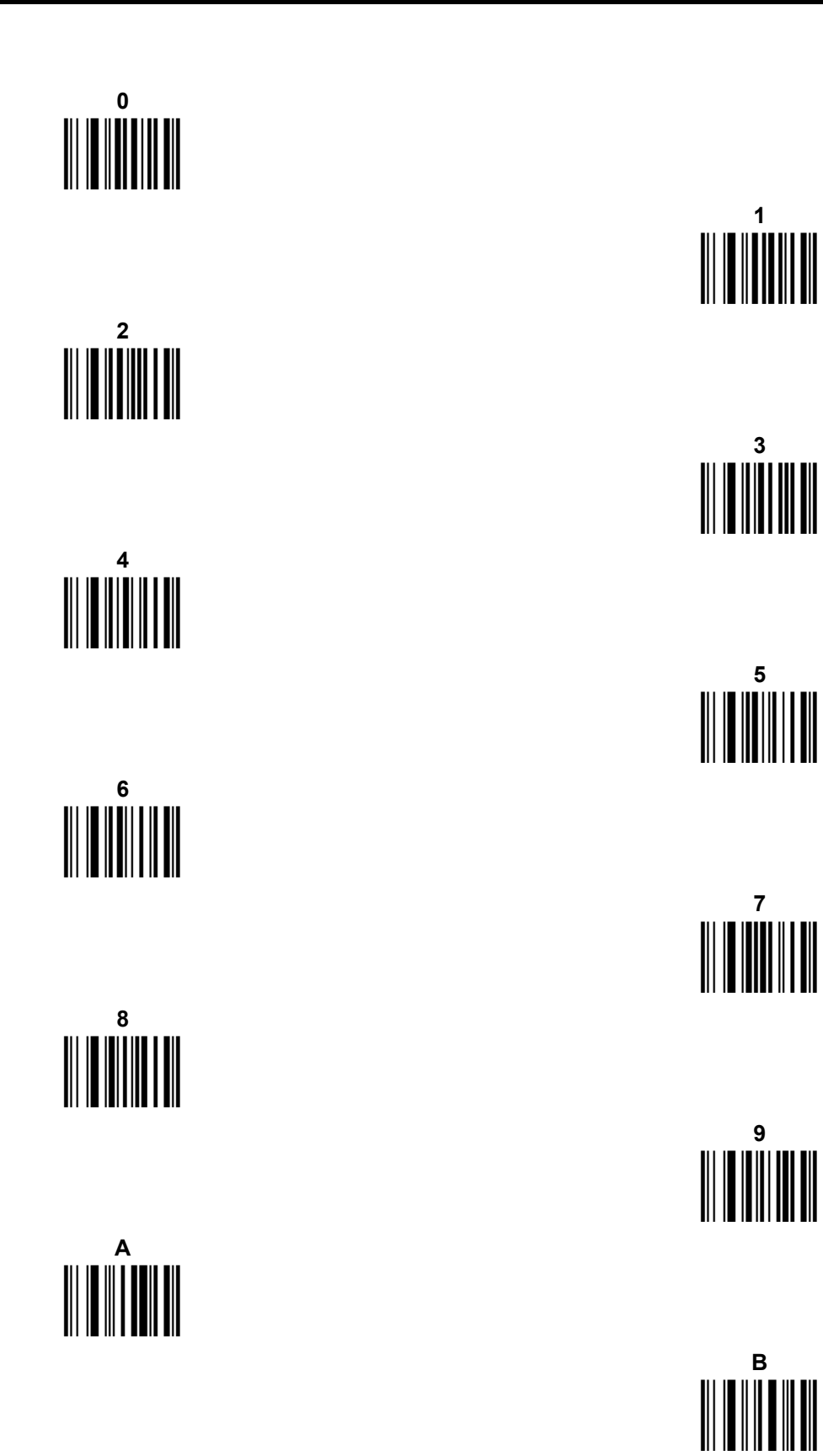

# 

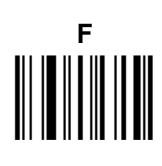

CANCEL 

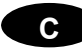

#### <span id="page-159-0"></span> $\mathbf C$ **ASCII/HEX/DECIMAL CHART**

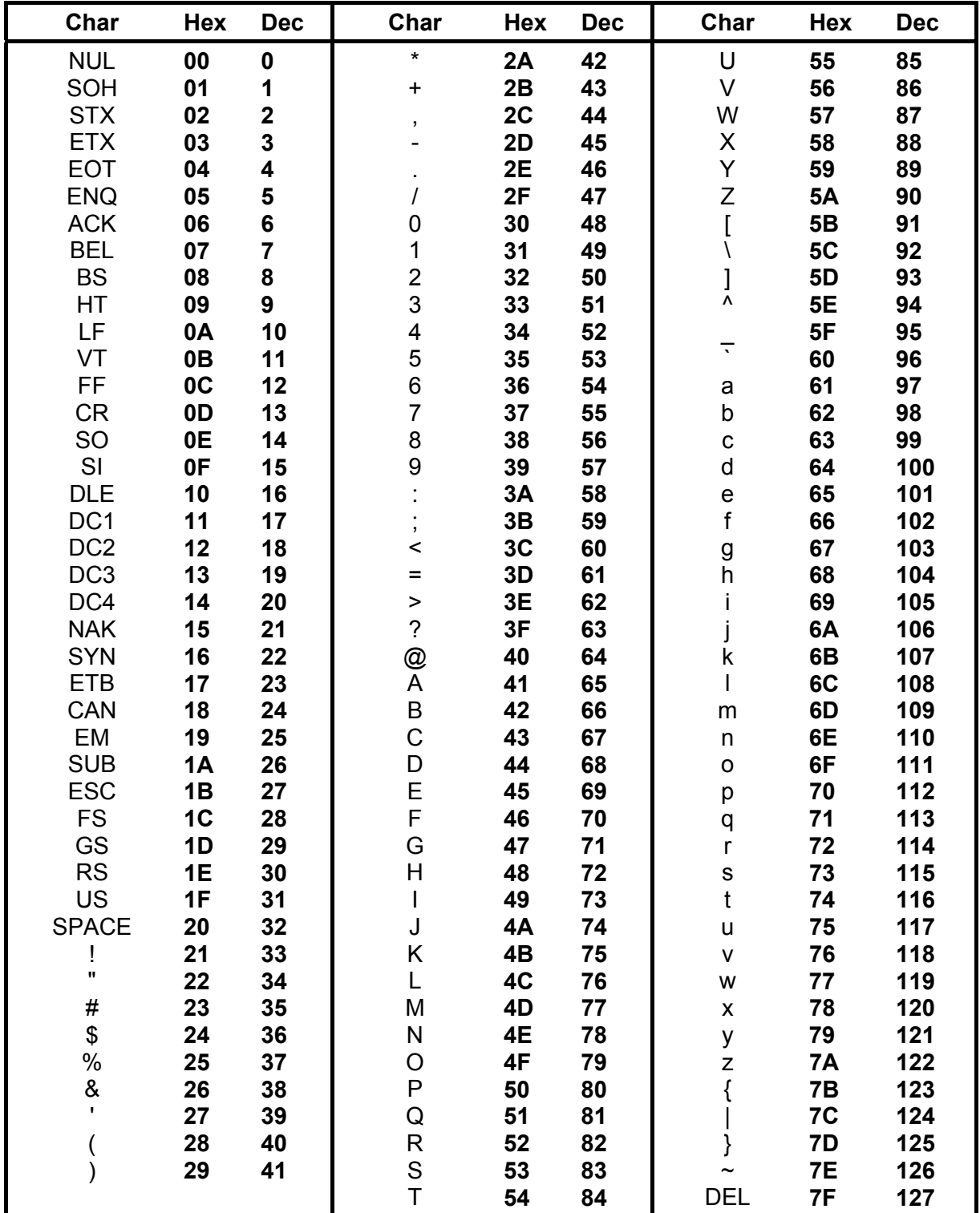

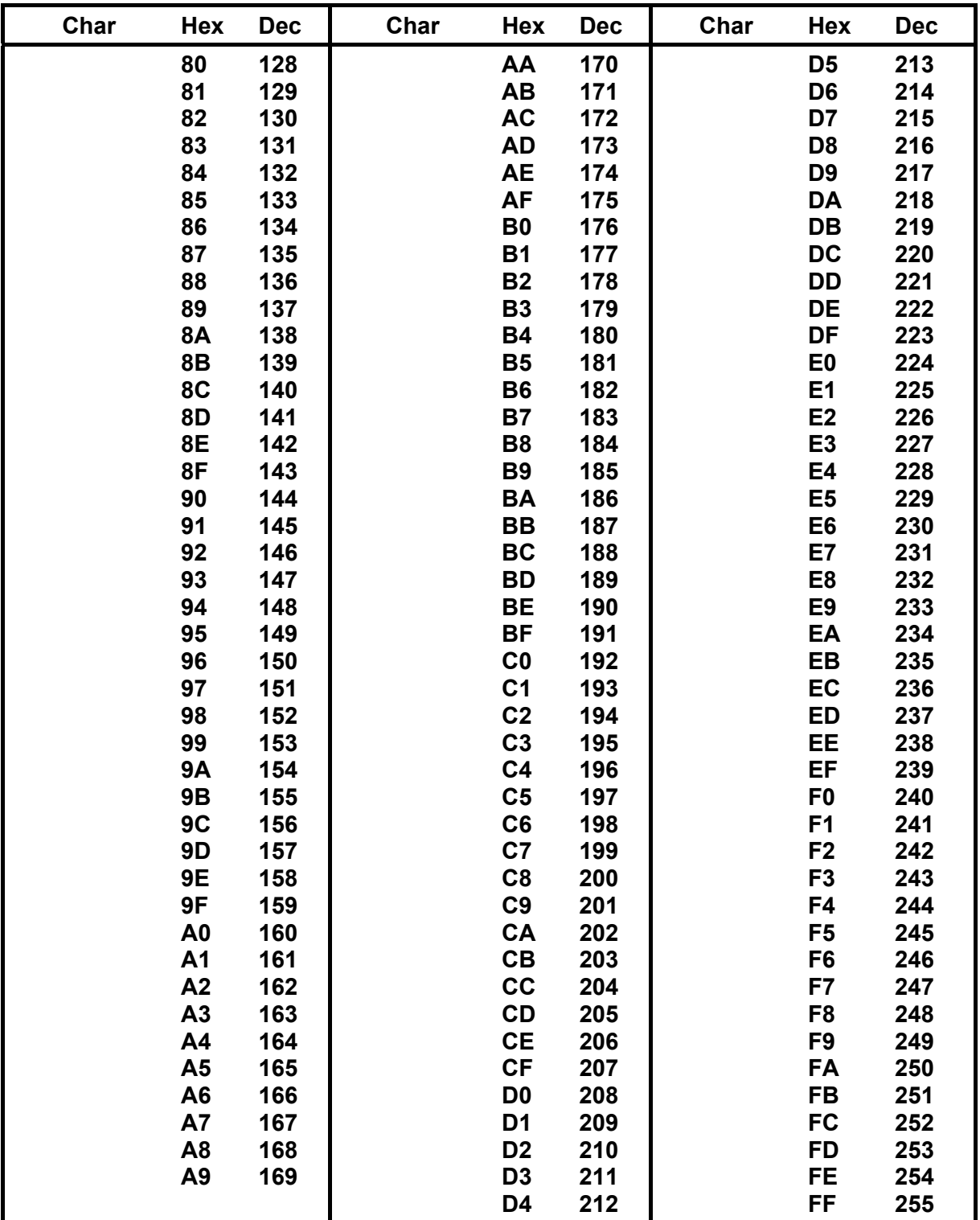

## **D RESERVED CHARACTERS**

**D** 

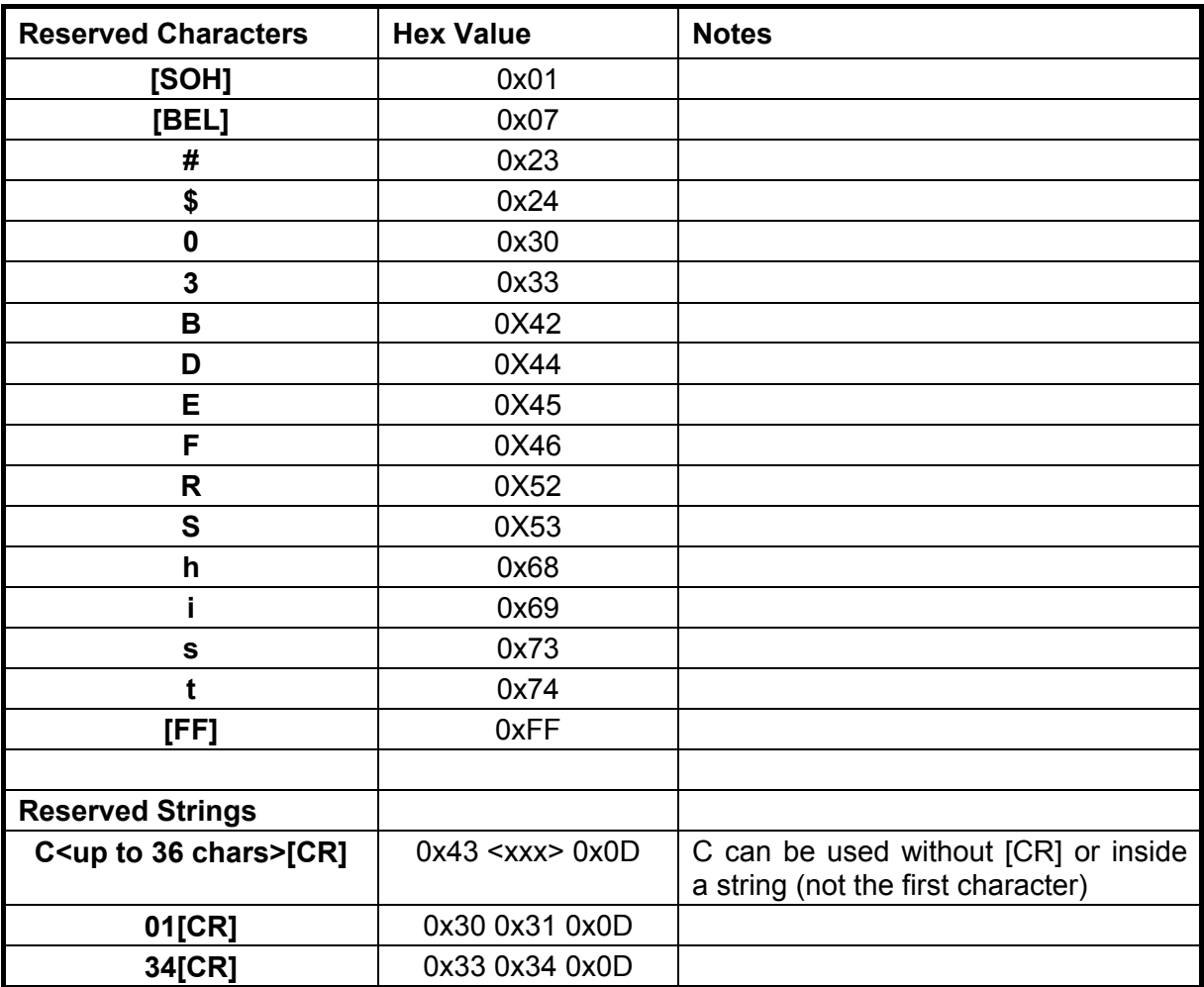

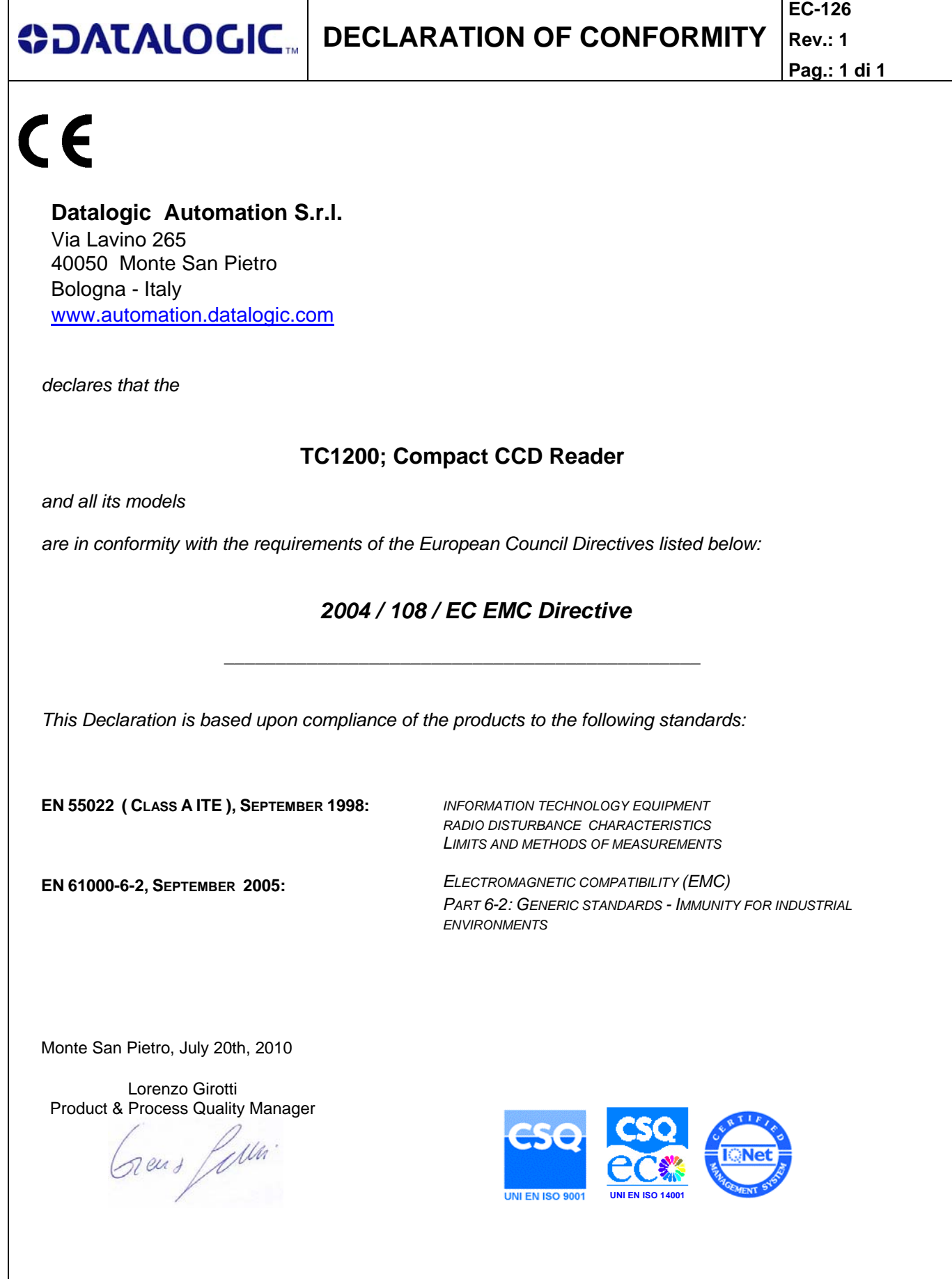

**www.automation.datalogic.com**